## **Phần 1: CÀI ĐẶT WINDOW-XP**

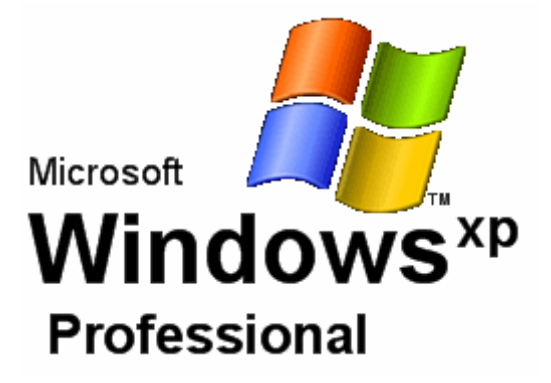

Để bắt đầu cài đặt, xin đưa đĩa CD Win XP vào và khởi động lại máy (Chú ý: Bạn phải đảm bảo đã bật chế độ Boot từ CD trước thì mới có thể khởi động vào chế độ cài đặt từ CD được, còn không thì máy sẽ vẫn vào thẳng Win)

Sau khi khởi động, nếu đĩa CD WinXP đã ở trong máy, bạn sẽ thấy dòng chữ: "Press Any Key To Setup..." dưới góc màn hình, đừng chần chừ hãy bấm một phím bất kì để chuyển qua màn hình cài đặt sau:

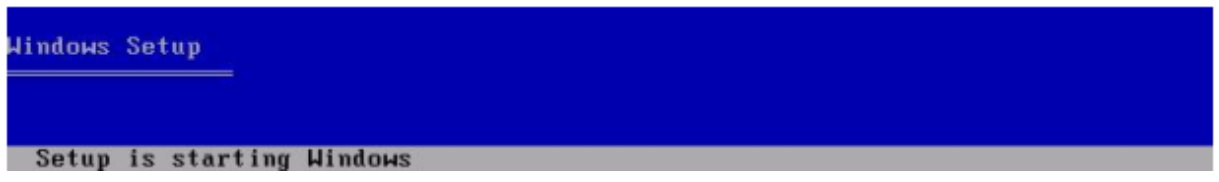

Sau màn hình thông báo, trình Setup hiện ra bảng chào mừng và cho bạn 3 lựa chon:

1. Để cài đặt Win XP, hãy bấm ENTER( Đây là lựa chọn đúng đắn nhất mà bạn không cần suy nghĩ, hãy gõ ENTER đi).

- 2. Để sửa chửa WinXP đã cài đặt hãy bấm phím "R".
- 3. Để ... không làm gì cả và thoát ra ngoài. Hãy bấm phím "F3".

```
Windows XP Professional Setup
  Welcome to Setup.
  This portion of the Setup program prepares Microsoft(R)<br>Windows(R) XP to run on your conputer.
      . To set up Windows XP now, press ENTER.
         To repair a Windows XP installation using<br>Recovery Console, press R.
      . To quit Setup without installing Windows XP, press F3.
ENTER=Continue R=Repair F3=Quit
```
Và tất nhiên vì là một như mọi phần mềm khác..của Microsoft, bảng yêu cầu chấp nhận giấy phép và bản quyền hiện ra đầu tiên.

```
Windows XP Licensing Agreement
    Microsoft Windows XP Professional
    END-USER LICENSE AGREEMENT
   IMPORTANT-READ CAREFULLY: This End-User<br>
License Agreement (VEULA<sup>0</sup>) is a legal agreement between you<br>
License Agreement (VEULA<sup>0</sup>) is a legal agreement between you<br>
(either an individual or a single entity) and Microsoft
      1. GRANT OF LICENSE. Microsoft grants you the following rights<br>provided that you comply with all terms and conditions of<br>this EULA:
                  Installation and use. You may install, use, access,<br>display and run one copy of the Product on a single<br>computer, such as a workstation, terminal or other device<br>("Workstation Computer"). The Product may not be used<br>by mor
  PR = I agree FSC = I do not agree PACE DOUN=Next Page
```
Bấm F8 để đồng ý và bạn sẽ qua màn hình đưới đây: (chú ý: nếu máy bạn đã cài WinXP trước thì trình Setup sẽ hỏi bạn là đã phát hiện ra có một Win XP trong máy và bạn muốn sữa chữa nó hay là muốn cài mới, hãy chọn cài mới để tiếp tục)

```
Windows XP Professional Setup
  The following list shows the existing partitions and<br>unpartitioned space on this computer.
  Use the UP and DOUN ARROW keys to select an item in the list.
     . To set up Windows XP on the selected iten, press ENTER.
     • Io create a partition in the unpartitioned space, press C.
       To delete the selected partition, press D.
  4095 MB Disk 0 at Id 0 on bus 0 on atapi [MBR]
          Unpartitioned space
                                                   4095 MB
 ENTER=Install C=Create Partition F3=Quit
```
Các phân vùng ổ đĩa và các phân vùng trống (chưa dùng) hiện ra để bạn lưa chọn các công việc sau

- 1. Để cài WinXP vào phân vùng đã chọn, ấn ENTER
- 2. Để tạo một ổ đĩa mới từ phân vùng trống đã chọn, bấm C
- 3. Để xoá phân vùng đã chọn và tạo ra một phân vùng trống, bấm D

Bạn hãy bấm ENTER để tiếp tục cài đặt. Màn hình yêu cầu bạn chọn Format phân vùng hay để nguyên như cũ và cài tiếp hiện ra

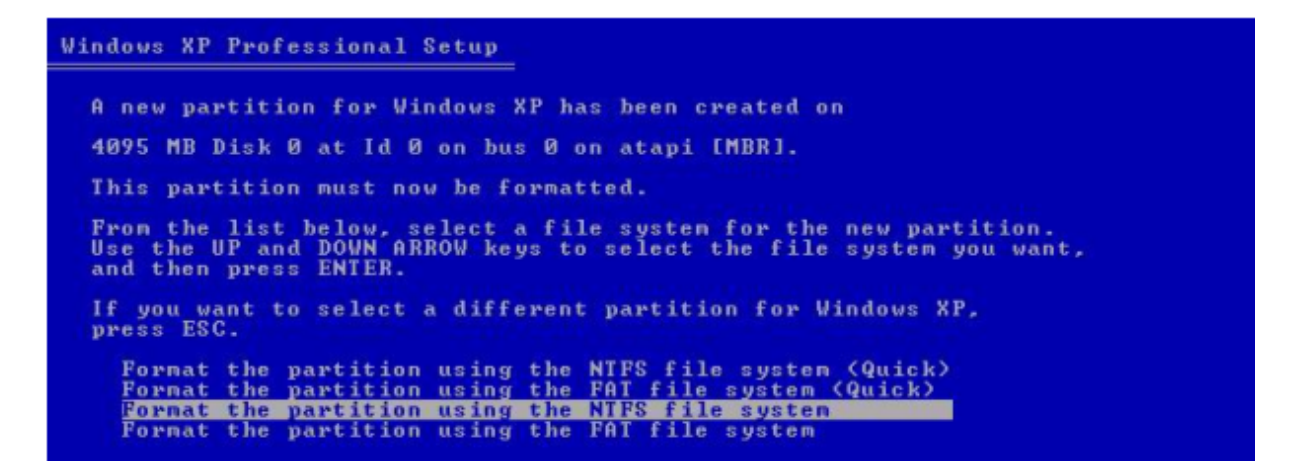

Trừ khi có những lý do để làm khác, bạn nên Format phân vùng theo NTFS file system. Bấm ENTER để tiếp tục cài đặt.

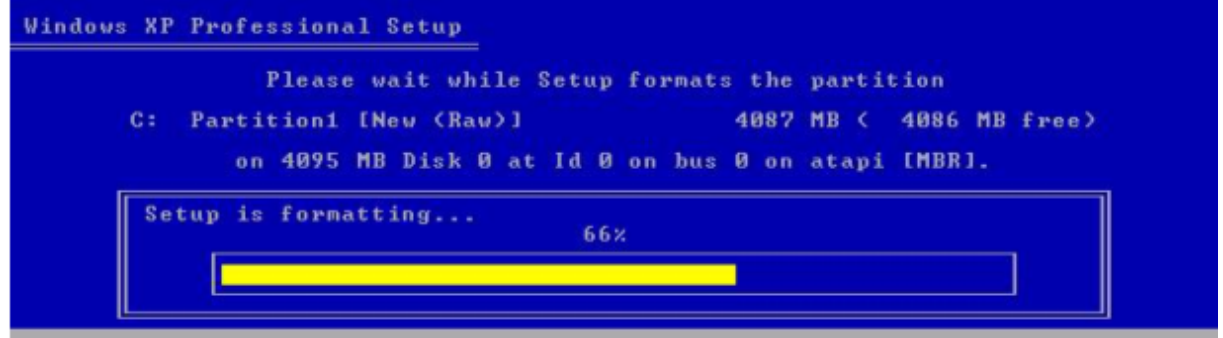

Nếu bạn chọn Format, màn hình Format hiện ra như trên

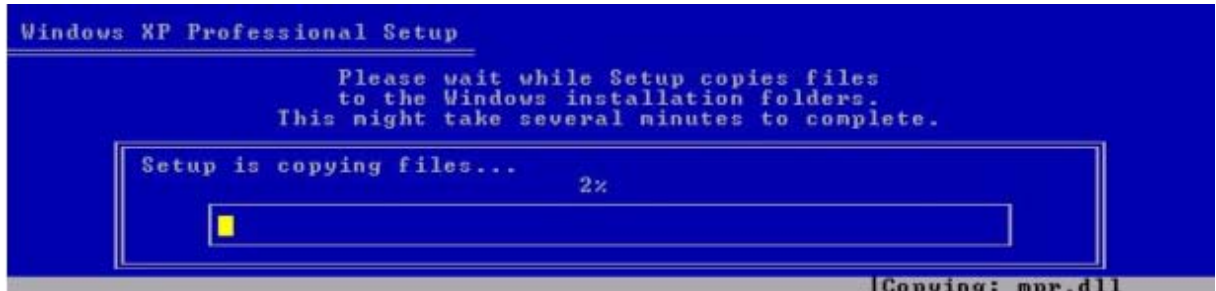

Sau khi Format xong, trình cài đặt bắt đầu copy các file cài đặt, hãy chờ đợi.

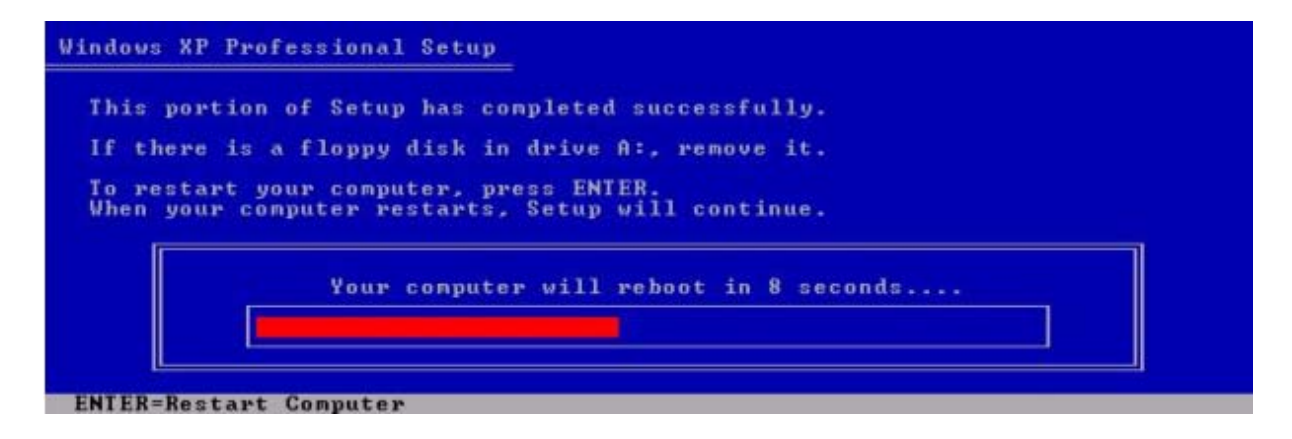

Sau khi Copy xong, chương trình yêu cầu khởi động lại, bạn có thể chờ hoặc giúp đỡ nó bằng cách bấm ENTER.

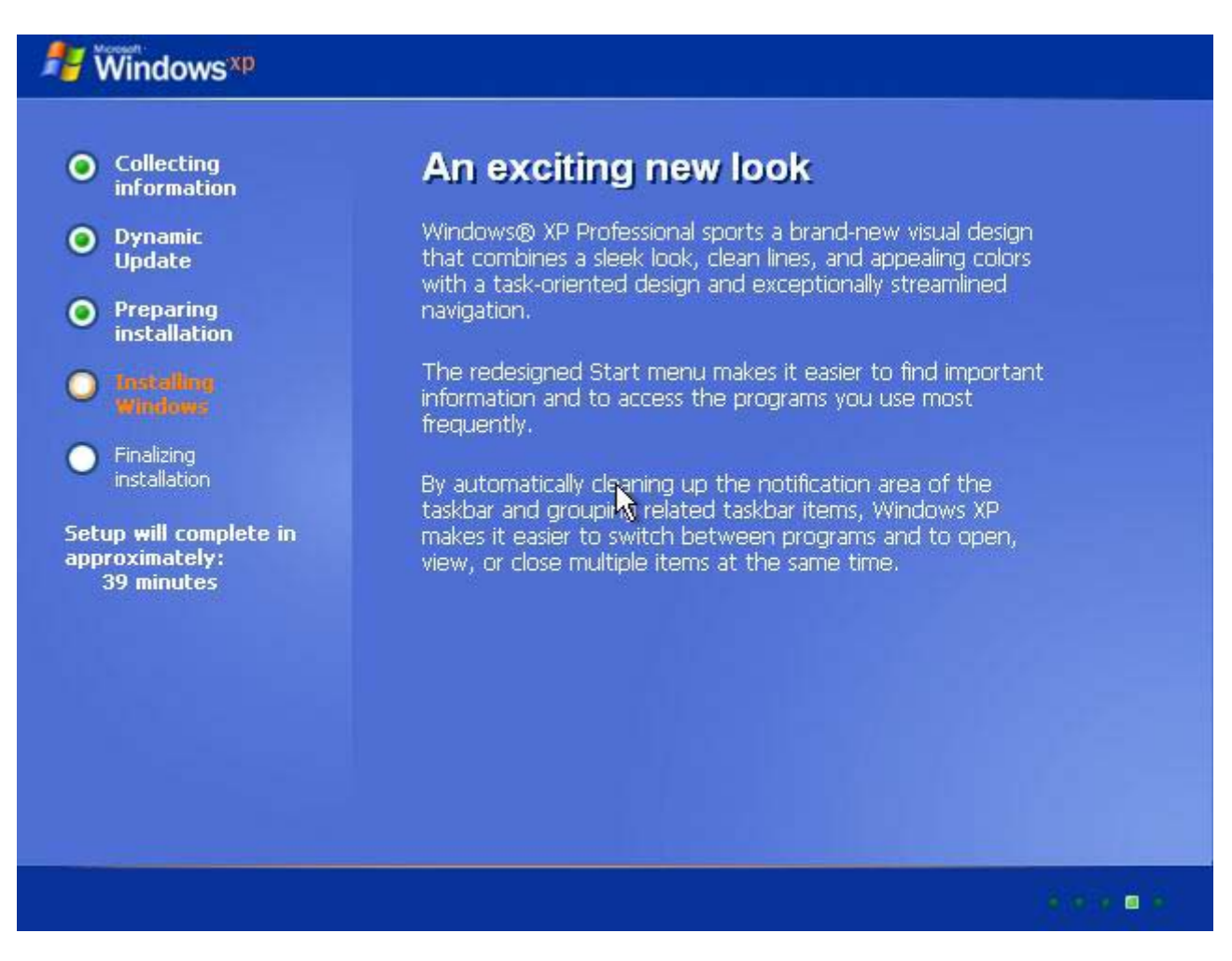

Chương trình bắt đầu cài đặt tự động các chương trình vào máy.

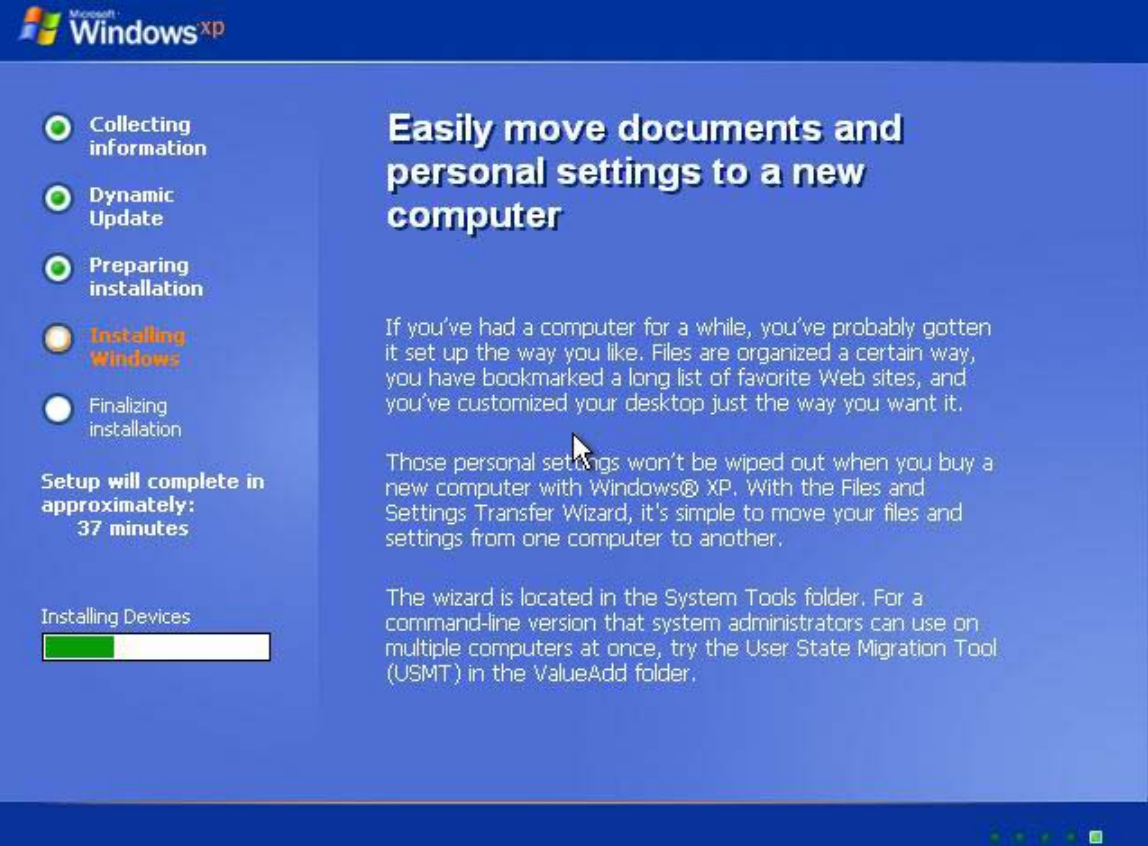

## Và chờ .......cho đến khi màn hình sau hiện ra:

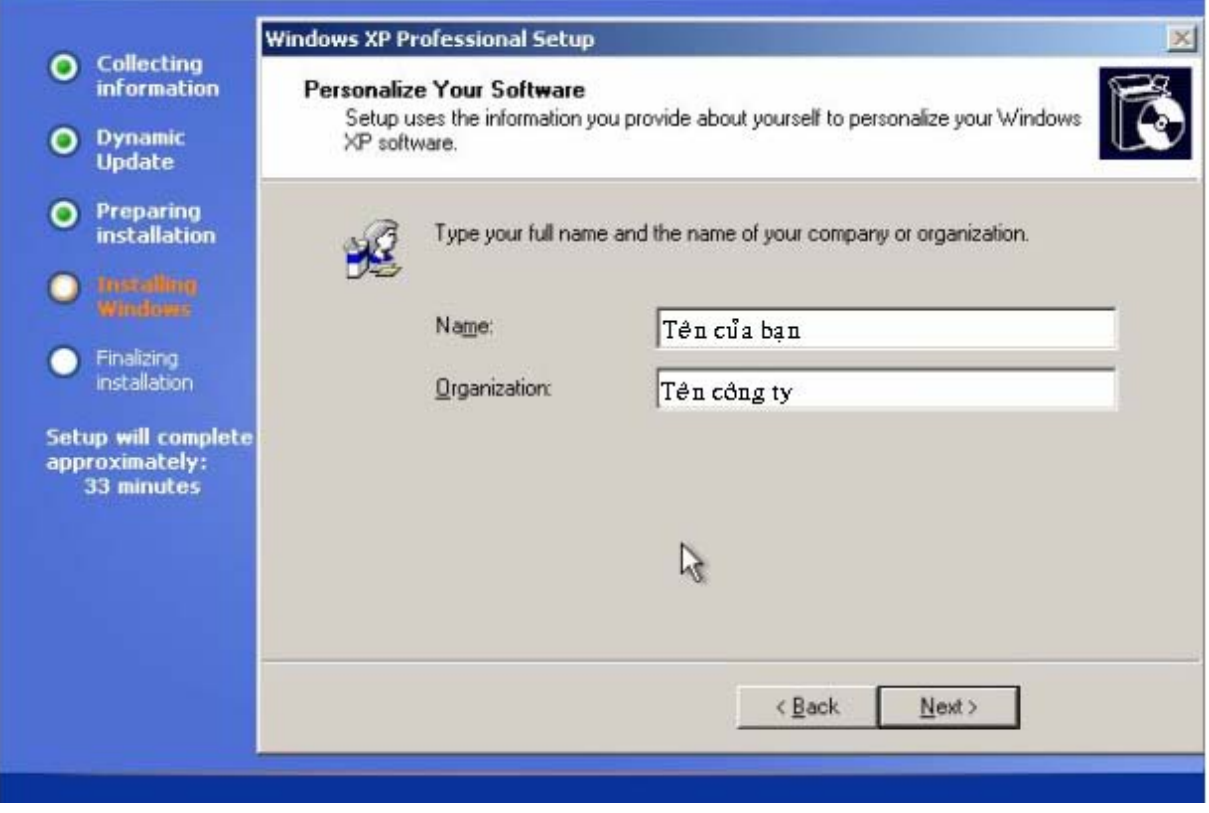

Chương trình yêu cầu bạn cho biết tên của bạn và công ty của bạn.

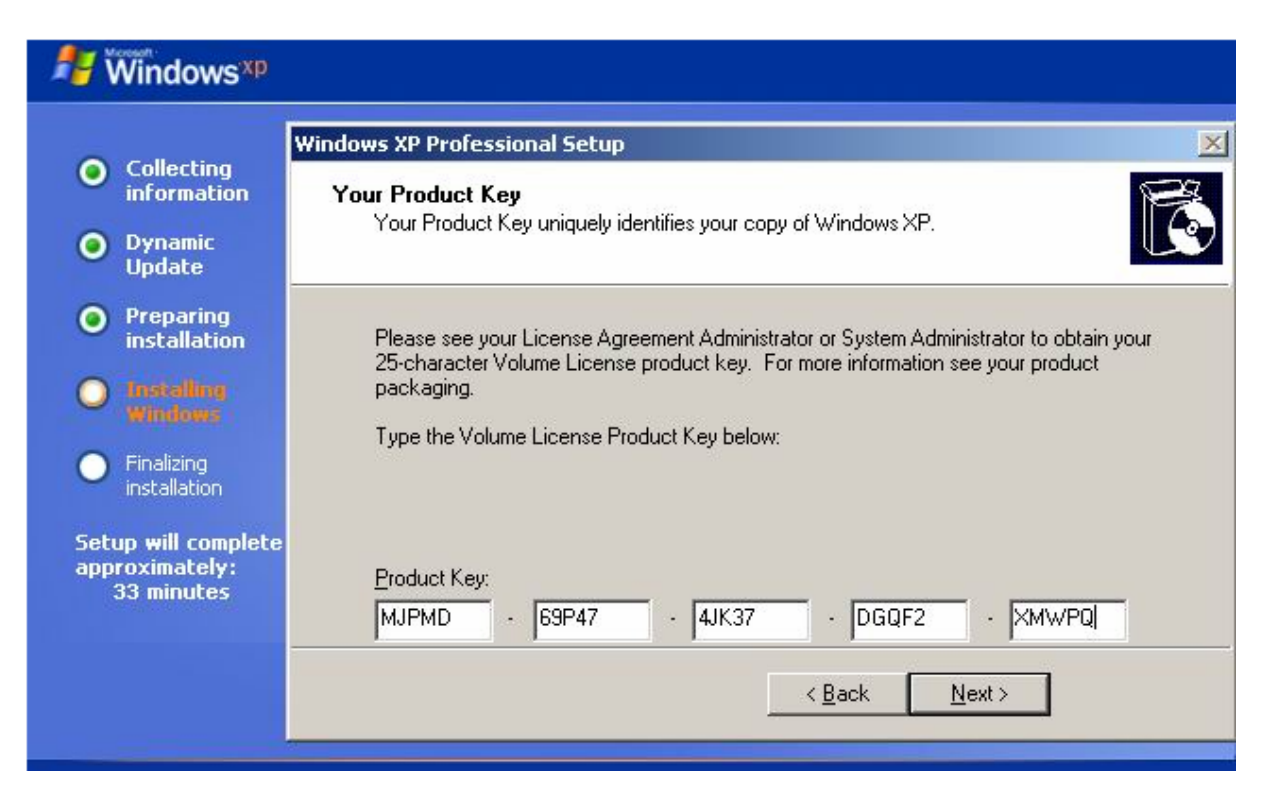

Nhập số hiệu đăng ký sản phẩm.

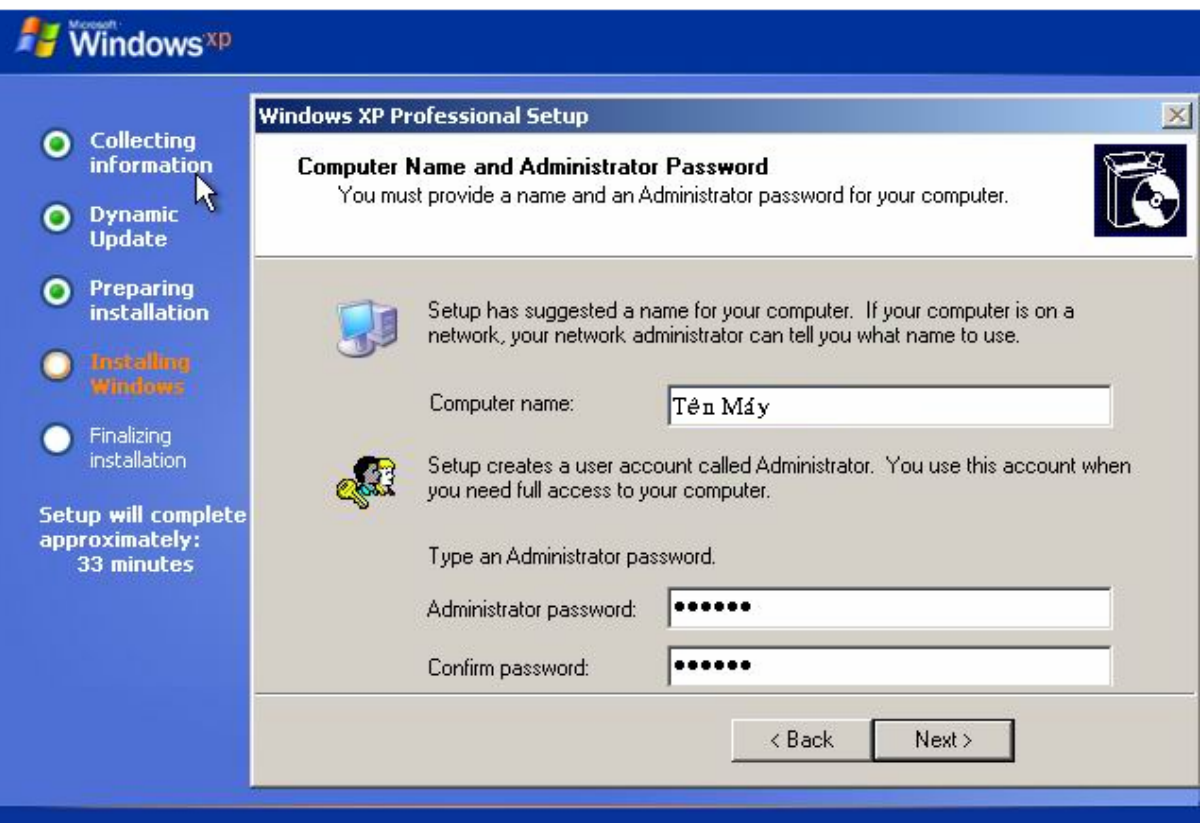

Nếu bạn gõ số sản phẩm đúng, thì điền tên của máy tính và mật mã cho người quản lý máy tính là những bước tiếp theo cần phải làm.Tên của máy không được coi trọng khi máy bạn không nối mạng nhưng mật mã người quản lý (Admin) thì bạn phải có để tiện cho việc quản lý.

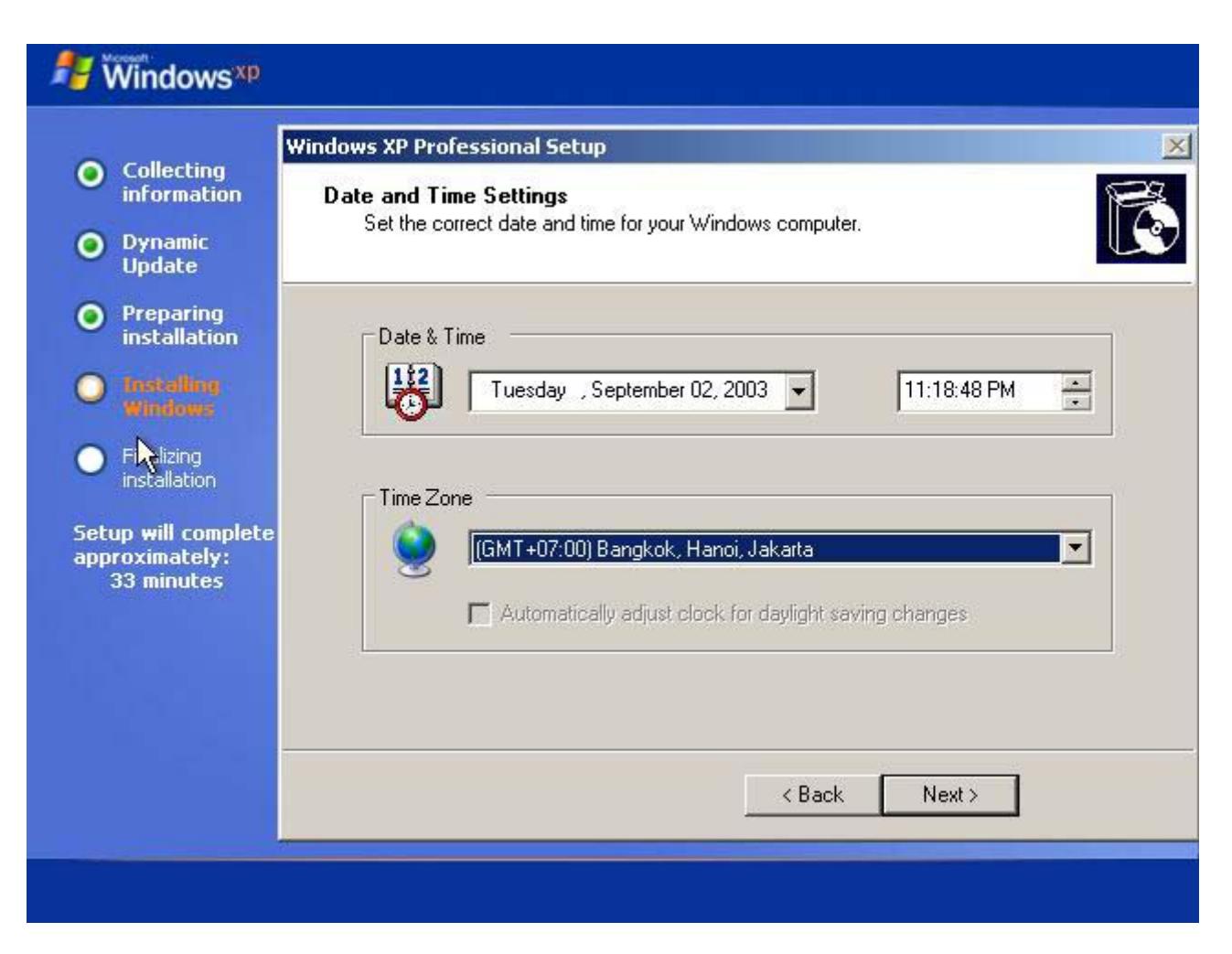

Chỉnh lại giờ giấc và múi giờ cho máy. Xong nhấn NEXT để tiếp tục

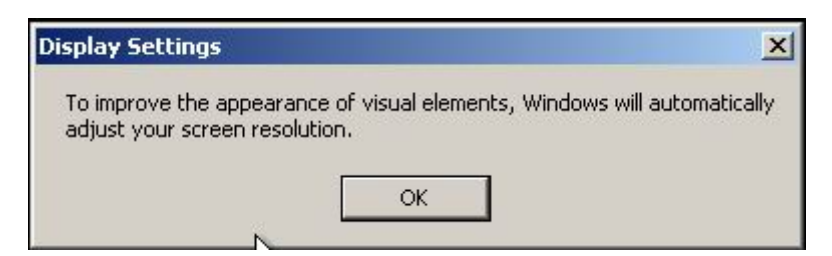

Thông báo trên là việc Win thay đổi độ phân giải màn hình, bạn sẽ không có lựa chọn nào khác ngoài việc ấn OK.

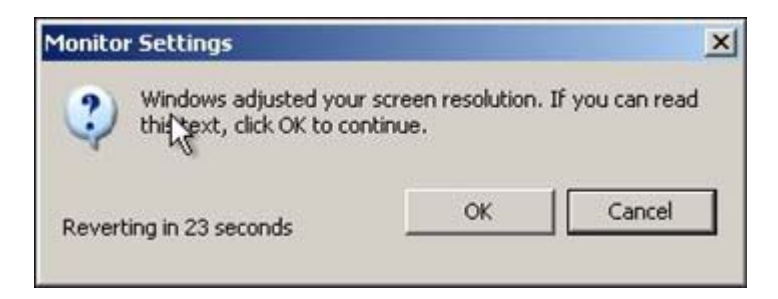

Màn hình trên cho thấy Win đang kiểm tra độ phân giải màn hình nhấn OK để tiếp tục.

Chương trình sẽ khởi động lại.

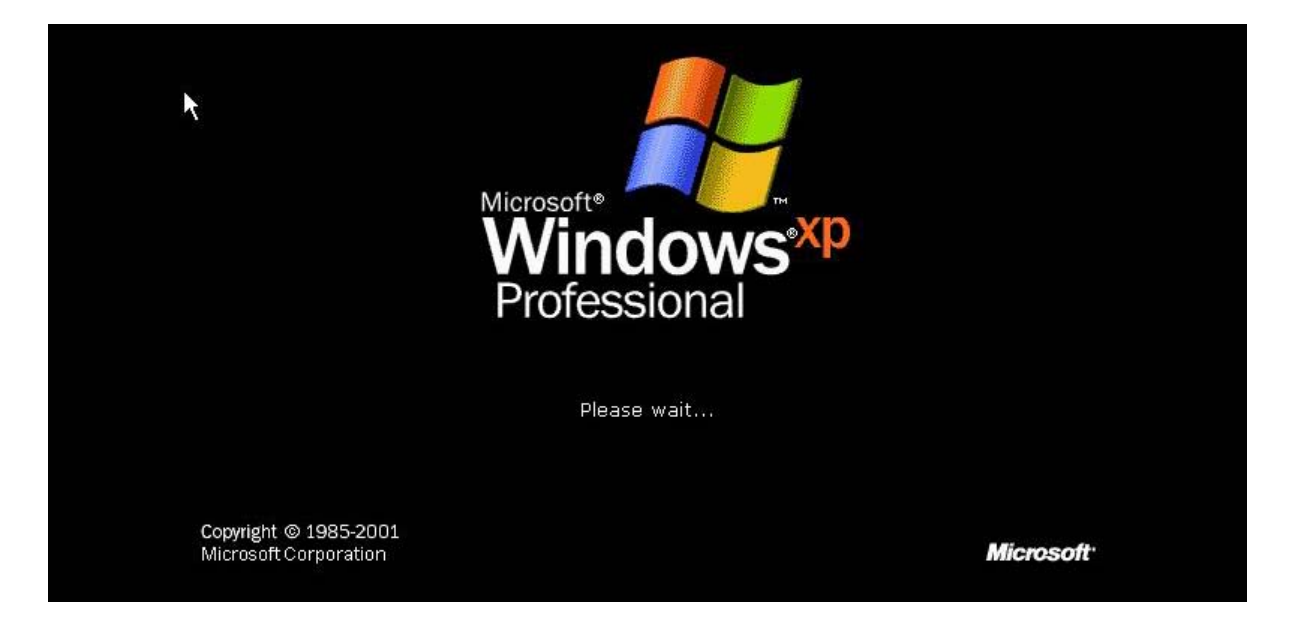

Phù!Cuối cùng cũng xong,màn hình trên đem đến cho ta niềm vui ..

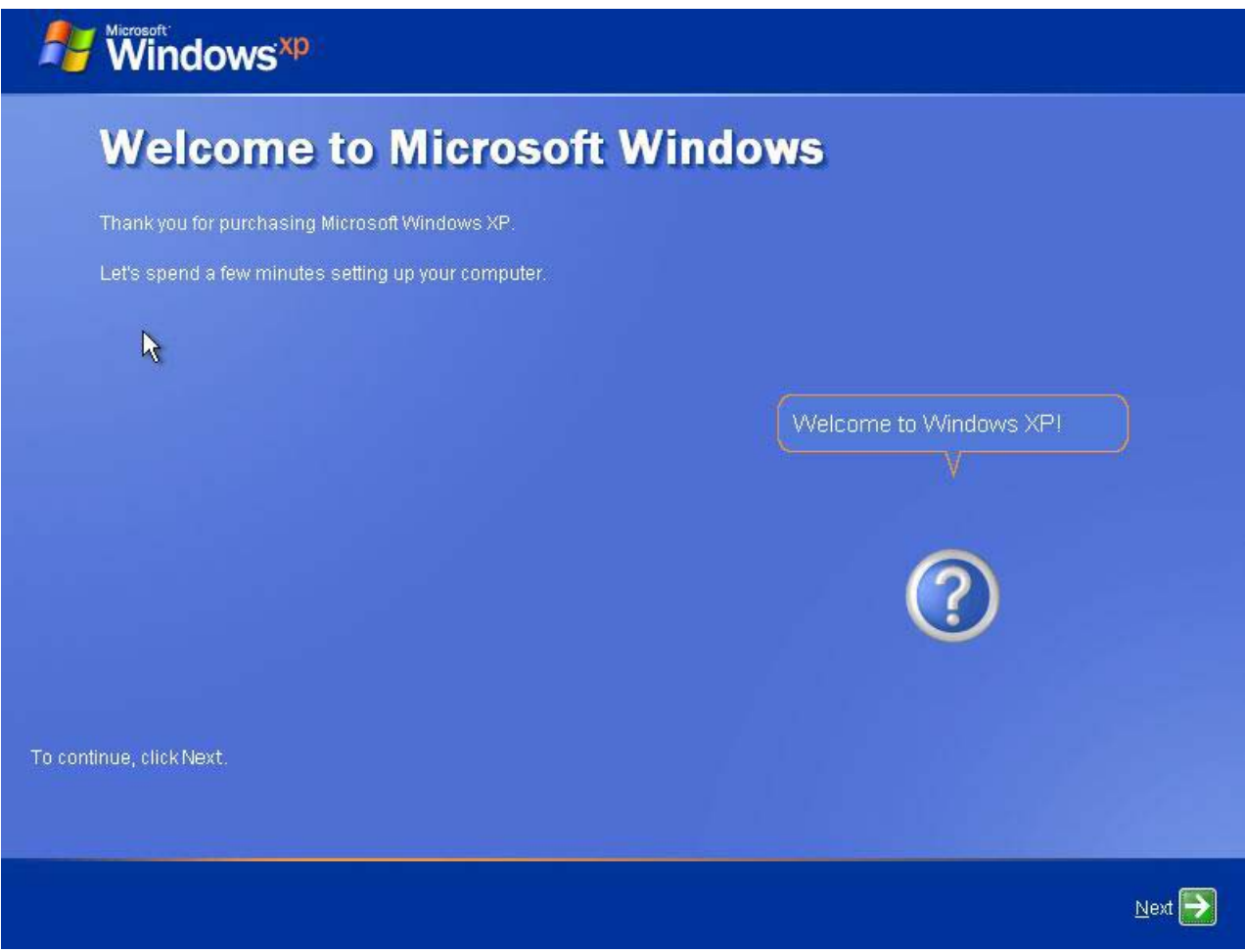

Xong nhấn NEXT để tiếp tục.

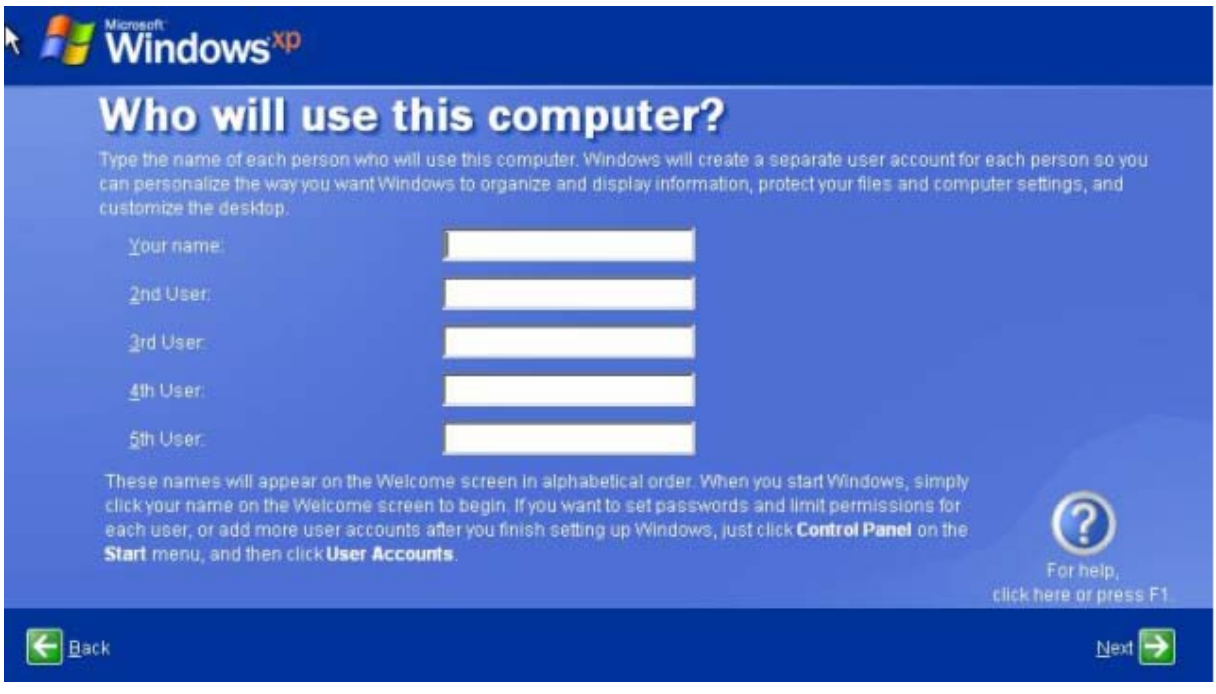

Máy hỏi:"Những ai sẽ dùng máy tính này?" và cho ra 6 cái hộp, hộp đầu tiên bạn phải gõ tên bạn vào, các hộp sau có thể gõ tên những người dùng khác (Xem hình trên). Bạn nên nhớ không gõ tên trùng với tên máy và có các kí tự đặc biệt, nếu không máy sẽ báo lỗi (Xem hình dưới)

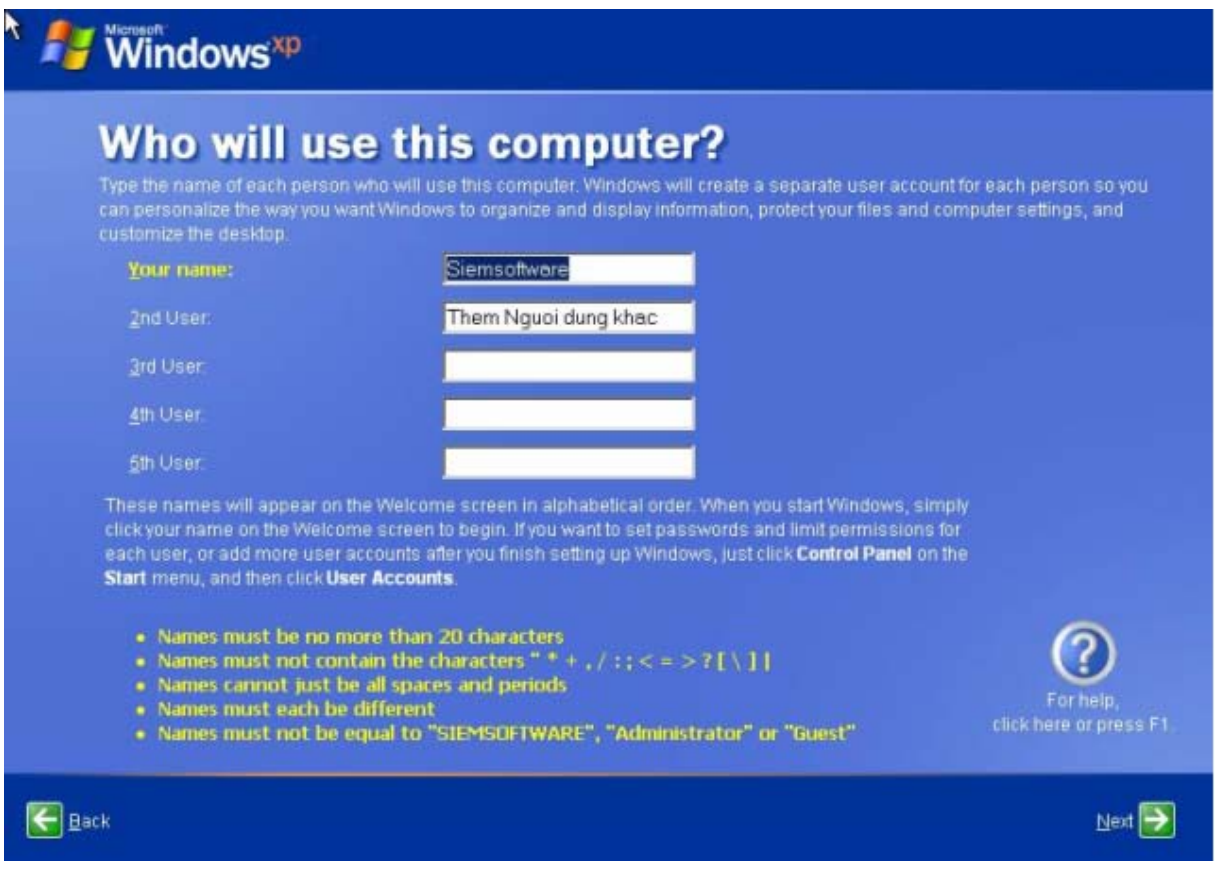

Xong nhấn NEXT để tiếp tục.

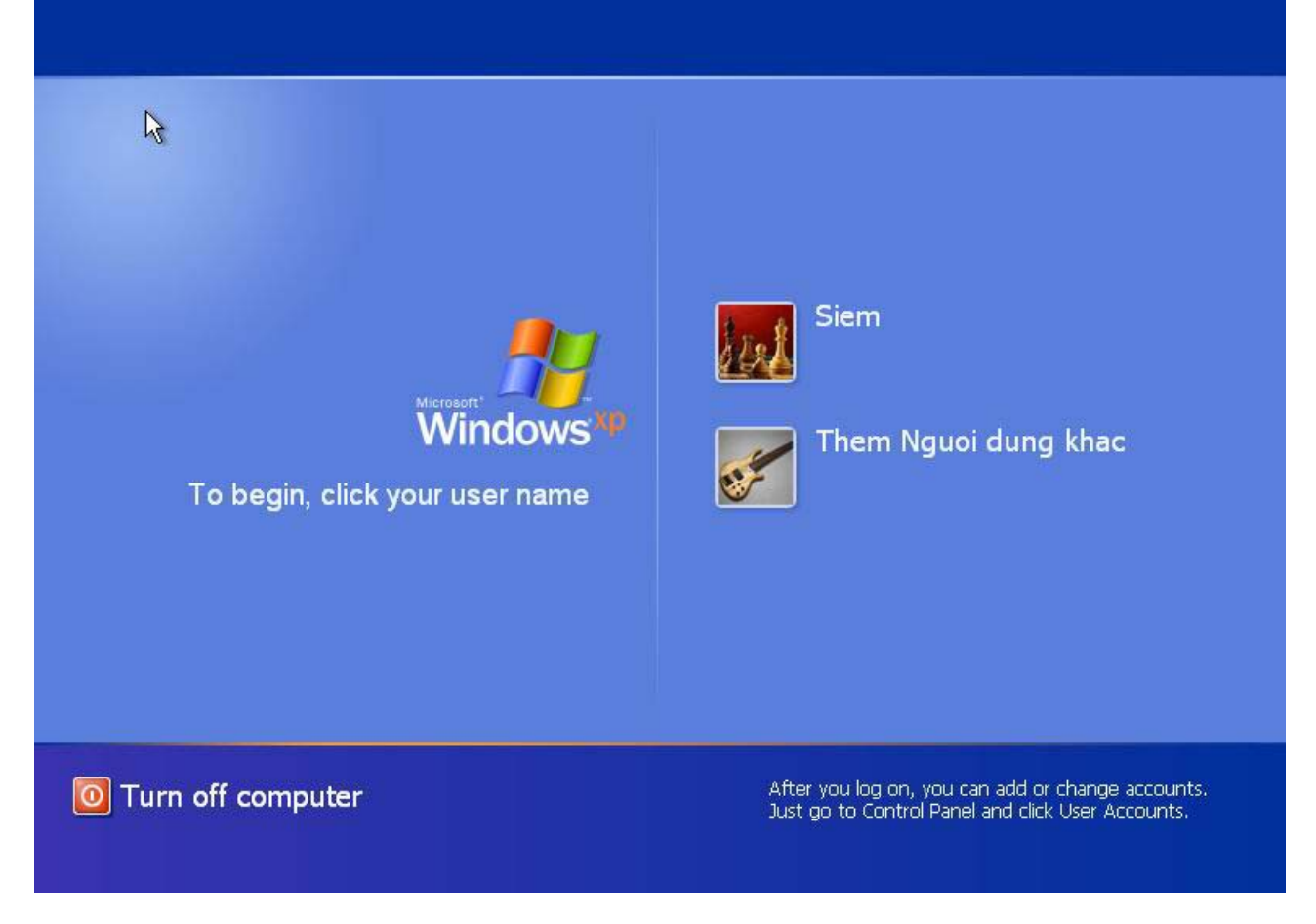

## **CHÚC BẠN THÀNH CÔNG.**

## **Phần 2: CÀI ĐẶT BỘ OFFICE-XP**

Để bắt đầu cài đặt, xin đưa đĩa CD Office XP vào máy. Trong phần này chúng tôi xin hướng dẫn cách cài đặt trọn bộ Office XP.

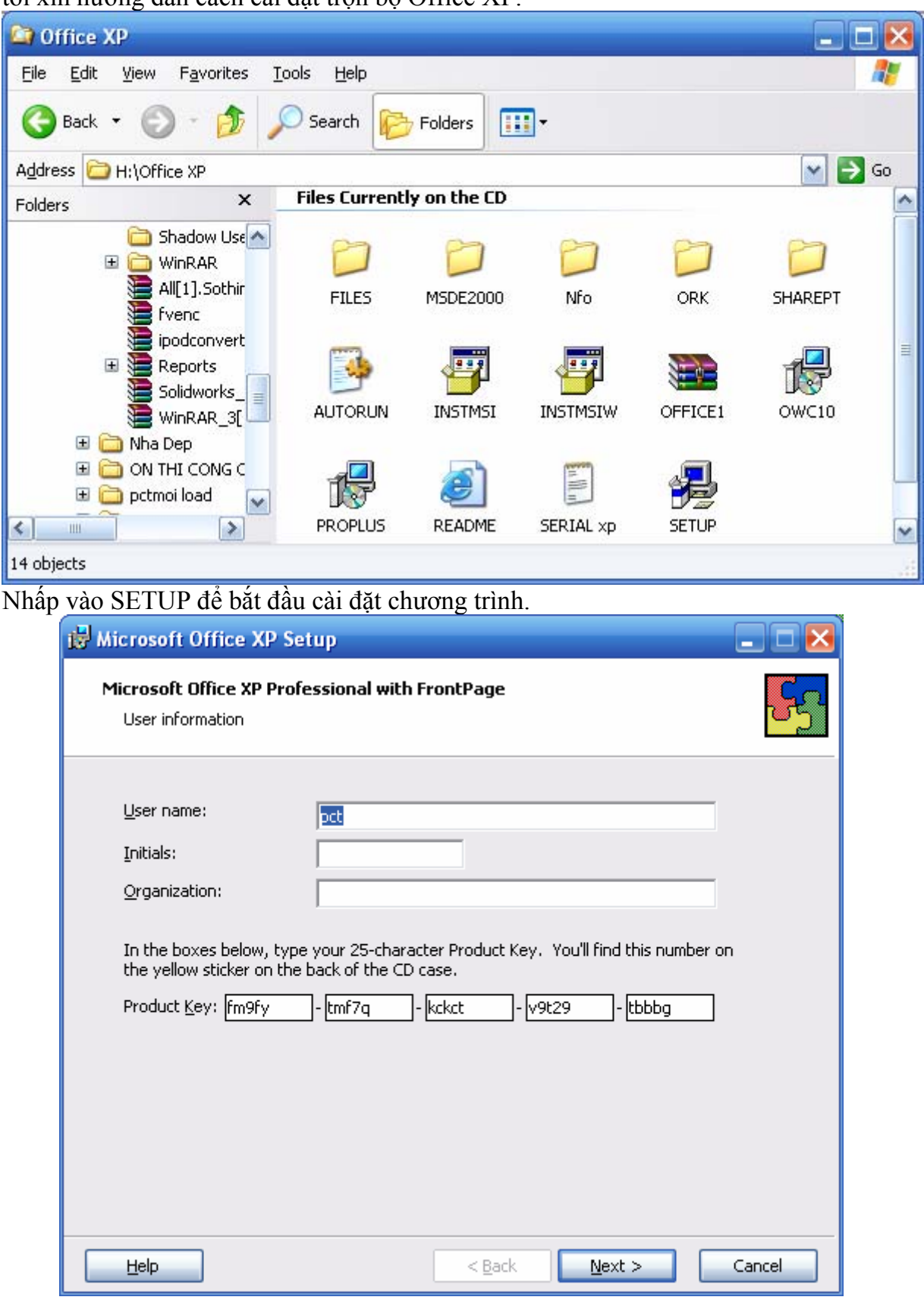

Bạn hãy điền số đăng ký như trên, nhấn NEXT để tiếp tục.

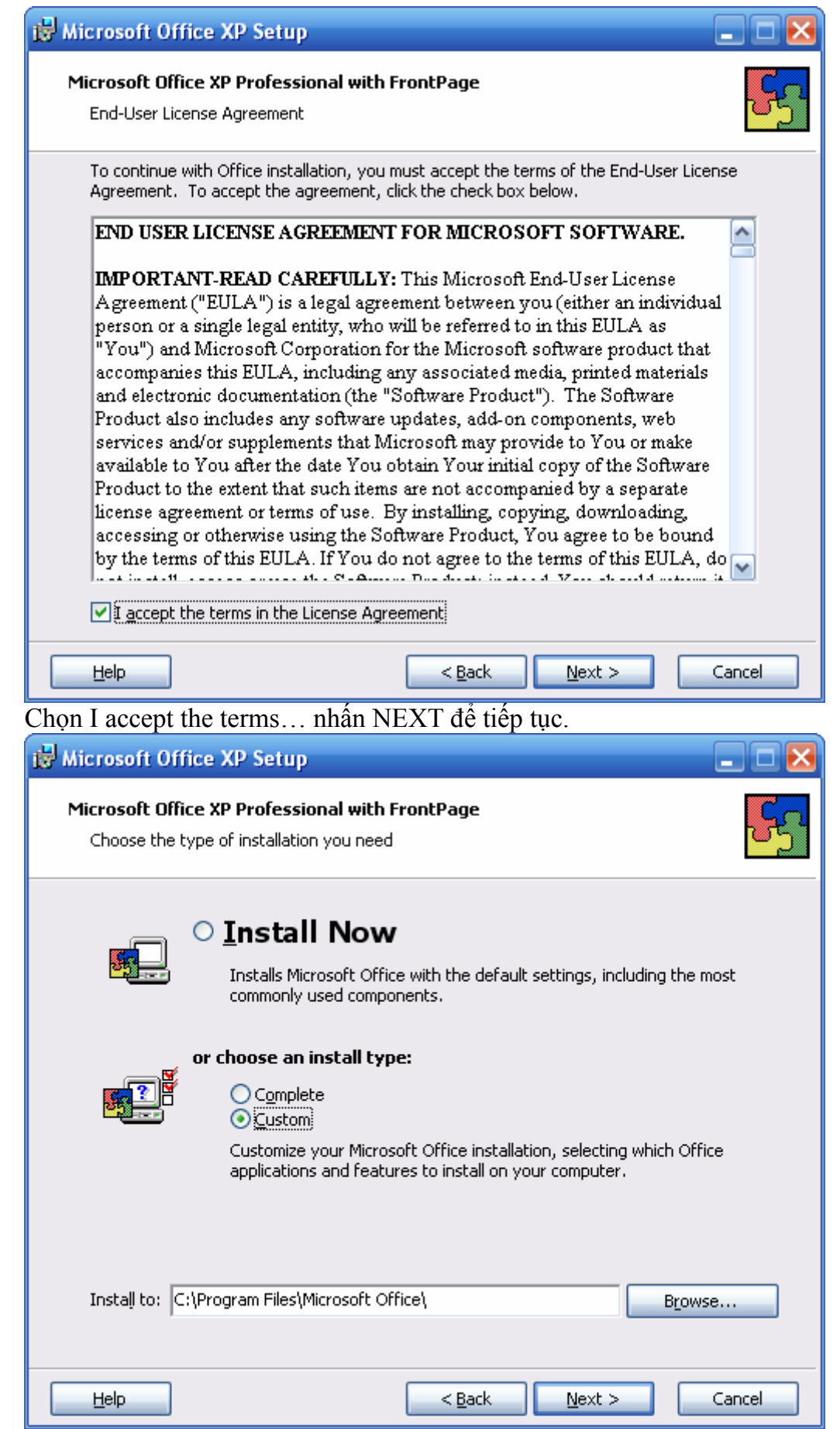

Chọn kiểu cài đặt chương trình, thư mục chứa chương trình… lựa chọn như trên… nhấn NEXT để tiếp tục.

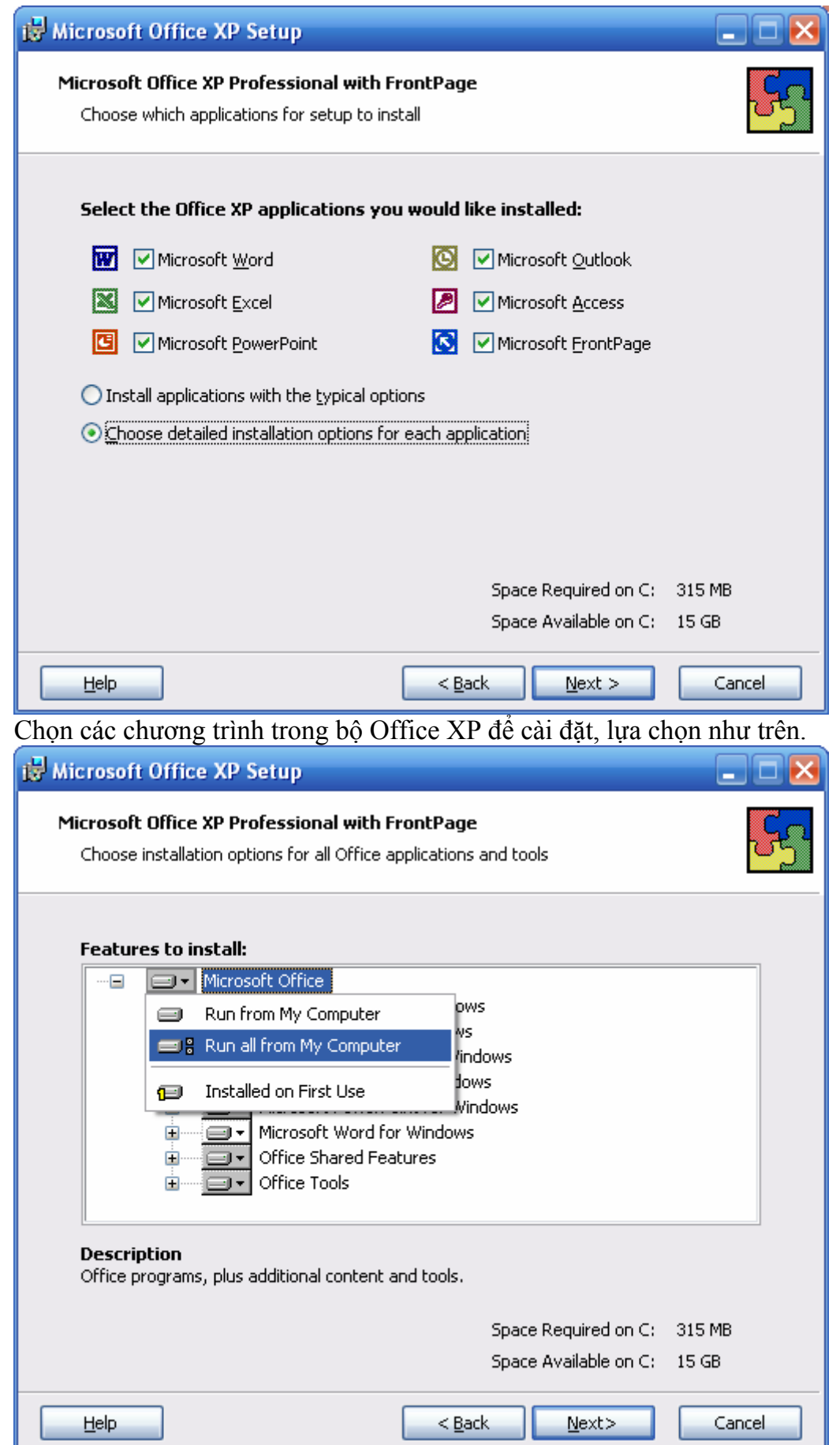

Kích chuột phải vào Microsoft Office, chọn Run all from My Computer... Nhấn Next để tiếp tục.

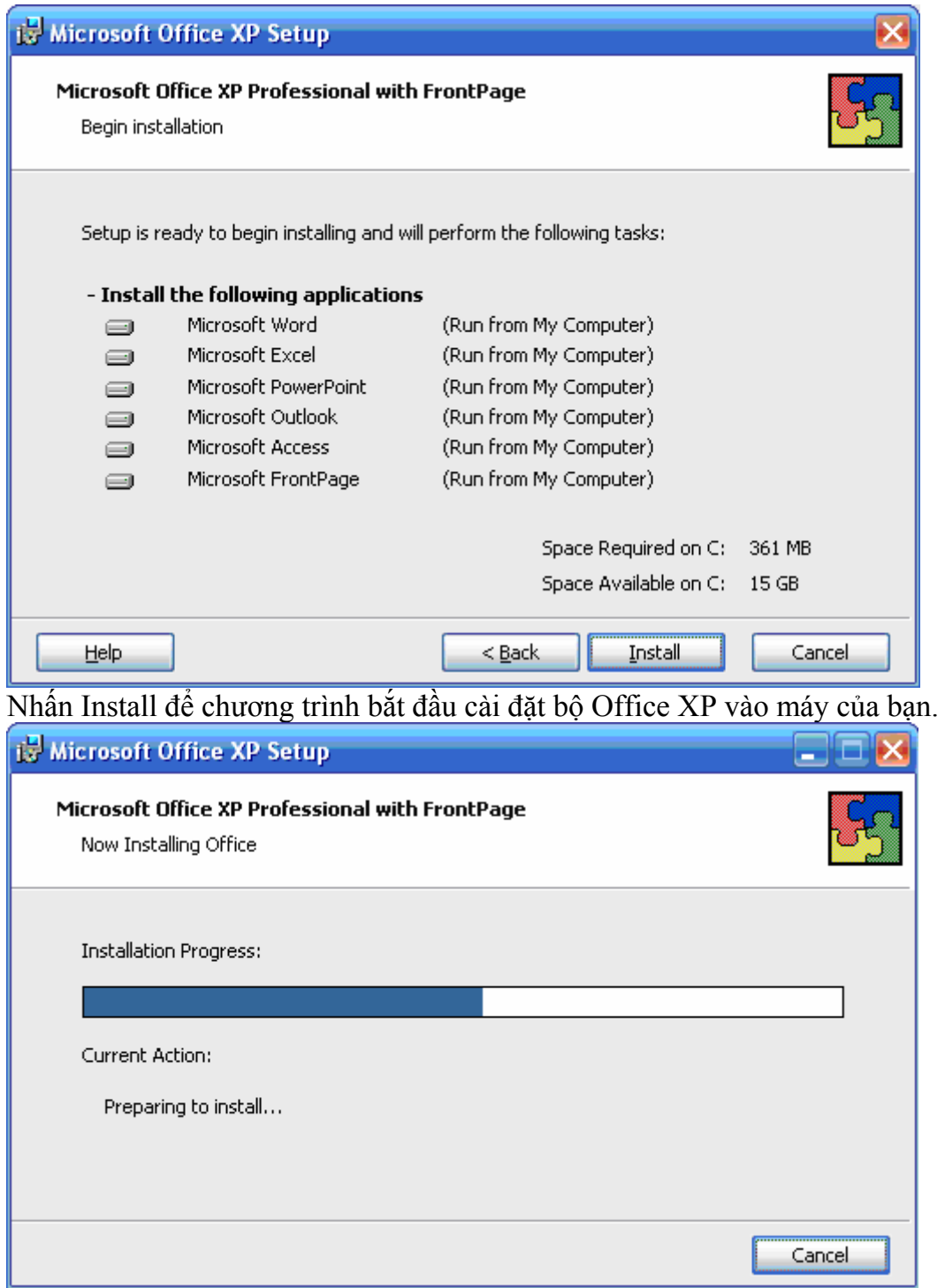

Màn hình trên cho biết chương trình đang bắt đầu cài đặt, bạn đợi cho đến khi bảng thông báo dưới xuất hiện.

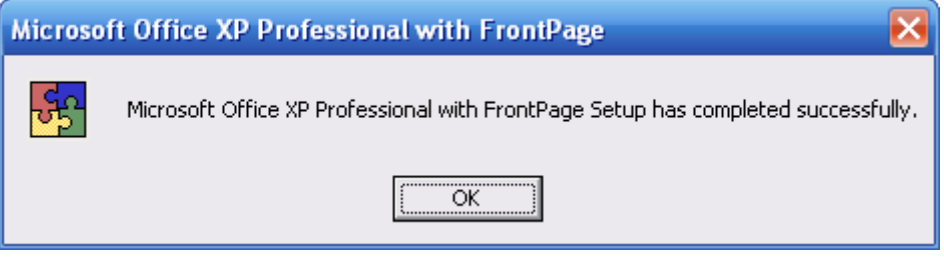

## **CHÚC BẠN CÀI ĐẶT THÀNH CÔNG**

## **Phần 3: CÀI ĐẶT CÁC CHƯƠNG TRÌNH HỖ TRỢ**

Trong phần này chúng tôi xin hướng dẫn các bạn cách cài đặt bộ phong chữ, cài đặt công cụ hỗ trợ gõ dấu tiếng việt. cài đặt Driver điều khiển âm thanh, màn hình, Card mạng… máy in và các thiết bị khác.

**1. Cài Đặt bộ phong chữ VNI, Tiếng việt**.

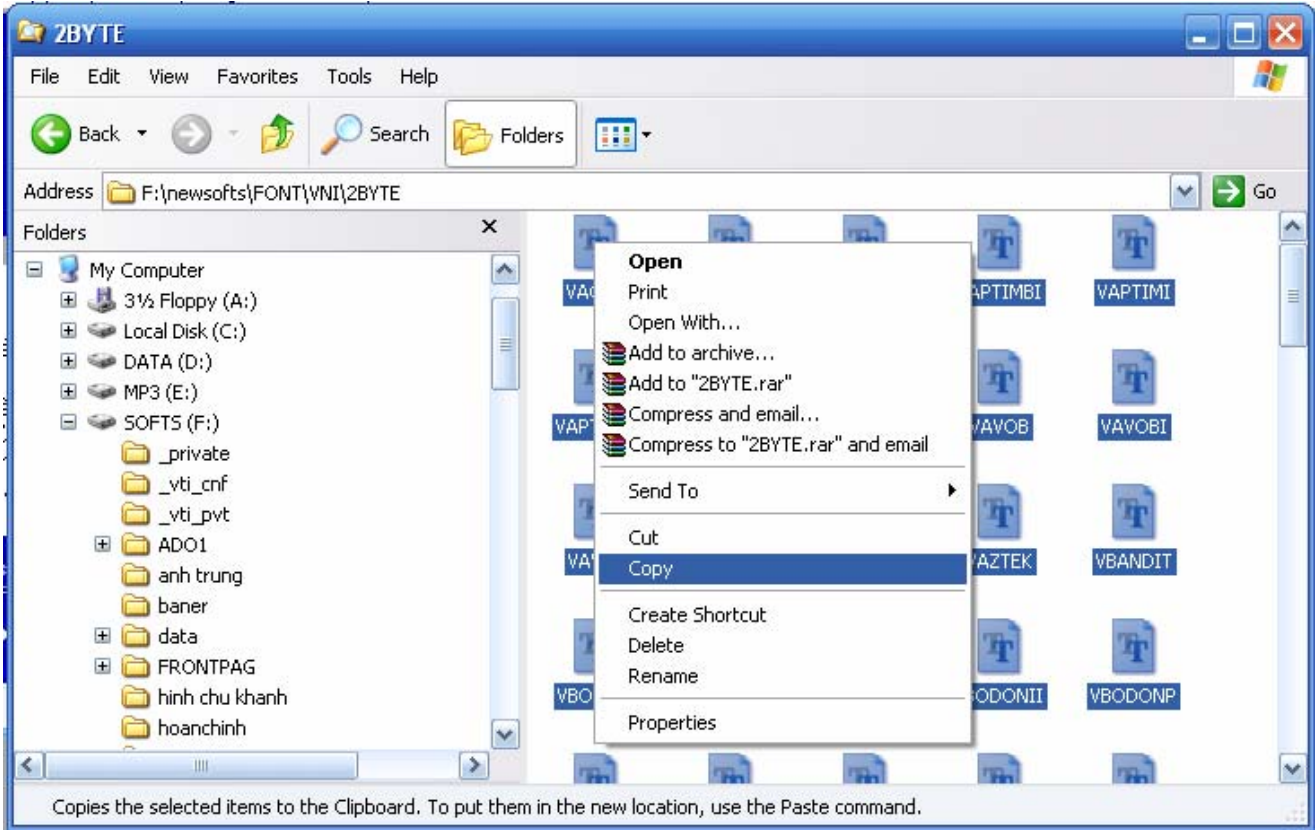

Sao chép các tập tin phong cần cài đặt vào thư mục **C:\WINDOWS\FONT**

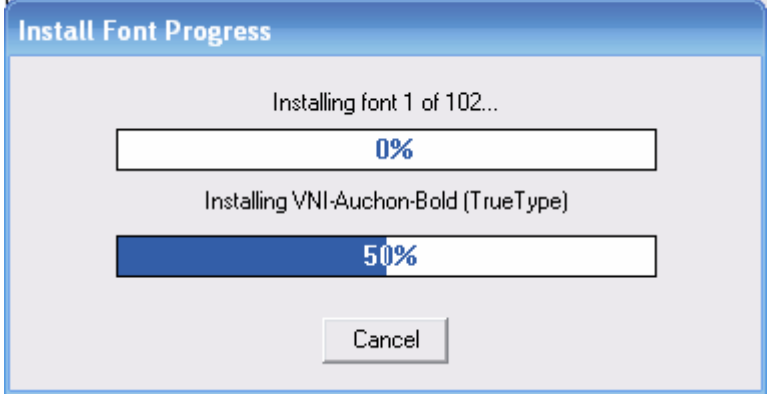

Như hình trên các bạn đã cài đặt phong chữ thành công.

## **2. Cài đặt chương trình hỗ trợ gõ dấu tiếng việt.**

Một số chương trình hỗ trợ gõ dấu tiếng việt thông dụng như Unikey, Việt Key bạn chỉ cần chép nguồn của chương trình vào máy là sử dụng được.

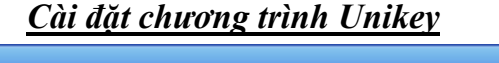

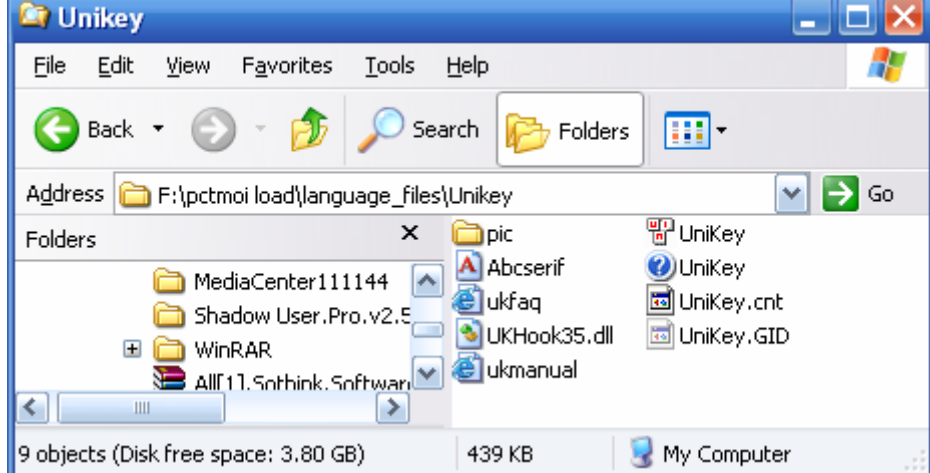

Bạn sao chép toàn bộ thư mục Unikey vào máy và chạy tập tin Unikey.

Sau đó nhấp vào mở rộng… chỉnh cấu hình bộ Unikey như hình cuối.

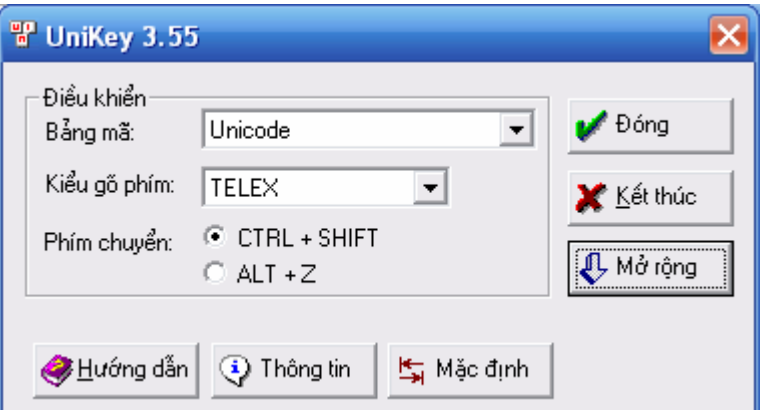

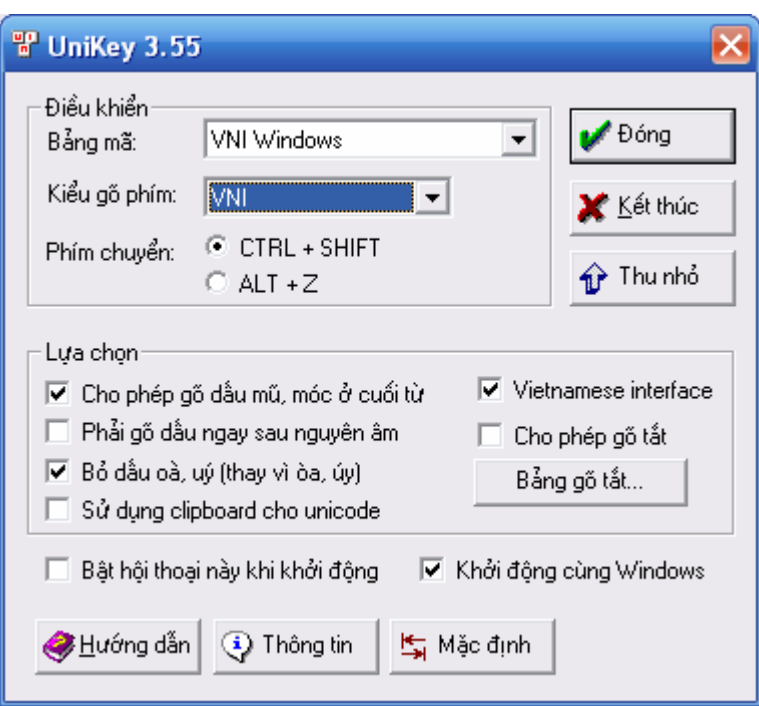

#### **3. Cài đặt Driver hỗ trợ điều khiển âm thanh, màn hình, máy in và các thiết bị khác**.

Thông thường đối với phiên bản Windows XP có hỗ trợ hầu hết các thiết bị. Nếu như thiết bị của bạn hoạt động bạn phải cài đặt Driver hỗ trợ vào máy. Mỗi thiết bị có một Driver điều khiển khác nhau nhưng cách cài đặt thì tương tự nhau.

Có 2 cách cài đặt driver: chạy chương trình trên đĩa CD đi kèm thiết bị... hoặc vào Control Panel chon Add Hardware.

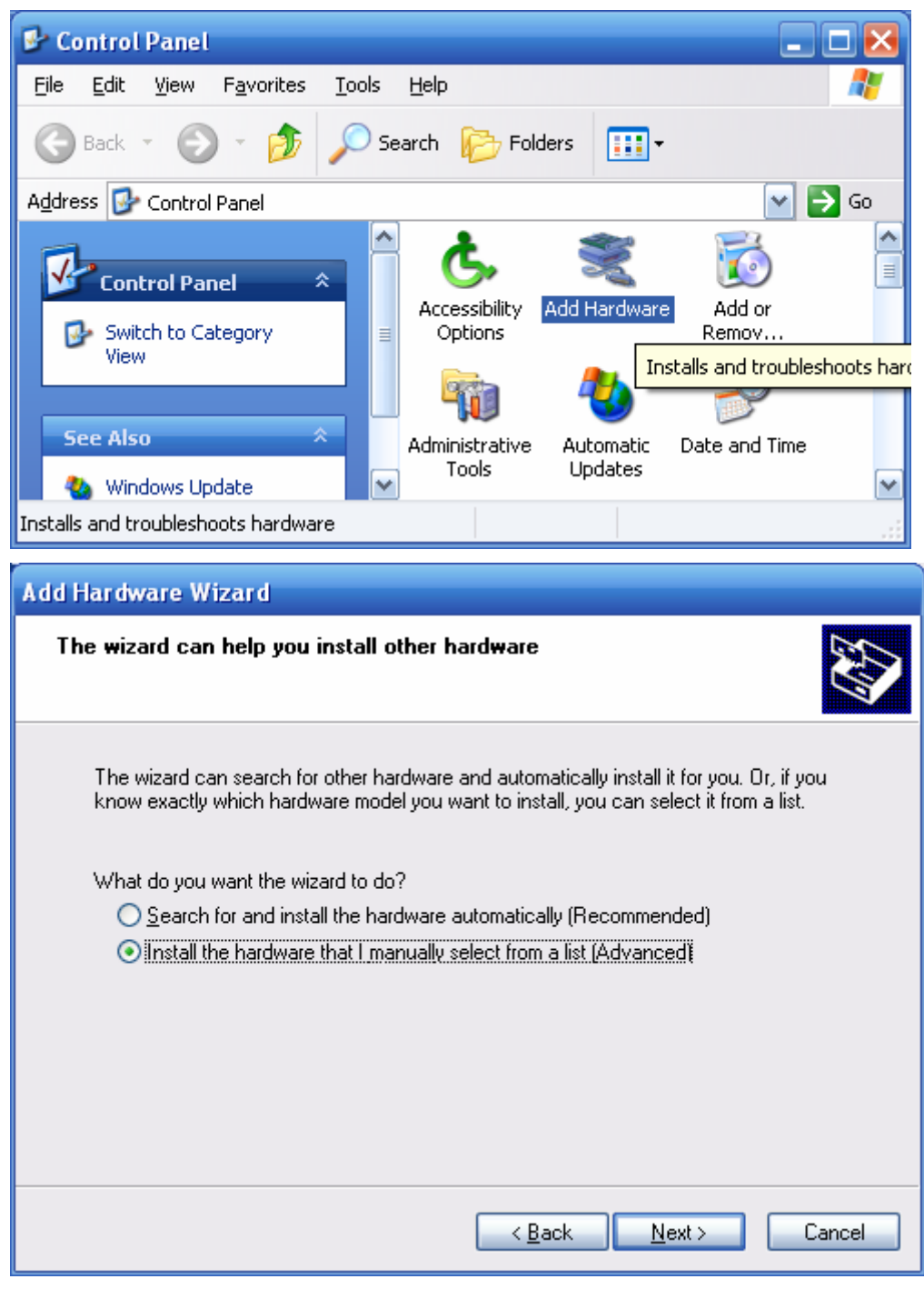

Bạn lựa chọn như trên, NEXT để tiếp tục *(bạn có thể chọn Search…).*

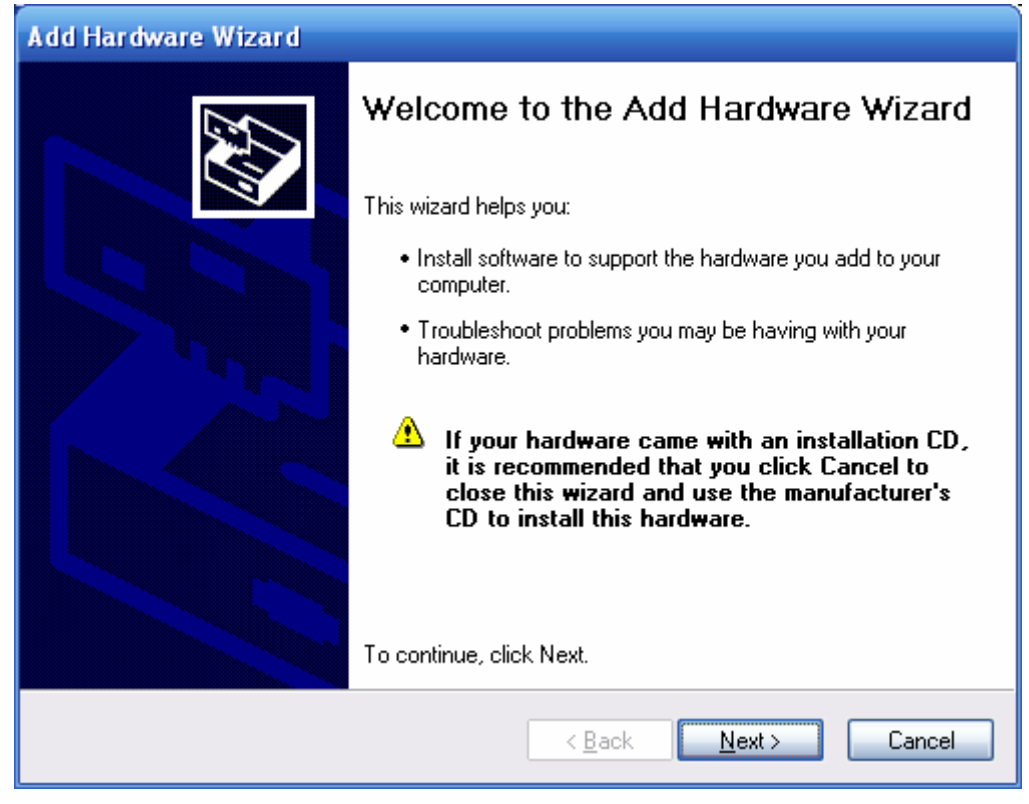

## chọn NEXT để tiếp tục.

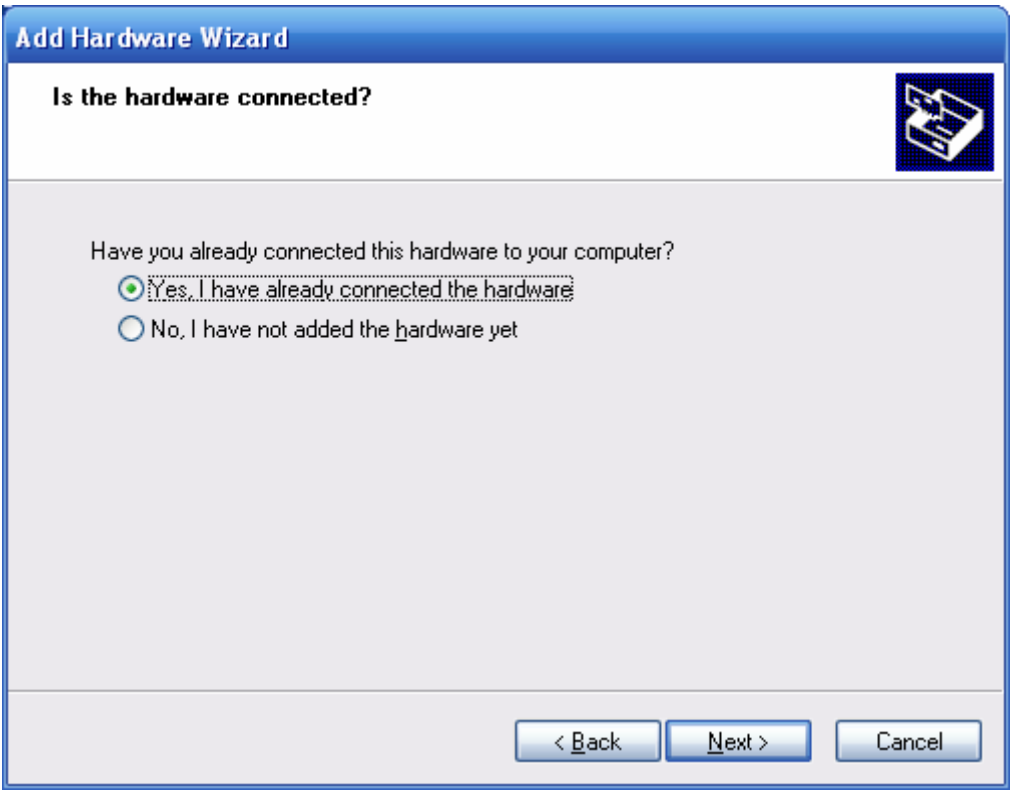

Chọn như trên, NEXT để tiếp tục.

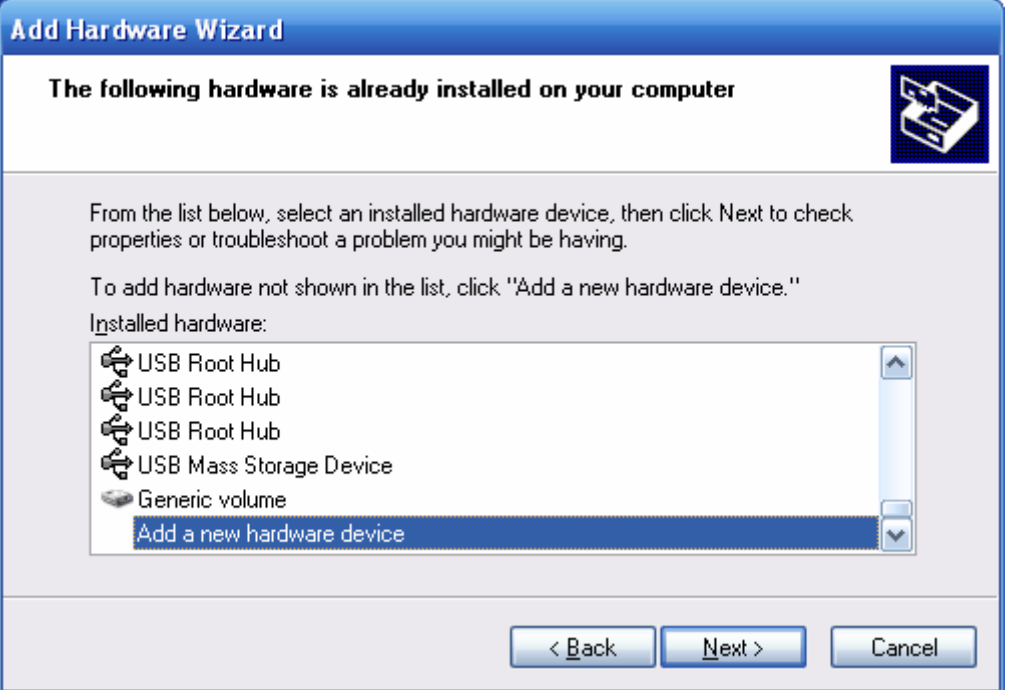

Chọn Add a new hardware device, chọn NEXT để tiếp tục.

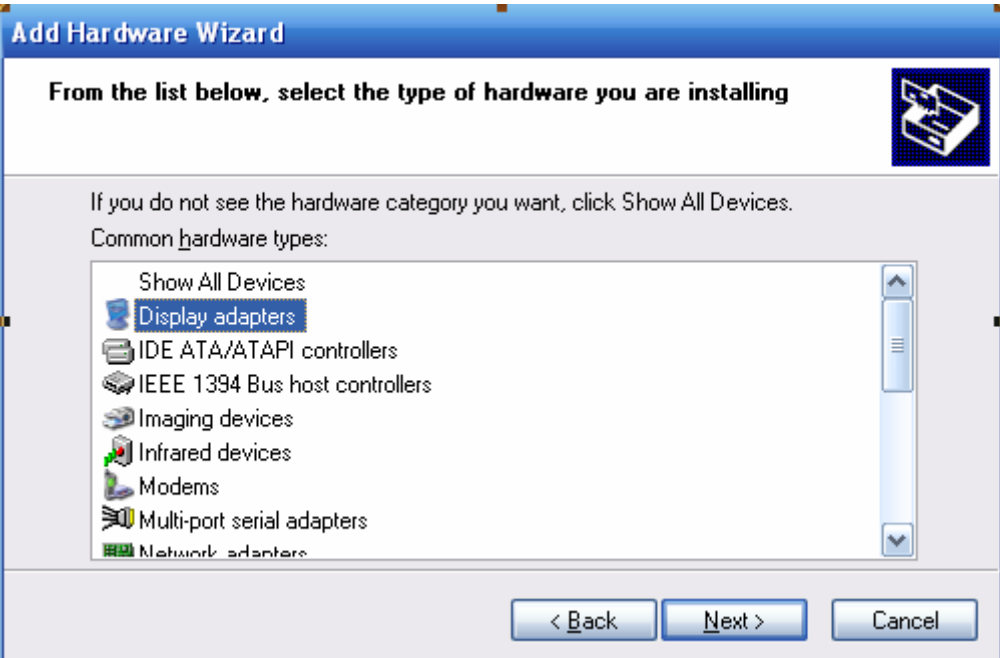

Lựa chọn thiết bị để cài đặt Driver.

- Cài đặt Driver màn hình chọn Display Adapters.
- Cài đặt Driver âm thanh chon Sound...
- Cài đặt Driver máy quét (Scan) chọn Imaging devices.
- Cài đặt Driver Card mạng (Scan) chọn Imaging devices.
- Cài đặt Driver thiết bị kết nối Internet (Modem) chọnModems.
- Cài đặt Driver máy in chọn Printer.

Nhấn NEXT tiếp tục.

...

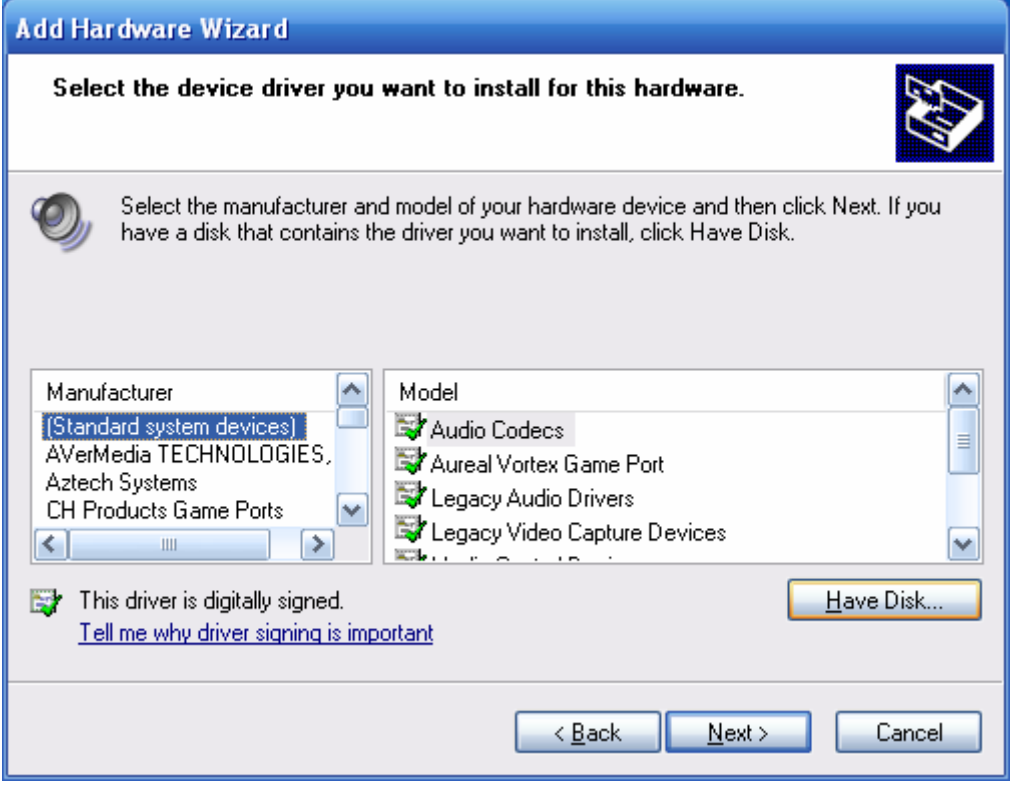

Chọn Have Disk để mở đĩa chứa Driver cho thiết bị cần cài.

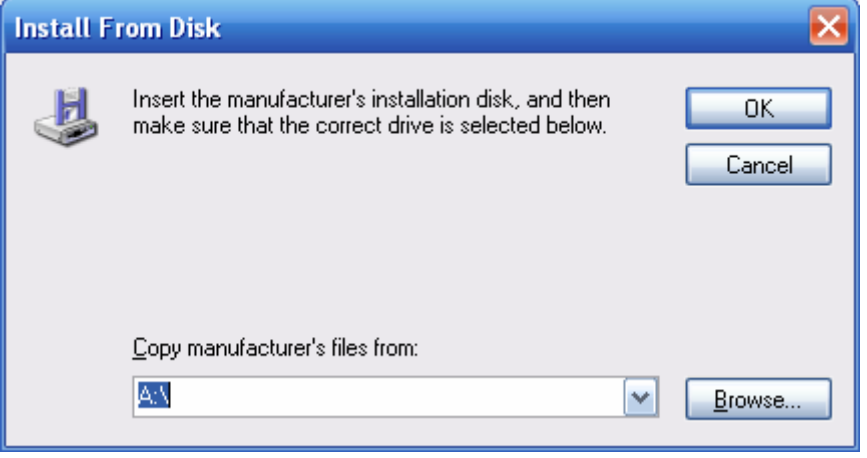

Nhấp Browse để mở thư mục chứa Driver như hình dưới.

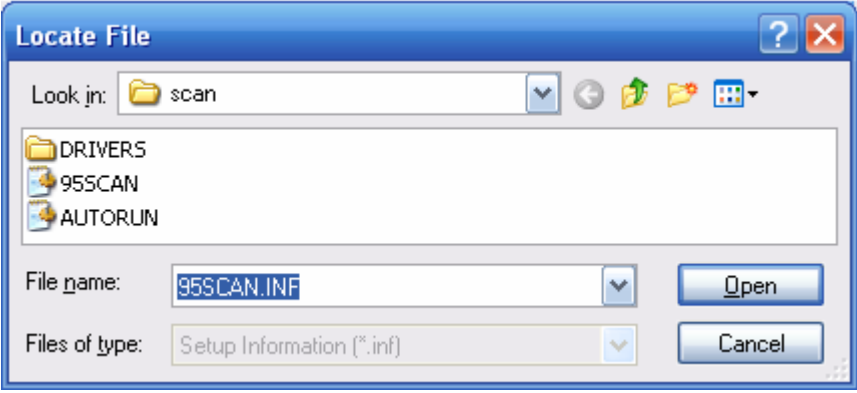

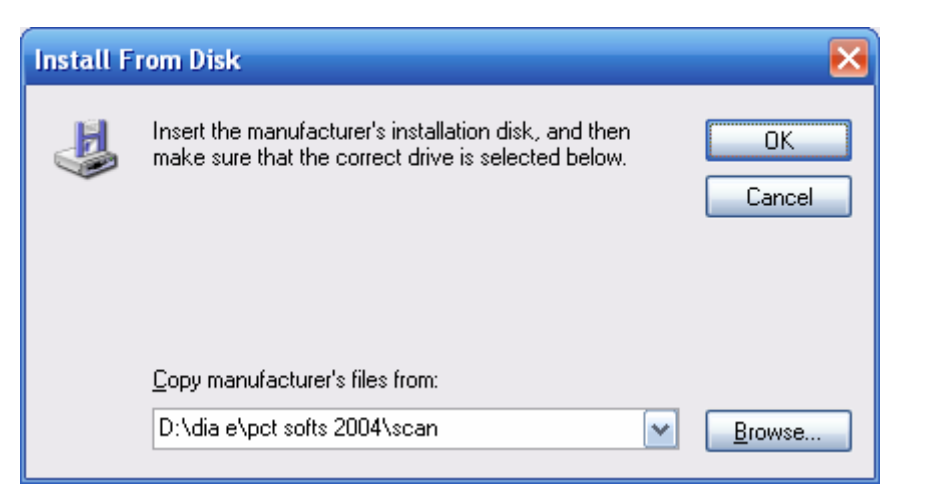

## Chọn OK để tiếp tục.

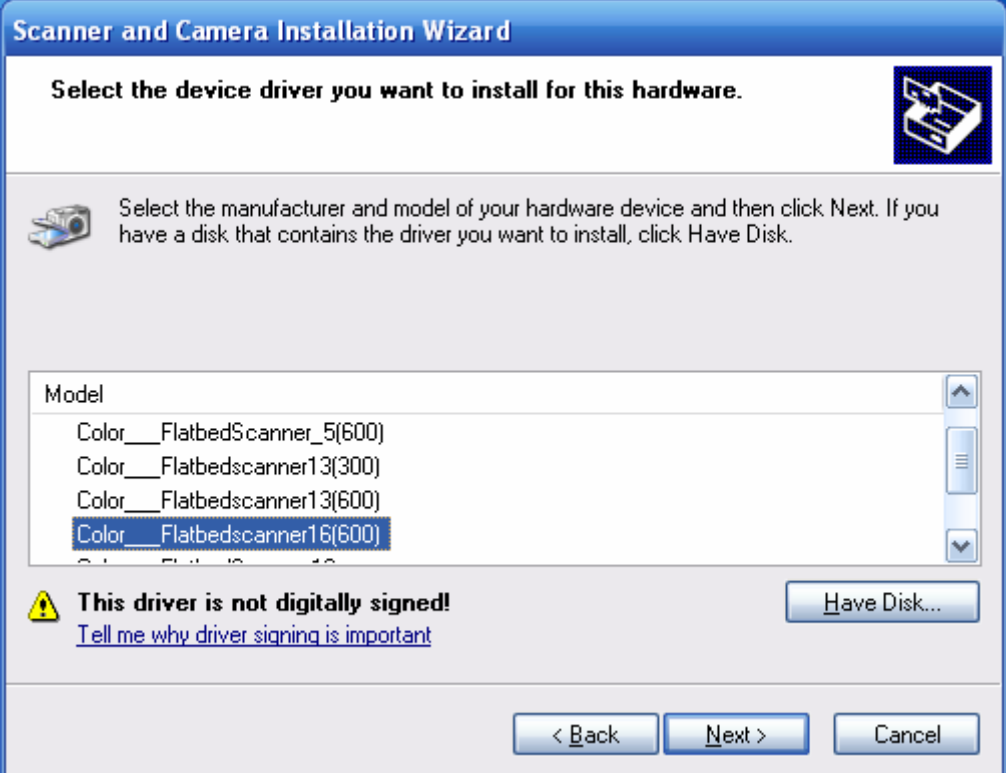

Lựa chọn kiểu thiết bị.

Nhấn NEXT để tiếp tục.

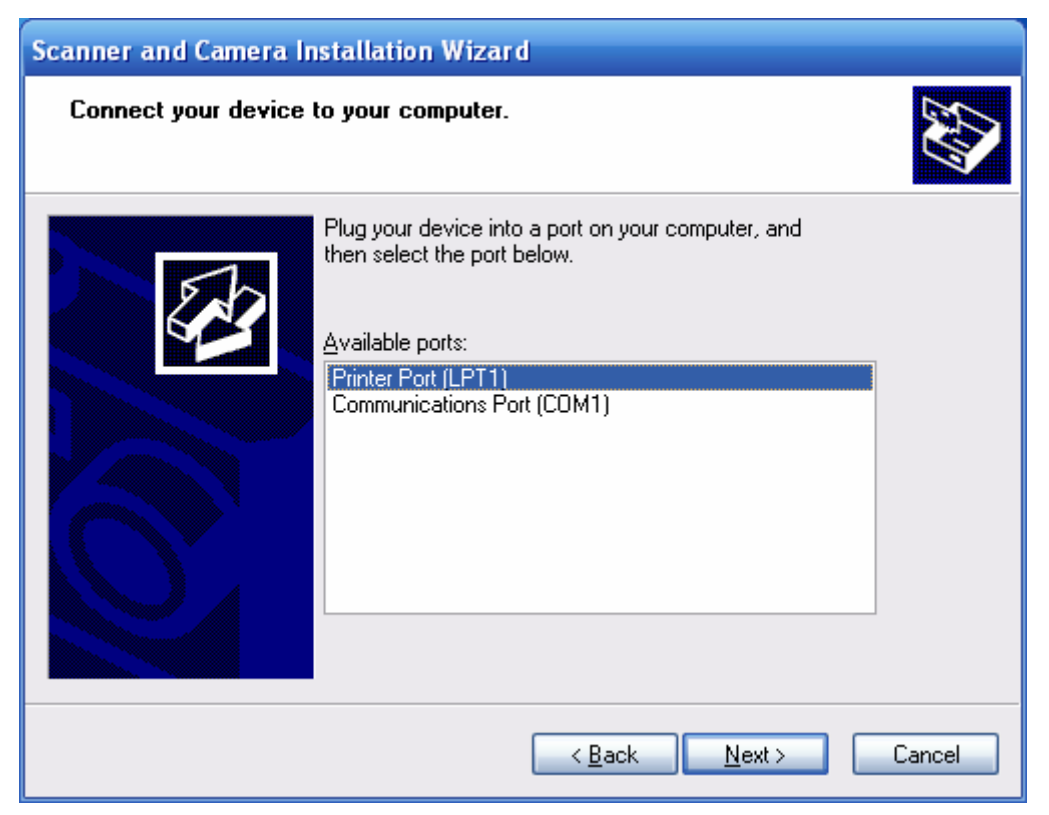

Lựa chọn cổng kết nối... Nhấn NEXT để tiếp tục.

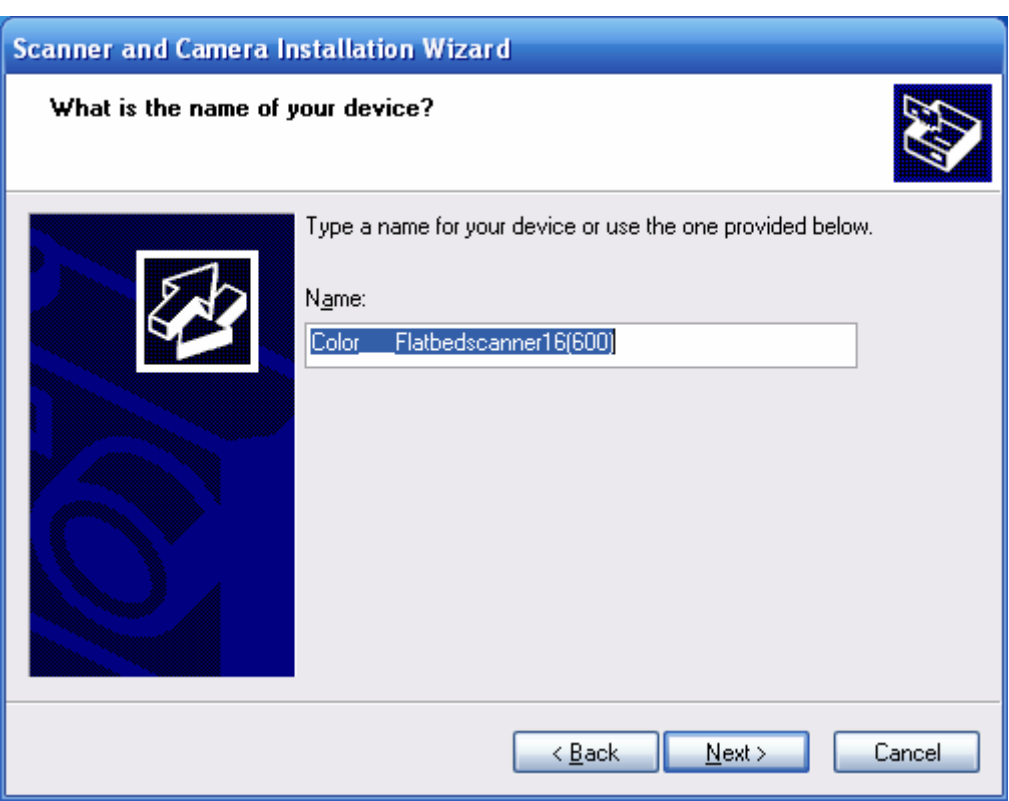

Đặt tên cho thiết bị... Nhấn NEXT để tiếp tục.

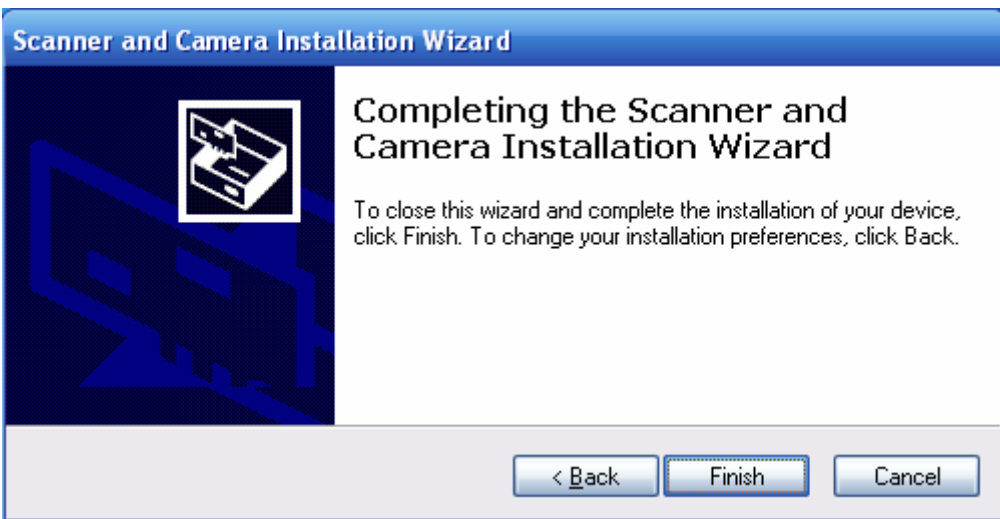

Nhấn Finish để kết thúc quá trình lựa chọn và chuẩn bị cài đặt.

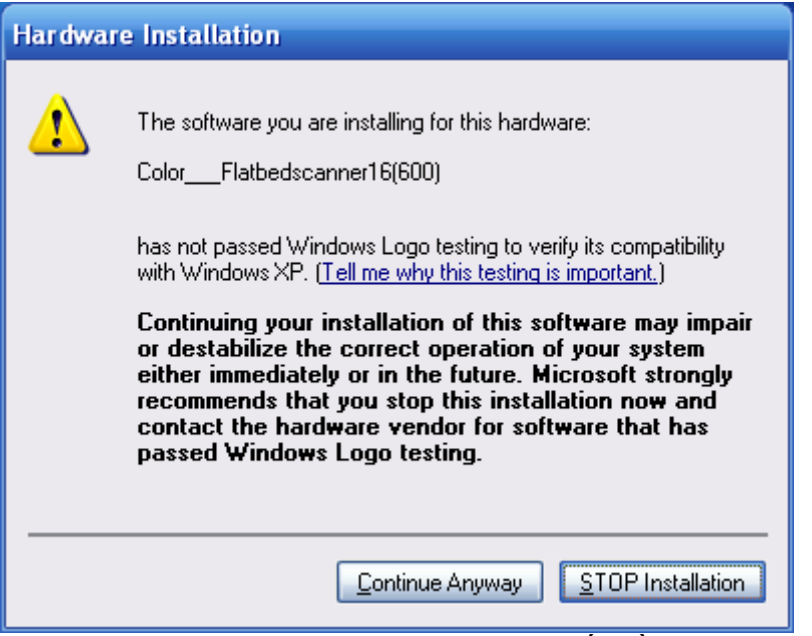

Chọn Continue Anyway. Chương trình bắt đầu cài đặt, đợi cho đến khi chương trình cài đặt xong

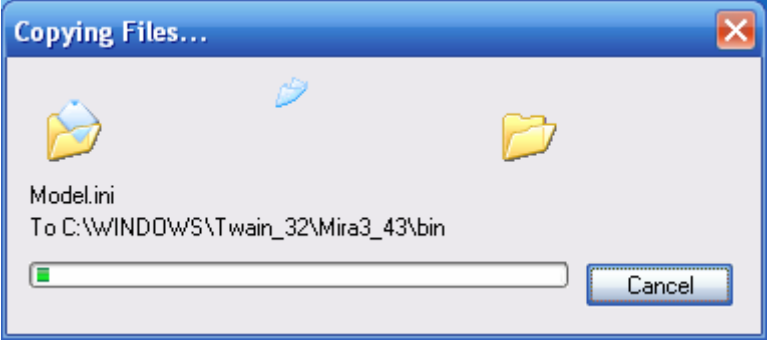

## **CHÚC BẠN THÀNH CÔNG**

## **Phần 4:**

## **MẠNG LAN VÀ HỆ ĐIỀU HÀNH WINDOWS 2000/XP**

**Mạng Cục Bộ ( Lan)** Là một mạng gồm các máy vi tính trong phạm vi một khu vực hạn chế được nối với nhau bằng các thiết bị liên kết mạng (Dây Cáp, Card mạng NIC, HUB…) cho những người sử dụng có thể trao đổi thông tin, dùng chung các thiết bị ngoại vi (máy in, máy quét ảnh…) và sử dụng các chương trình cũng như chia sẽ các dữ liệu.

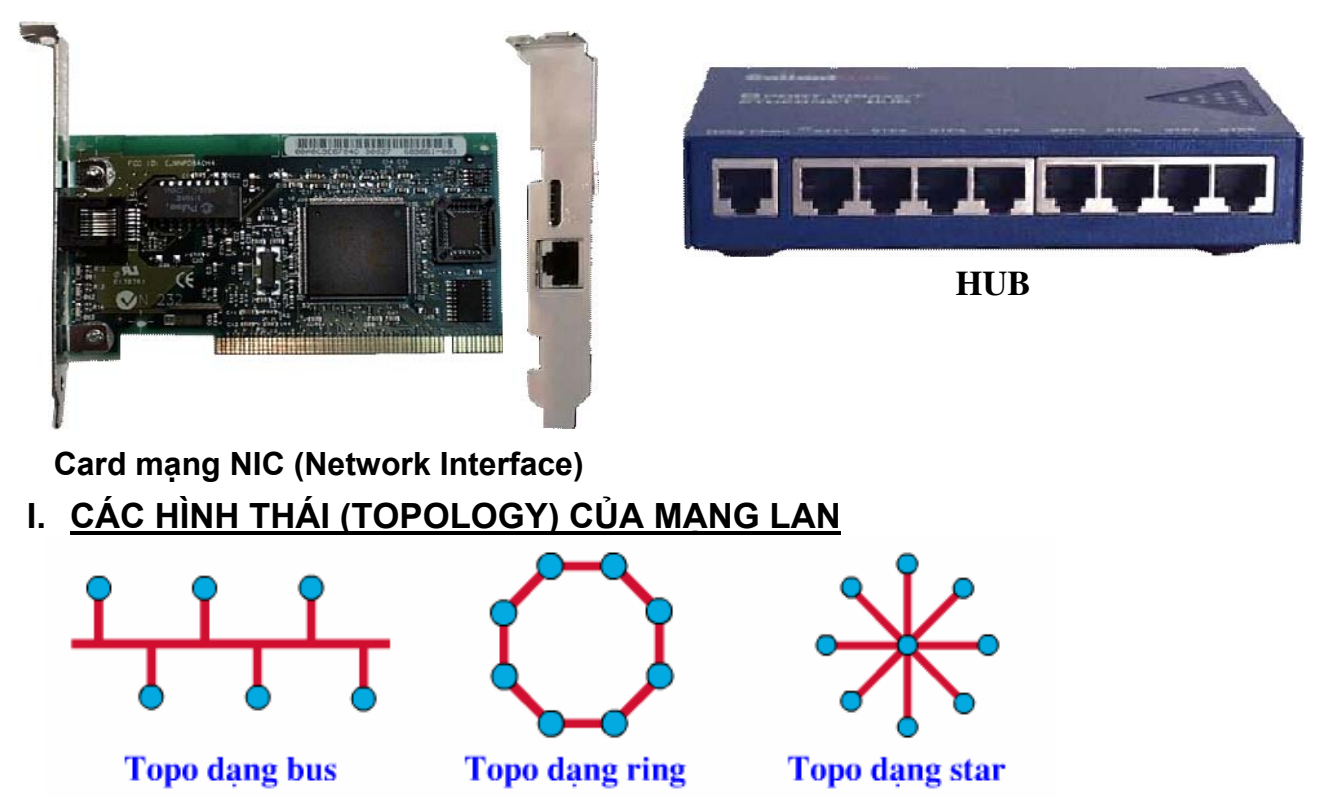

**1. Cấu hình Bus** dùng một phân đoạn đường trục (theo chiều dài của cáp) mà tất cả các host được kết nối trực tiếp vào đó.

Loại hình này dùng dây cáp ít nhất, dễ lắp đặt, tuy vậy có những nhược điểm sau:

- Sẽ có sự ùn tắc (nghẽn mạng) khi chuyển dữ liệu với dung lượng lớn trên mang.
- Khi cần sữa chữa đường dây sẽ ngừng hoạt động trên toàn hệ thống.
- **2. Cấu hình Ring** nối một host vào vị trí kế tiếp và host sau cùng vòng ra vị trí đầu tiên. Điều này tạo ra một vòng vật lý khép kín của cáp.
	- Các nút truyền tín hiệu cho nhau mỗi thời điểm chỉ được 1 nút mà thôi, dữ liệu truyền đi phải kèm theo địa chỉ của trạm tiếp nhận.
	- Đường dây phải khép kín, nếu bị ngắt ở một điểm nào đó thì toàn bộ hệ thống cũng bị ngưng.

**3. Cấu hình Star** nối tất cả các cáp vào một điểm trung tâm tập trung. Điểm này thường là một hub hay một swich.

## - **Một số ưu điểm**

+ Hoạt động theo nguyên lý nối song song nên có 1 thiết bị nào đó ở một nút bị hỏng thì mạng vẫn hoạt động bình thường.

## - **Nhược điểm**

+ Khả năng mở rộng của mạng hoàn toàn phụ thuộc vào khả năng của HUB, khi HUB có sự cố thì mạng sẽ ngừng hoạt động.

+ Mạng yêu cầu nối độc lập riêng rẽ từng thiết bị ở các nút thông tin đến HUB, khoảng cách từ máy đến HUB rất hạn chế (100m).

## **II. MÔ HÌNH MẠNG LAN NHỎ:**

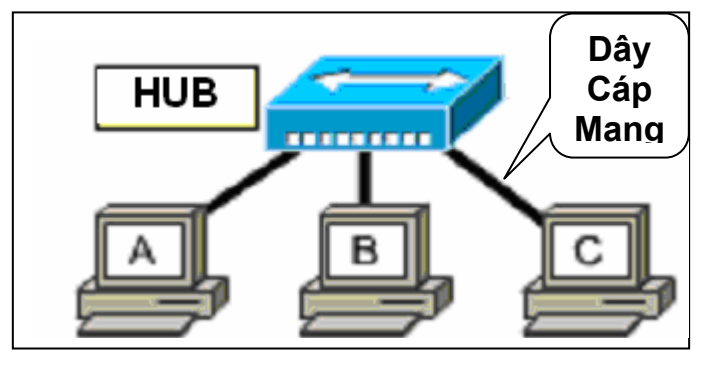

- Lắp đặt các Card mạng (NIC) vào máy tính.

- Cài đặt Driver cho Card mạng. (HD phần 3).

- Đi dây mạng xuất phát từ vị trí đặt HUB đến máy tính (khoảng cách từ HUB đến máy không quá 100m)…

- Tiến hành bấm đầu dây cáp mạng UTPvào đầu bấm RJ45…

## **1. Cài đặt giao thức và địa chỉ**

- Các máy tính nối mạng muốn hoạt động được phải cài đặt một giao thức (Protocol) thống nhất (thông dụng nhất là phương thức TCP/IP) mỗi máy tính trong mạng phải có một địa chỉ TCP/IP duy nhất.

- Start -> Setting -> Control Panel
- Chon Network Connection...

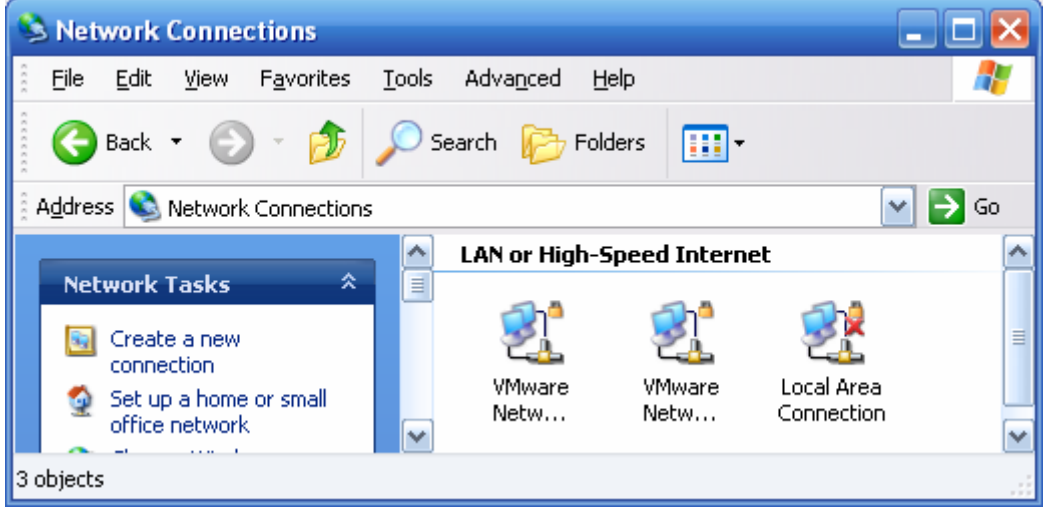

- Chuột phải vào Local Area Connection -> Chon Properties.

- Chọn Internet Protocol (TCP/IP)
- Chọn Properties

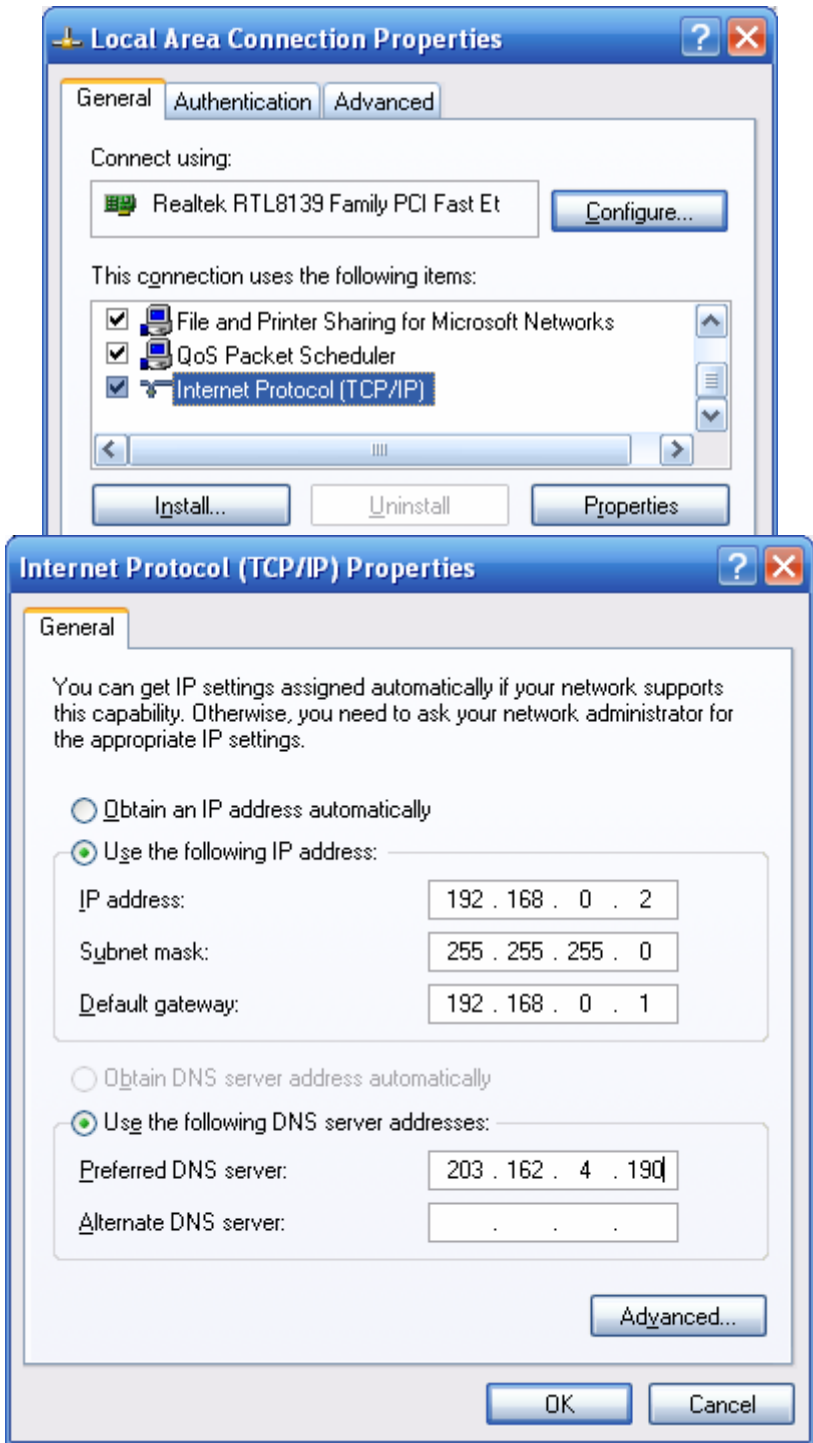

- Ví dụ trên: máy tính có IP là 192.168.0.2
- DNS server có IP là: 203.162.4.190 (VDC)

#### **2. Cài đặt dịch vụ mạng:**

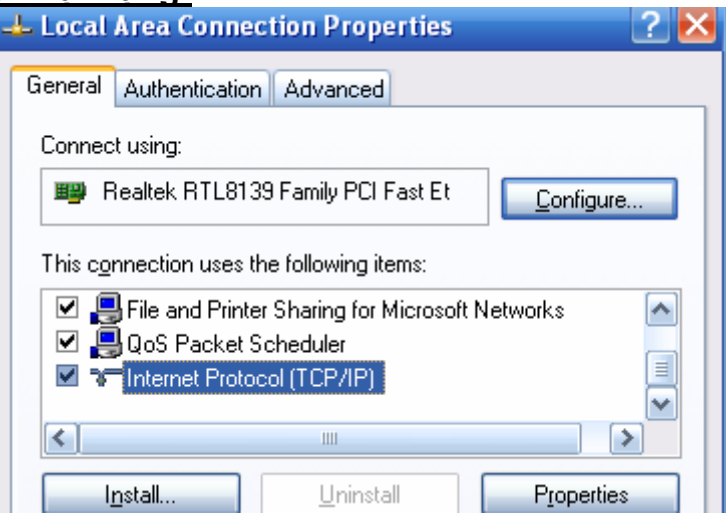

- Trong màn hình Local Area Connection Properties chọn Install.

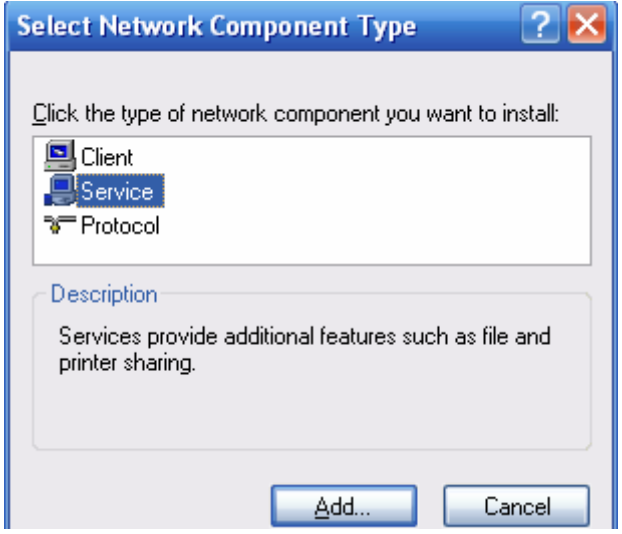

- Chọn Service và nhấp vào nút Add.

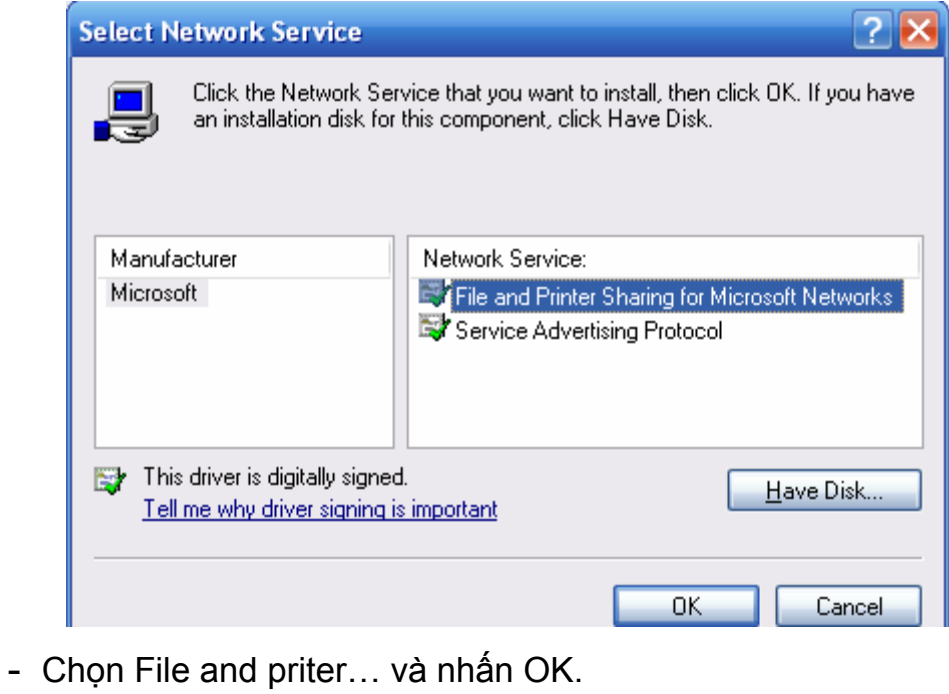

Trang 27

## **III. PHÂN QUYỀN, CHIA SẼ TÀI NGUYÊN TRONG WINDOWS 2000/XP**

Windows 2000/XP là hệ điều hành đa người sử dụng (multiusers). Chỉ có người sử dụng có tài khoản được lập trên máy tính đang dùng mới được phép truy cập, khai thác, sử dụng tài nguyên trên máy… mỗi một User có các quyền truy cập nhất định… Khi cài đặt, Windows 2000/XP sẽ tạo ra một số tài khoản mặc định chính sau:

- **Administrators:** người có quyền hành cao nhất (người quản lý).
- **Guests** (khách): người có quyền thấp nhất, với tài khoản này người sử dụng không được phép làm bất kỳ một sự thay đổi nào trên máy vi tính.
- **User**: Người có quyền hành bị giới hạn.

Khi cần cài đặt chương trình, thay đổi quyền hạn cho các User nào đó thì cần phải **"Log on"** với tải khoản **"Administrator"**

## **1. Tạo 1 tài khoản cá nhân mới (Local User Accounts)**

- Chuột phải vào My Computer
- Chon Manage...
- Chọn Local Users and Groups
- Chon Users

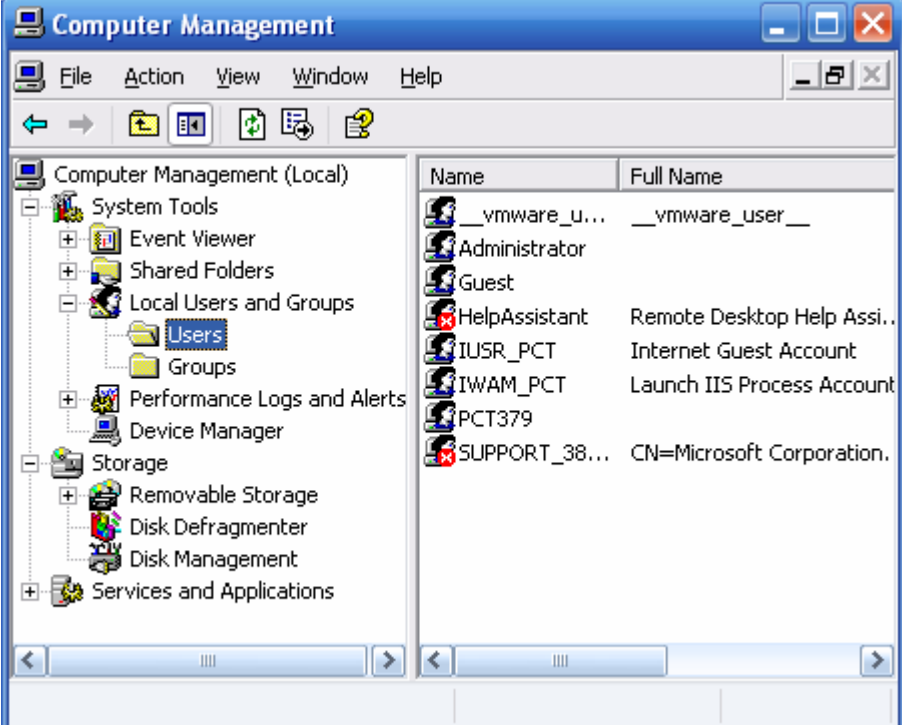

- Vào Menu: Action -> New User…
- Điền thông tin vào cửa sổ "New User"

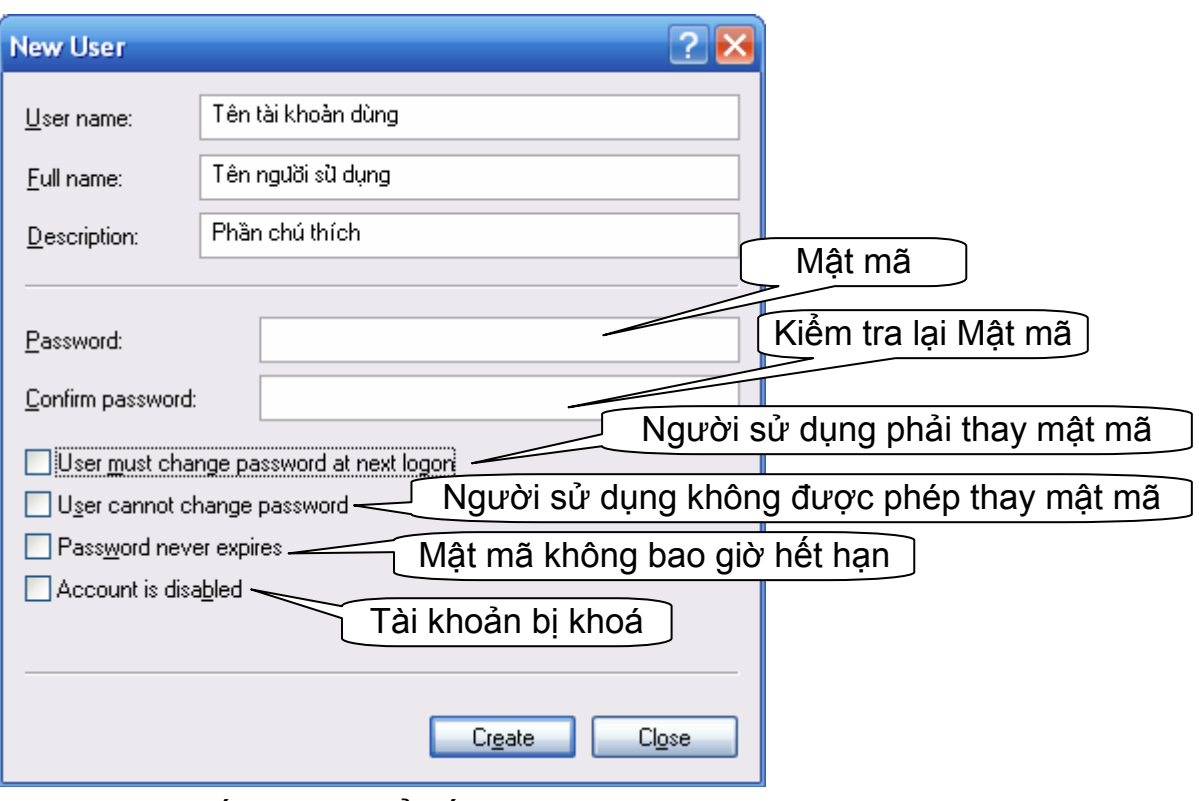

- Nhấn Create để kết thúc tạo tài khoản.

## **2. Tài khoản nhóm (Local Groups)**

Nhóm là tập hợp các tài khoản cá nhân. sử dụng nhóm sẽ giúp cho việc quản lý đơn giản hơn, khi cho phép thêm hay bớt đi quyền của 1 nhóm sẽ tốt hơn và nhanh hơn như làm những công việc đó cho từng tài khoản riêng biệt.

### *Những đặc điểm chính của nhóm:*

- Là tập hợp các tài khoản cá nhân.
- Thành viên của nhóm được nhận các quyền hạn mà nhóm có.
- Một tài khoản cá nhân (người sử dụng Users) có thể là thành viên của nhiều nhóm khác nhau.
- Nhóm cũng có thể là thành viên của 1 hay nhiều nhóm khác.

#### *Tạo 1 nhóm mới (Local Group):*

- Chuột phải vào My Computer
- Chọn Manage…
- Chon Local Users and Groups
- Chon Groups
- Vào Menu: Action -> New Group…

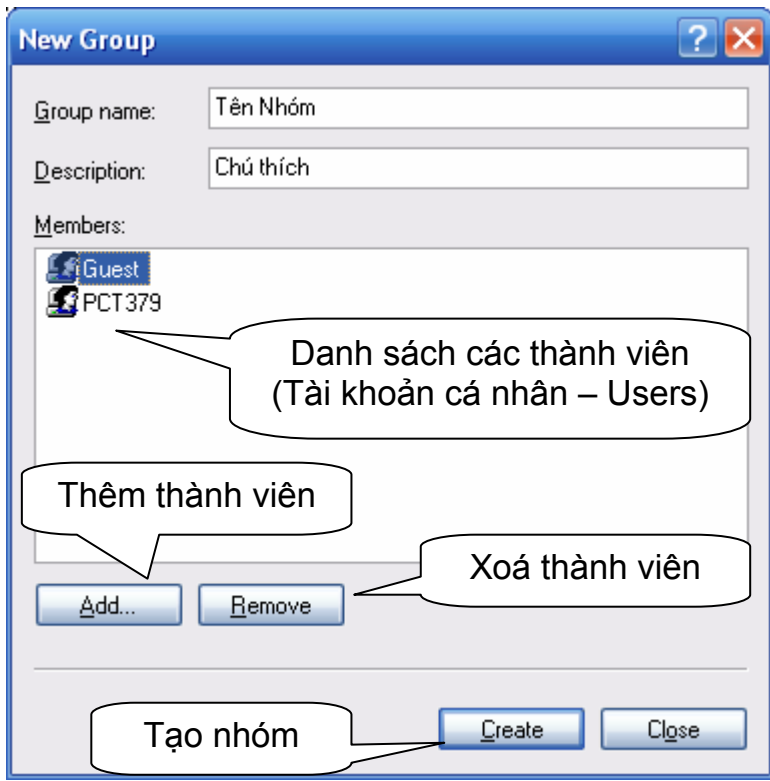

## *Thêm thành viên vào nhóm:*

- Chọn Add
- Chọn Advanced
- Chọn Find Now

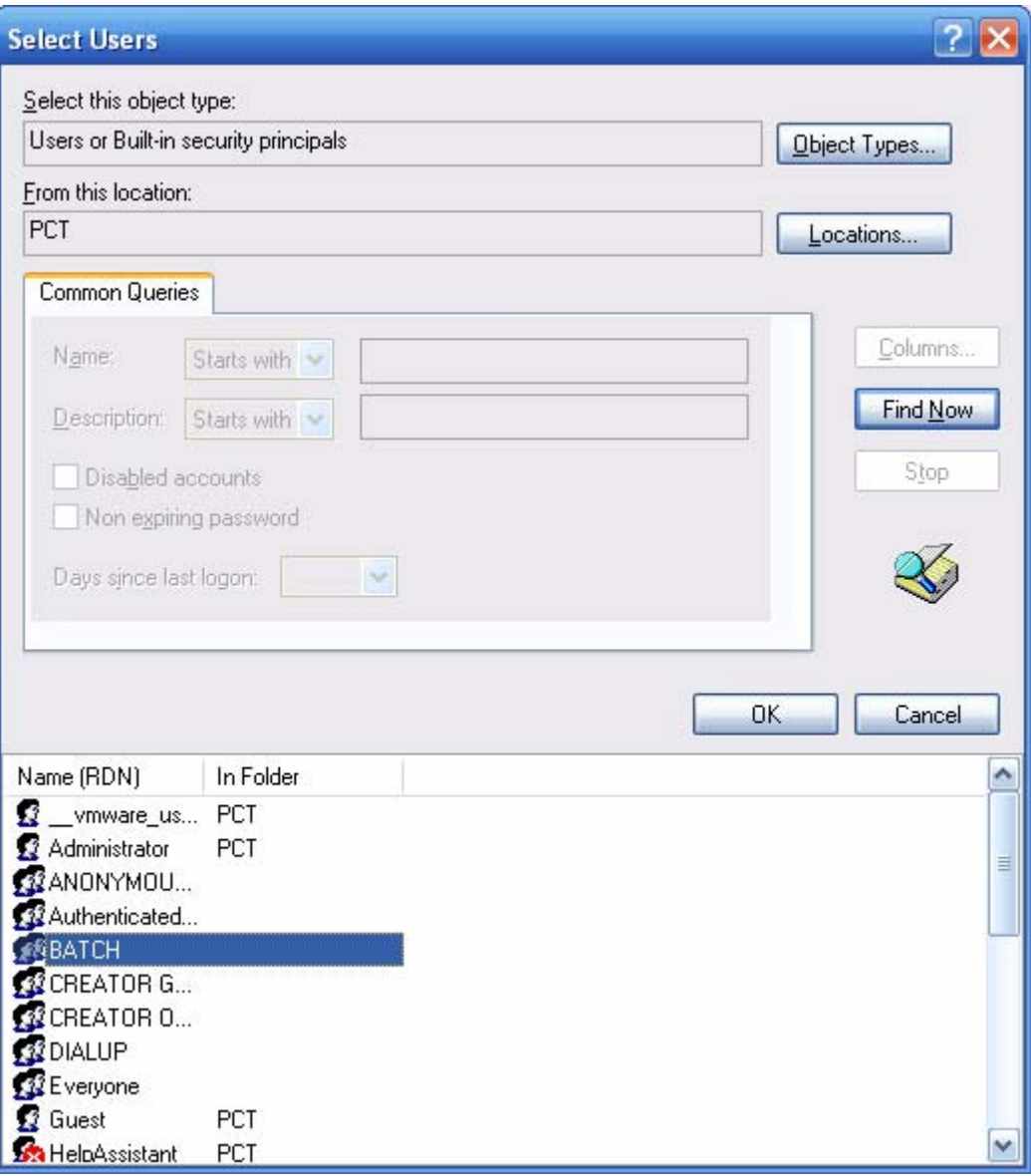

- Chọn Users (hoặc group) cho nhóm
- Kích OK.
- *Xoá thành viên:*
- Chọn Users (hoặc group) cần xoá
- Chọn Remove

## **3. Quyền hạn (Permission) và tính an toàn (Security).**

Hệ thống quản lý File NTFS trong hệ điều hành Windows 2000/XP, cho phép chúng ta gán quyền đọc (Read), ghi (Write), thực hiện (Run), thay đổi (Change – modify) của một hay nhiều File, một hay nhiều thư mục (Folder) cho từng tài khoản (Users) cũng như nhóm (Groups) riêng biệt.

- **Full Control:** Toàn quyền điều khiển.
- **Modify:** Xoá, thay đổi tập tin, thư mục.
- **Read & Execute:** Đọc và thực hiện các File.
- **List Folder Contents:** Hiển thị danh sách tập tin và thư mục con.
- **Read:** Đọc tập tin… truy cập và xem các thuộc tính thư mục, tập tin.
- **Write:** Tạo tập tin, thư mục, lưu và thay đổi các thuộc tính của tập tin, thư mục.
- *Các bước tiến hành:*
- Log on với tài khoản Administrators, vào Windows Explore, Chuột Phải vào tập tin, thư mục, sau đó chọn Properties...

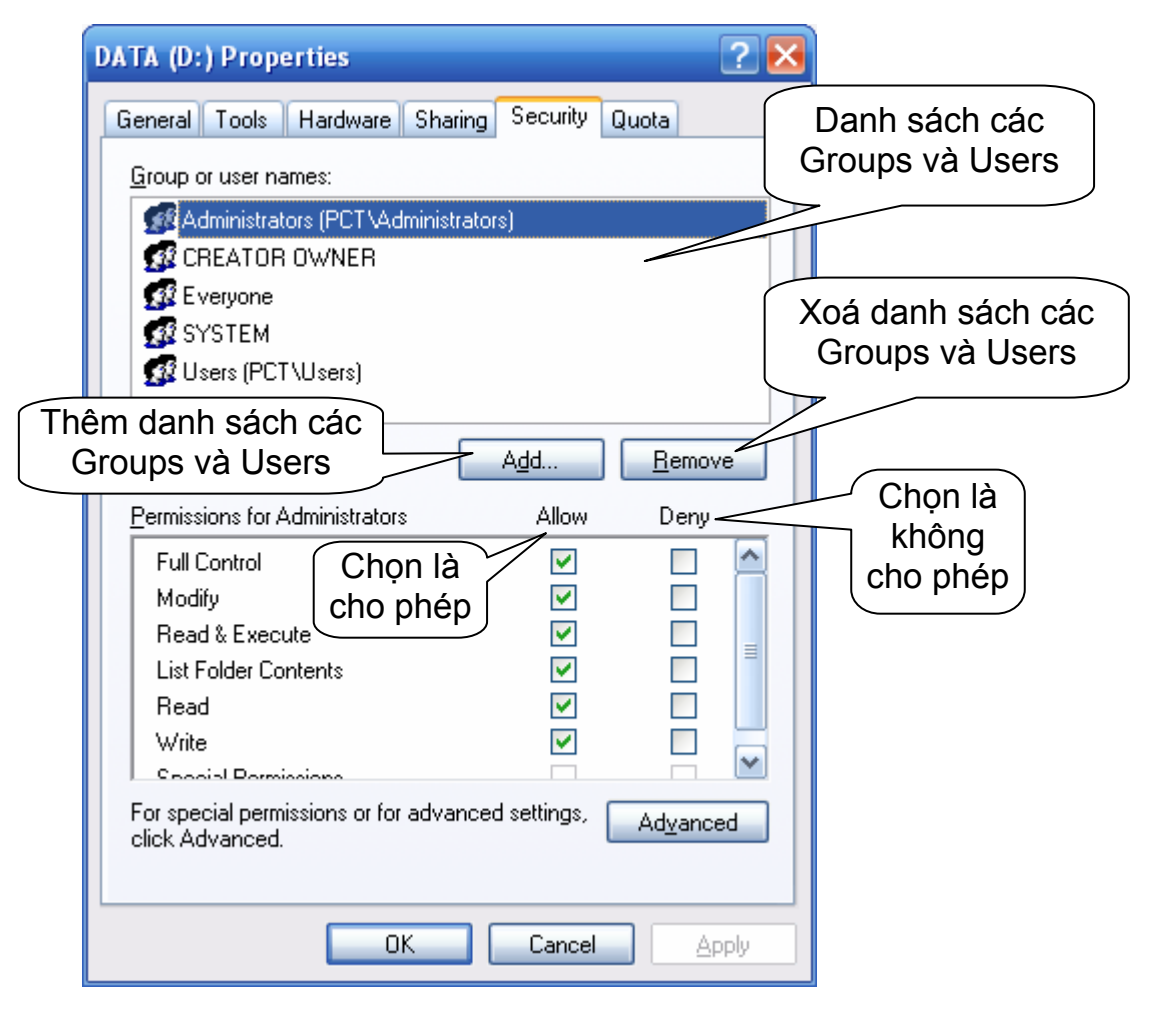

## *Lưu ý:*

Trường hợp không có phần Security chắc chắn máy bạn đang dùng chế độ chia sẻ đơn giản không phân quyền

- **Mở** Windows Explorer**.** (chuột phải vào My Computer ->Explore)
- Vào Menu **Tool** chọn **Folders Options**…
- Vào View

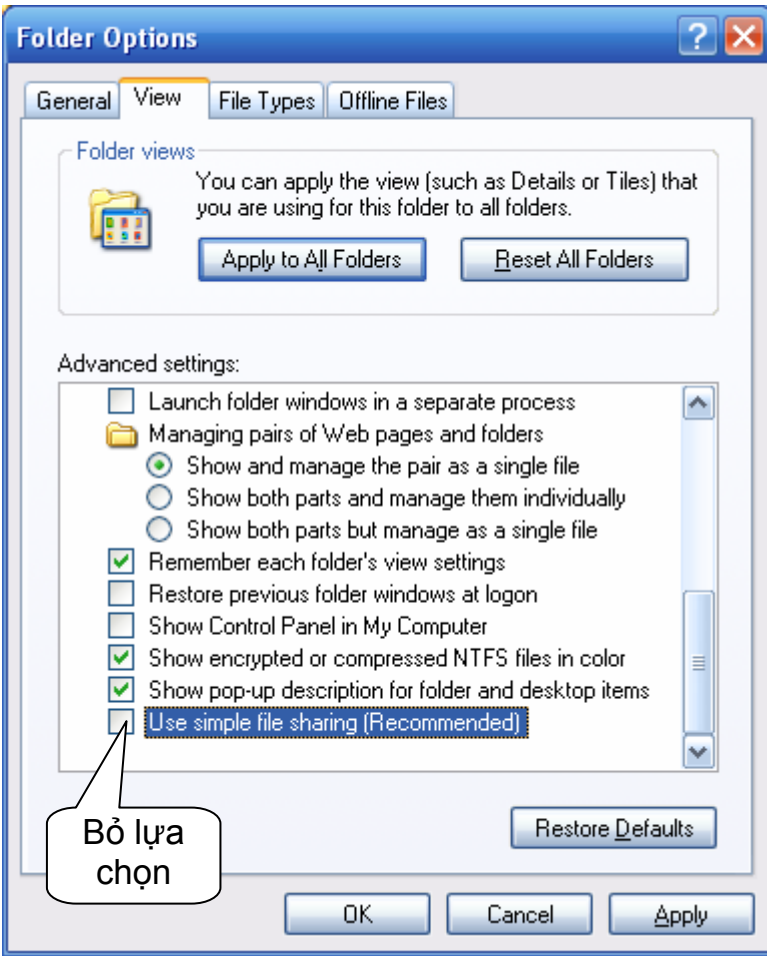

## **4. Chia sẽ tài nguyên:**

- *a) Chia sẽ thư mục:*
	- Chuột phải vào thư mục cần chia sẽ.
	- Chọn Sharing and Security.

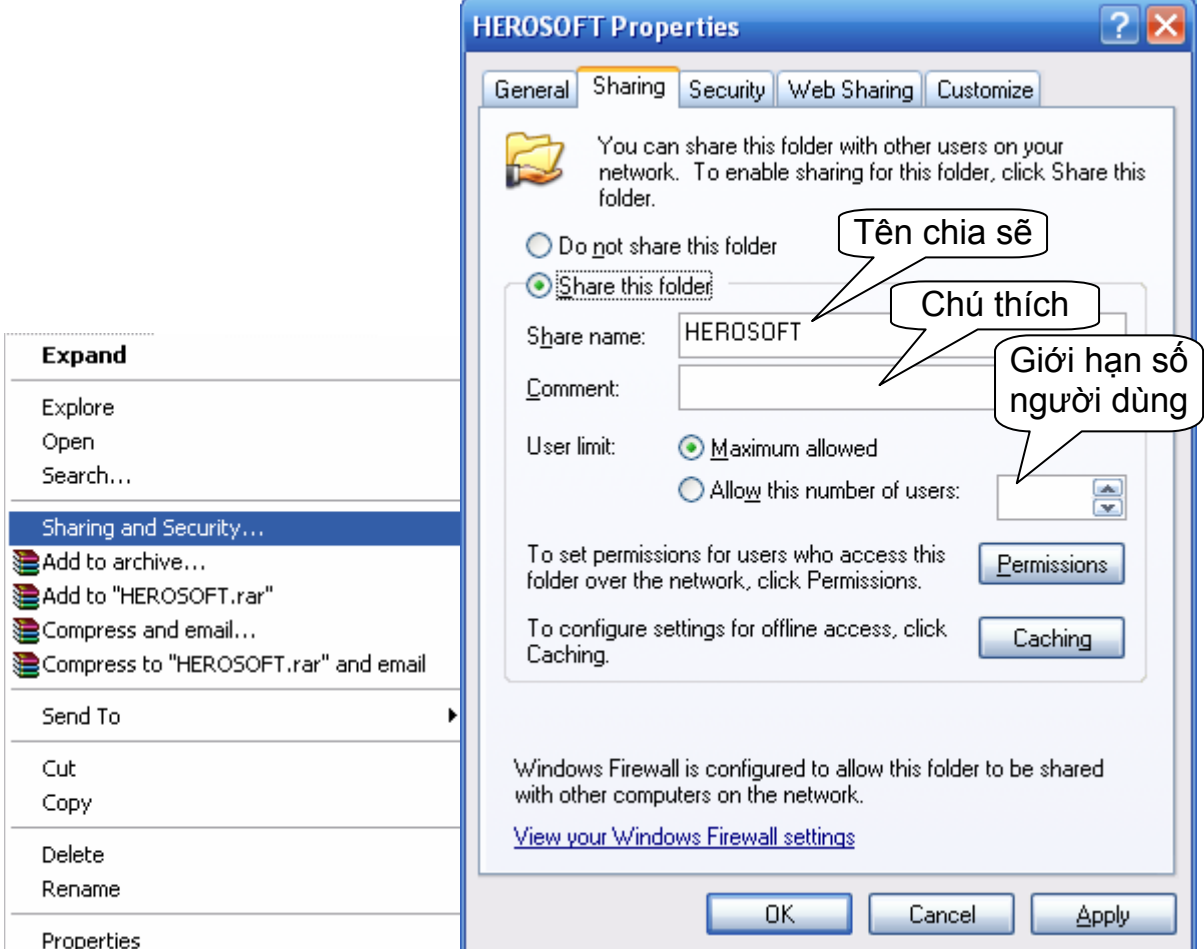

- Chọn quyền hạn… nếu có.
- OK để kích hoạt.

## *b) Chia sẽ máy in:*

- Vào Start ->Setting -> Printers
- Chuột phải vào máy cần chia sẽ
- Chọn Sharing
- Chọn Share this printer

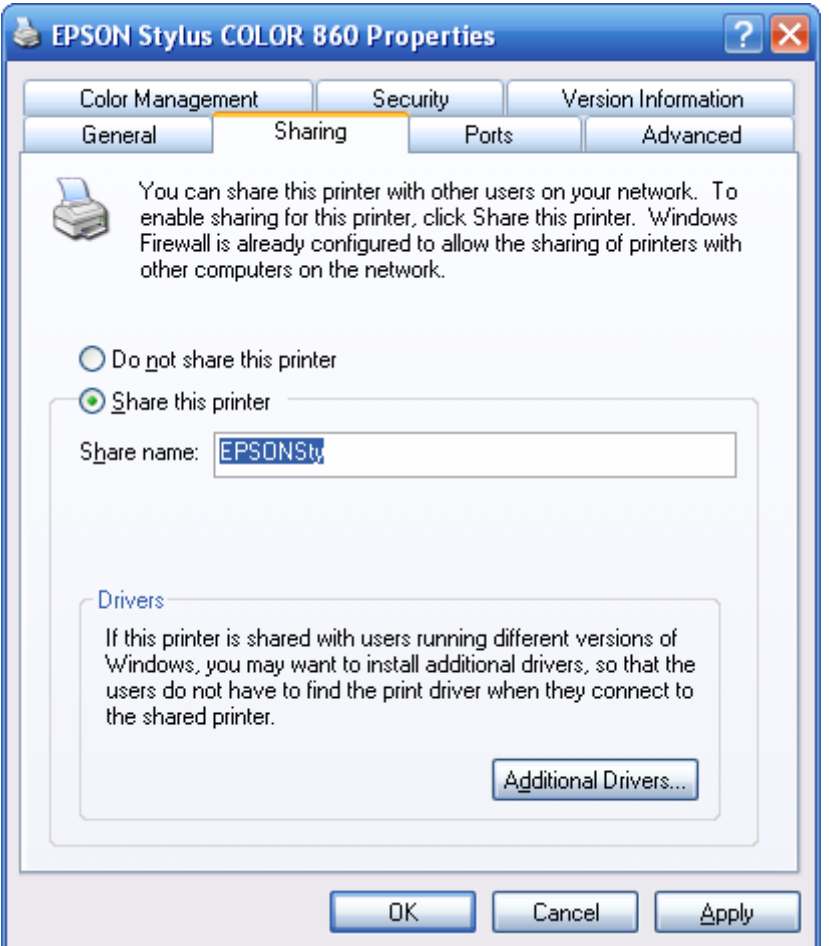

- OK để kích hoạt.

# PHẦN 5

## **INTERNET**

## **CHÖÔNG I. CÁC KHÁI NIÊM CƠ BẢN**

#### 1. Internet là gì?

Là hệ thống gồm các mang thông tin máy tính đuợc liên kết với nhau trên phạm vi toàn thế giới theo giao thức TCP/IP (*Transmission Control Protocol* / *Internet Protocol*) thông qua các hệ thống kênh truyền thông.

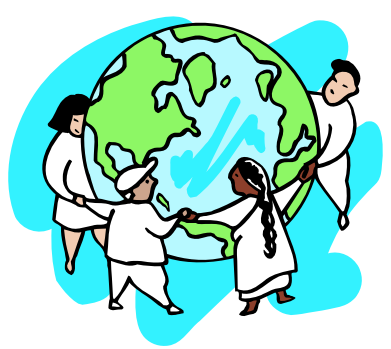

#### **2. Giao thöùc TCP/IP**

(*Transmission Control Protocol / Internet Protocol*)

Là tâp hợp các giao thức dùng để truyền tải và sửa lỗi các dữ liêu, cho phép truyền dữ liệu từ máy tính này đến máy tính khác trong mang Internet.

Giao thức TCP/IP thường được sử dung như một giao thức chuẩn trong Internet, vì vậy các máy tính chủ trên Internet được liên kết với nhau qua giao thức TCP/IP.

## **3. Địa chỉ IP (Internet Protocol)**

 $\Delta \hat{E}$  các máy tính trên mang có thể liên lạc và phân biệt nhau thì mỗi máy tính phải có một địa chỉ riêng gọi là địa chỉ IP và địa chỉ này tồn tại duy nhất trong mang.

Cấu trúc của đia chỉ IP bao gồm 32 bit và được chia thành 4 nhóm, các nhóm cách nhau bởi dấu chấm, mỗi nhóm gồm 3 chữ số có giá trì từ 000 đến 255: xxx.xxx.xxx.xxx

*Ví du*ï: 206.25.128.123

## **4. Teân mieàn** (*Domain Name*)

 $\Delta$ ể liên lac hay truy câp thông tin của máy tính nào đó trên mang thì người sử dụng phải nhớ địa chỉ IP của máy đó, nhưng địa chỉ IP là những số người sử dung thường rất khó nhớ. Vì vây, người ta thường đặt tên (tương ứng đia chỉ IP) mang ý nghĩa nào đó dễ nhớ và tên này goi là tên miền (*Domain Name*).

#### *Ví duï*: hcm.vnn.vn

Do máy tính làm việc bằng những con số cho nên khi ta gõ tên miền thì phải có một dich vu chuyển đổi từ tên miền sang đia chỉ IP và ngược lai được goi là dich vu chuyển đổi tên miền (*DNS – Domain Name Service*)

## **IAP** (*Internet Access Provider*): *Nhaø cung caáp coång truy caäp vaøo Internet cho caùc maïng***.**

## **ISP** (*Internet Service Provider*): *Nhà cung cấp dịch vụ Internet.*

Nhà cung cấp dịch vụ Internet cấp quyền truy cập Internet qua mang điện thoai và cung cấp các dịch vu như: Email, Web, FTP, Telnet, Chat... ISP ñöôïc caáp coång truy caäp vaøo Internet bôûi IAP.

Khi đã kết nối vào Internet, các máy chủ được nối kết với nhau, mỗi máy có một đia chỉ riêng goi là URL (Uniform Resource Locator), người dùng có thể truy cập gián tiếp đến các máy chủ thông qua đường dây điện thoai.

## **ICP** (*Internet Content Provider*): *Nhà cung cấp thông tin lên Internet.*

Cung cấp các thông tin về: Kinh tế, giáo duc, thể thao, chính trì, quân sư... (*thường xuyên câp nhât thông tin mới theo đinh k*ỳ) để đưa lên mang.

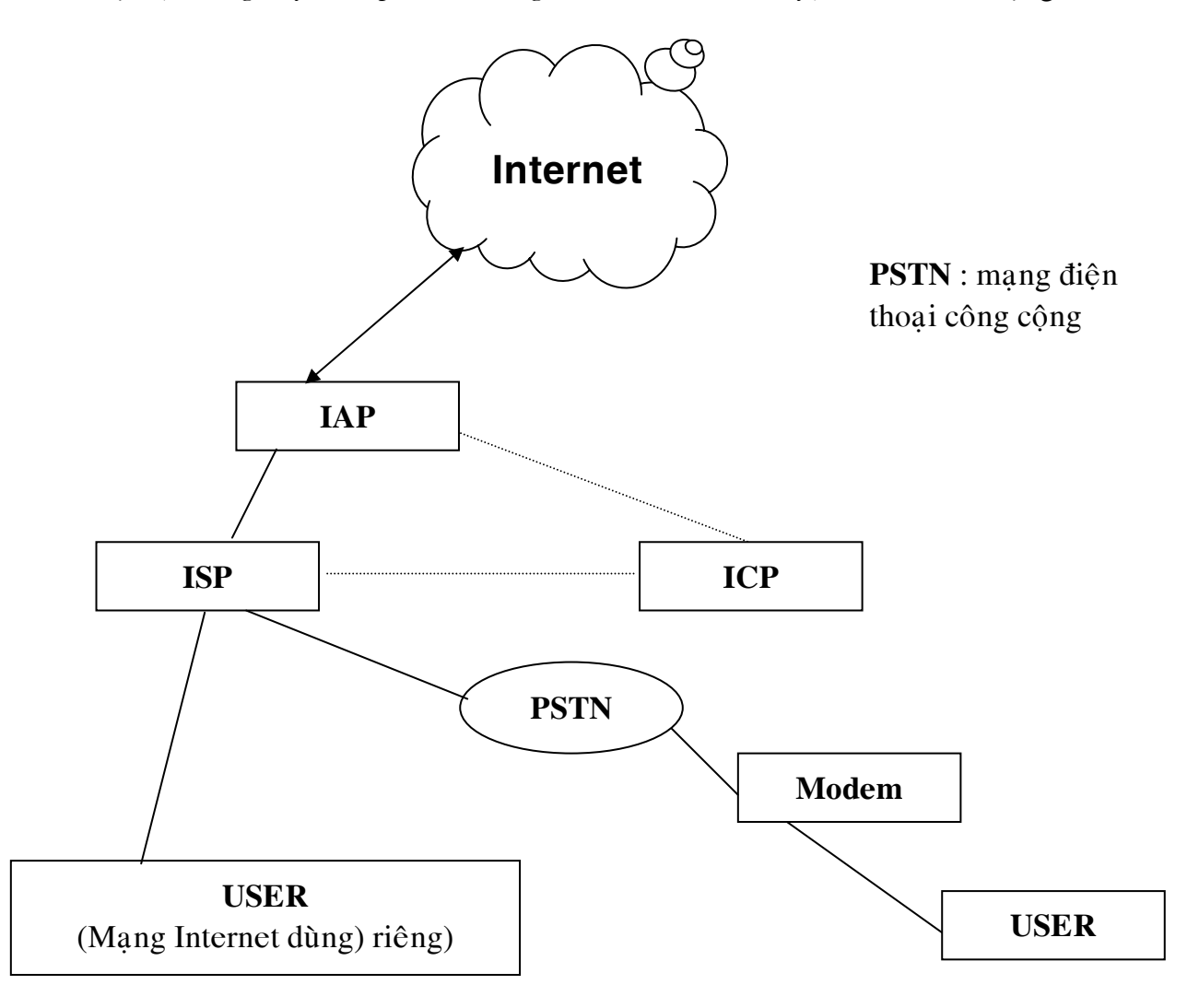

## **6. Caùc dòch vuï treân Internet**

#### **- Truy caäp caùc cô sôû döõ lieäu thoâng tin:**

Truy câp thông tin diện rông (*Wais*), truy câp thông tin toàn cầu trên cơ sở siêu văn bản (Wed hay WWW: *World Wide Web*). Là trang thông tin liên kết đa phương tiện (gồm văn bản, âm thanh, hình ảnh). Dịch vu này cho phép ta liên kết từ trang Web này đến các trang Web khác.

#### - **Email**: *Thö ñieän tö*û.

Dich vu này cho phép ta gửi và nhân thư điên tử.

#### - **FTP** (*File Transfer Protocol*): *Phöông thöùc truyeàn taäp tin*.

Dich vu này cho phép truyền các tâp tin từ máy này đến các máy khác trên mang.

#### - **Telnet**:

Là dich vu cho phép ta truy câp đến các hê thống máy tính khác trên mang.

- **Chat**:

Là hình thức hôi thoai trực tiếp trên Internet, với dịch vu này hai hay nhiều người có thể cùng trao đổi thông tin trực tiếp qua bàn phím máy tính. Nghĩa là, bất kỳ câu nào đánh trên máy của người này đều hiển thi trên màn hình của người cùng hôi thoai.

- **Gopher**:

Là công cụ cho phép ta duyệt các cơ sở dữ liệu và truyền các tập tin thông qua các sites tìm kiếm.

#### - **Newsgroup**:

Cho phép nhóm người có thể trao đổi với nhau theo môt lĩnh vực nào đó chẳng han: về tin học, sở thích công việc, tình yêu, cách sống...

## **7. Thieát bò noái keát**

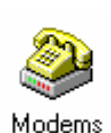

 $\Delta \hat{e}$  kết nối Internet gián tiếp qua đường dây diên thoai người sử dung phải dùng một thiết bị là Modem.

Modem là một thiết bị phần cứng dùng để chuyển đổi tín hiệu tuần tự (*Analog*, tín hieäu cuûa line ñieän thoaïi) sang tín hieäu soá (*Digital*, tín hieäu

số được đưa vào máy tính) và ngược lai.

Ñôn vò ño toác ñoä Modem ñöôïc tính baèng **bps** (*Bit per Second*) hoaëc **kbps**…

#### *Coù 2 loaïi Modem*:

#### *Modem External*:

Là modem nằm bên ngoài máy tính, được nối với máy tính qua một sơi cáp và thường nối vào cổng COM, USB của máy tính. Modem này được cấp nguồn bằng một Adapter cắm vào điện lưới nguồn.

#### *Modem Internal*:

Là Card Modem gắn vào khe (*Slot*) bên trong máy tính.

## **CHÖÔNG II. TRUY CẬP - SỬ DỤNG INTERNET**

## **1. Keát noái vaø thoaùt khoûi Internet**

**1.1. Keát noái: My Computer -> Network Connections -> …** 

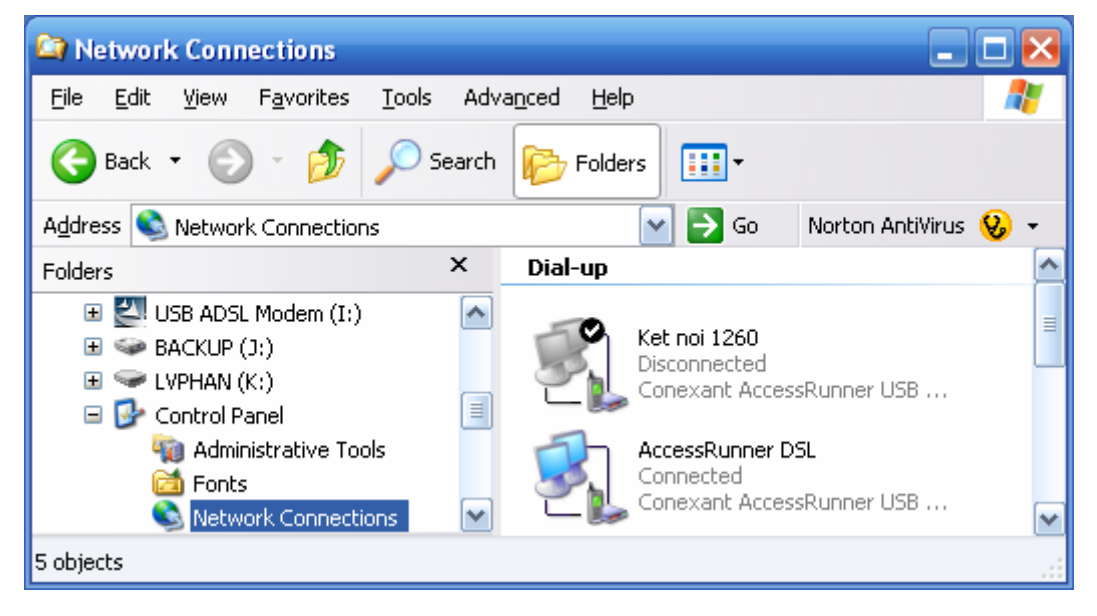

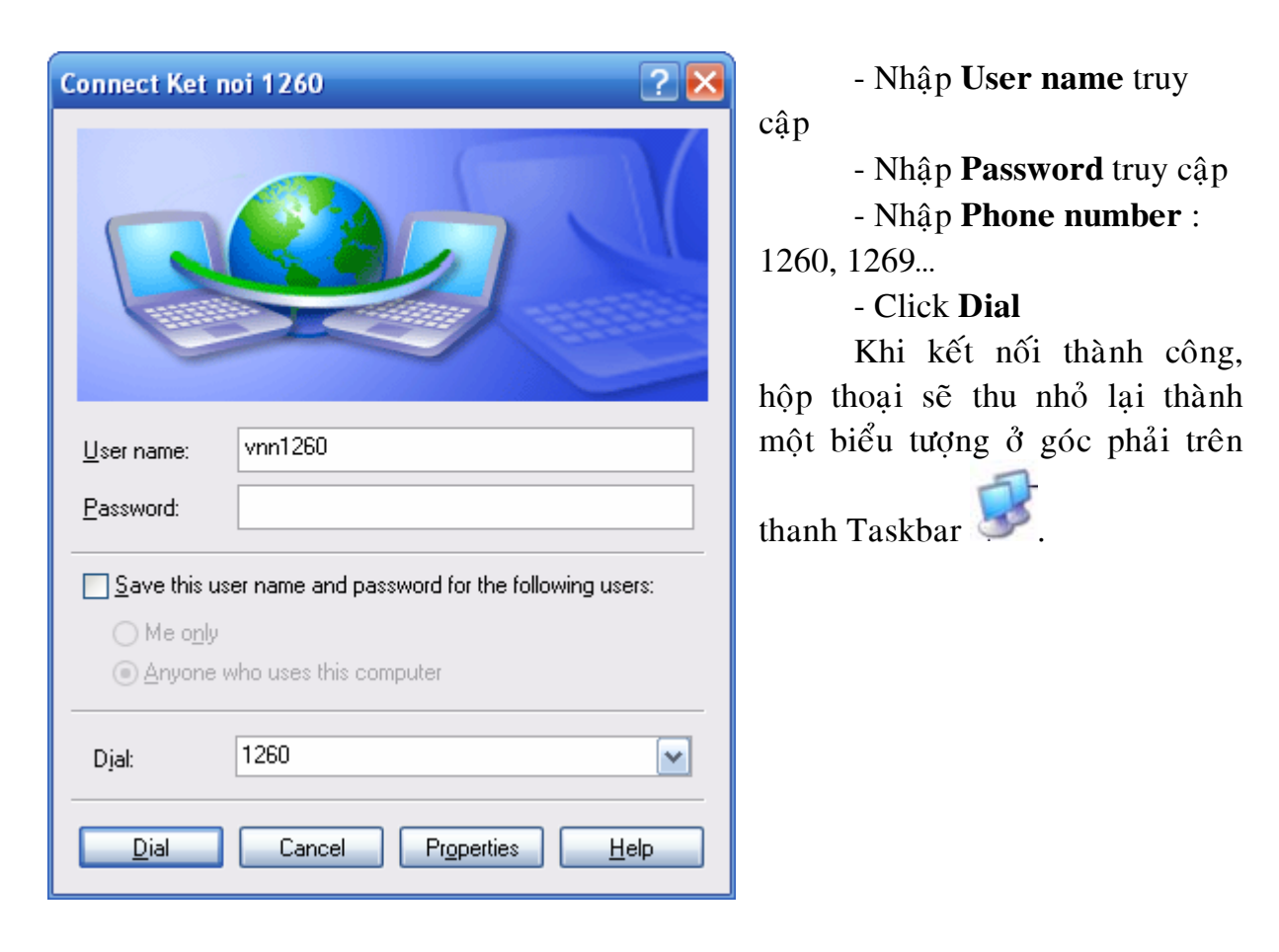

Tuy nhiên, ban cũng có thể thi hành chương trình Internet Explorer để kết

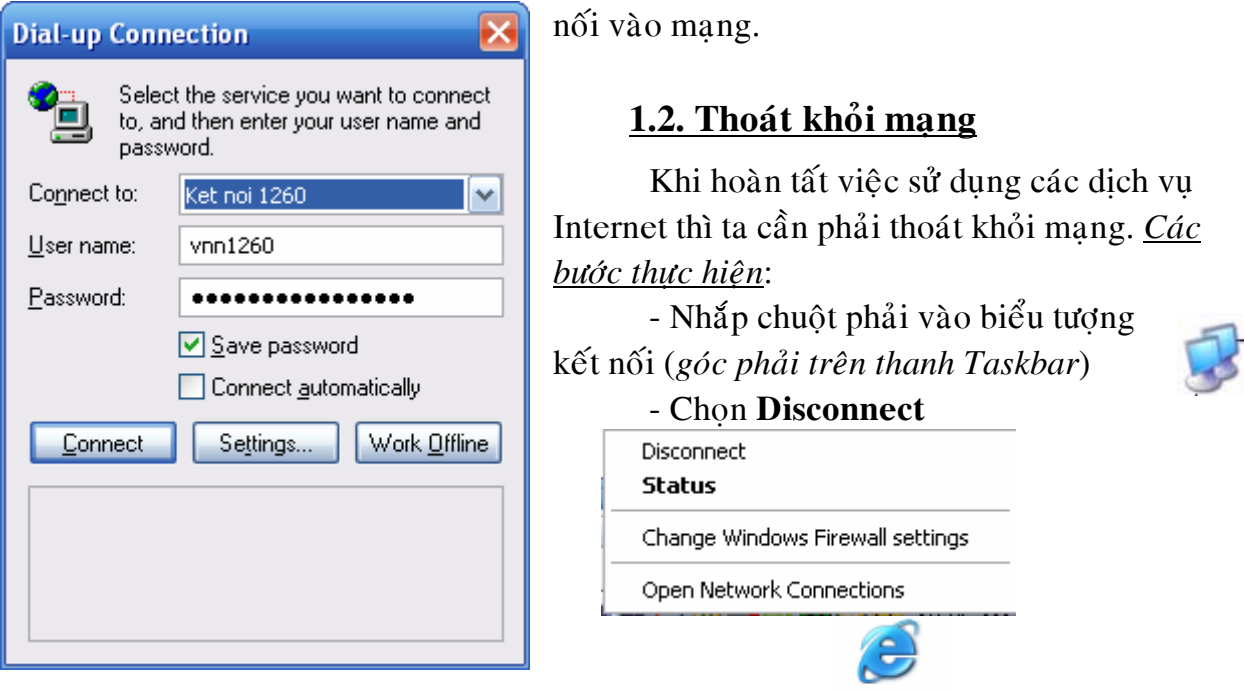

**2. Söû duïng chöông trình duyeät Web** (*Web Browser*)

**Internet Explore** là chương trình duyệt Web thông dung nhất hiện nay, dùng để truy xuất, xem thông tin... trên mạng Internet.

Internet Explorer

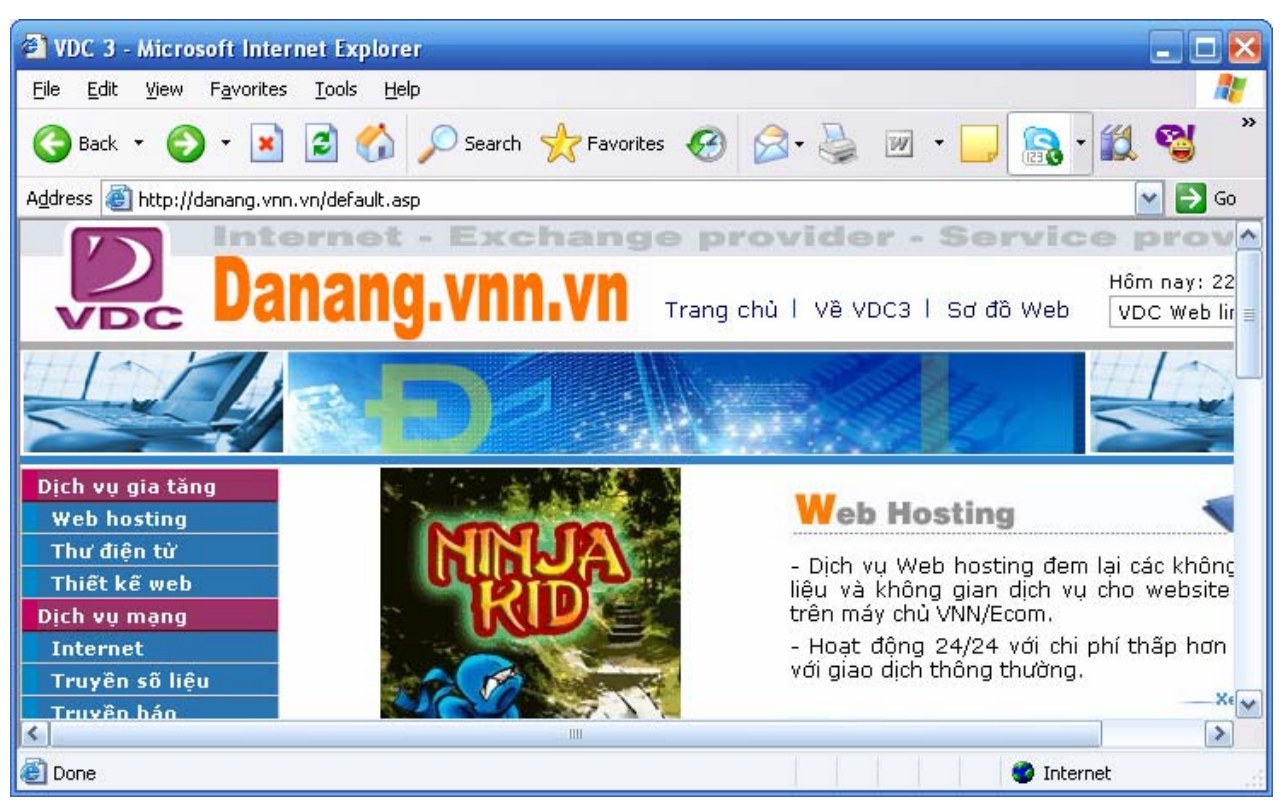

Trang Web là trang thông tin có thể bao gồm văn bản, hình ảnh, âm thanh,... và có thể liên kết với nhau bằng giao thức siêu văn bản (*HyperText Transfer Protocol*). Mỗi trang Web có thể liên kết đến các trang Web khác.

• *Caùc chöùc naêng cuûa caùc bieåu töôïng beân trong Internet Explorer*:

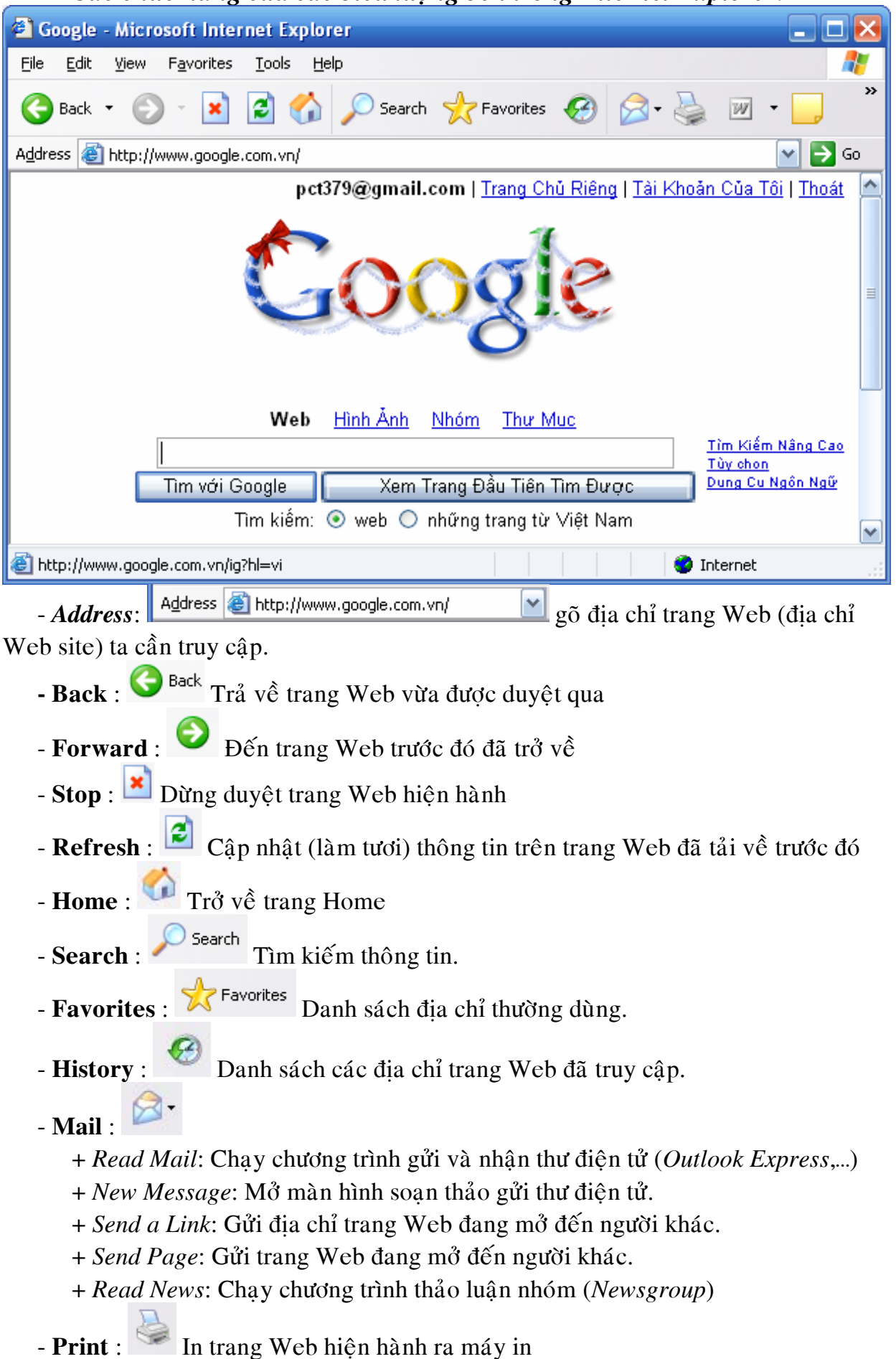

 $\triangle$  Khi đang duyệt các trang Web nếu gặp một tập tin, một hình ảnh hay một liên kết, ... nếu di chuyển chuột đến đối tương đó rồi nhấp chuột phải thì:

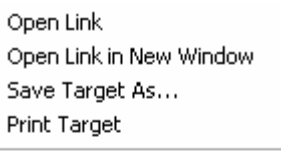

Show Picture Save Picture As... E-mail Picture... Print Picture... Go to My Pictures Set as Background Set as Desktop Item...

Cut Copy

Paste

Properties

Copy Shortcut

Add to Favorites...

- $\triangleright$  **Open link**: Mở trang Web đã được gắn liên kết.
- $\triangleright$  **Open link in New Window**: M $\delta$  trang Web d $\tilde{a}$  dugc gắn liên kết với cửa sổ mới.
- ≻ Save Target As... Lưu trang Web sẽ được liên kết.
- **≻ Print Target:** In trang Web sẽ được liên kết.
- **≻** Show Picture: Hiện hình ảnh.
- ≻ Save Picture As...: Lưu hình ảnh vào máy.
- ¾ **E-mail Picture…**: Göûi hình qua Email.
- ¾ **Print Picture…**: In hình.
- ▶ Go to My Pictures: Vào thư viện hình trên máy.
- ≻ **Set as Background**: Cài đăt hình ảnh làm nền cho Desktop.

 $\triangleright$  …

- ≻ Copy: Chép hình ảnh vào bộ nhớ vùng đệm (*Clipboard*) của máy tính.
- ¾ **Copy Shortcut**: Cheùp Shortcut (*gaén vôùi lieân keát*) vaøo bộ nhớ vùng đệm của máy tính.
- **≻ Add to Favorites**: thêm liên kết vào *Favorites*.

 $\triangleright$  ...

## **3. Truy cập và tìm kiếm thông tin:**

## **3.1. Truy câp thông tin:**

 $\Delta \hat{e}$  truy cập thông tin dưới dang Web thì ban phải biết địa chỉ Web site của thông tin đó.

- $\triangleright$  Để truy cập đến một Website bất kỳ ta gõ trực tiếp địa chỉ URL của nó vào thanh đia chỉ **Address**.
- $\triangleright$  Chon một trang từ danh sách các site đã thăm viếng bằng cách nhấp chuột

trên nút History

#### **❖** Môt số đia chỉ Web thông dung

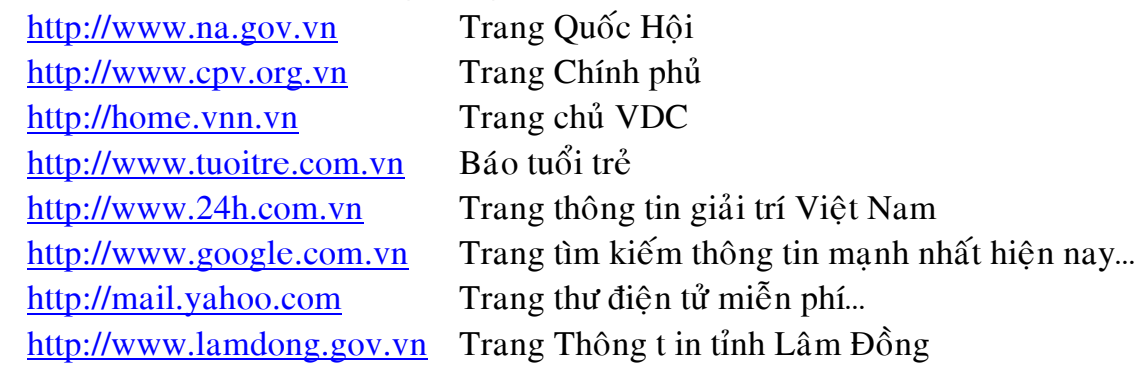

## 3.2. Tìm kiếm thông tin với Google:

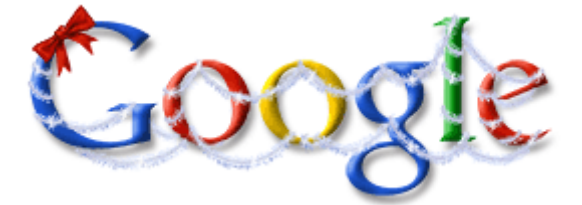

Google được đánh giá là một trong những cỗ máy tìm kiếm manh nhất hiện nay. Với rất nhiều chức năng Google cho phép ban tìm bất kỳ thông tin gì trên mang Internet. Ban sẽ hài lòng với kết quả mà Google đem lai.

 $\operatorname{D\!}$ ể sử dụng Goolge trên thanh  $\operatorname{Ad}$  Address  $\bigotimes$  http://www.google.com.vn/  $\bigotimes$  nhập dia chỉ http://www.google.com.vn Google - Microsoft Internet Explorer <u>니미지</u> File Edit View Favorites **Tools** Help -1  $\mathbf{C}$  $\rightarrow$  $\bigodot$  Back  $\star$ e Search Favorites G ×  $\Rightarrow$  Go Address **&** http://www.google.com.vn/  $\overline{\phantom{0}}$  $\blacktriangle$ Nam Hình Ảnh Web Nhóm Thư Mục Tìm Kiếm Nâng Cao Nội dung tìm kiếm Tùy chon Dung Cu Ngôn Ngữ Tim với Google Xem Trang Đầu Tiên Tìm Được Tim kiếm: ® web © những trang từ Việt Nam Google.com.vn có sẵn bằng tiếng: English Français 中文(繁體). Chương Trình Quảng Cáo - Nói Về Google - Google.com in English Chon Google làm trang chủ của ban! @2006 Google **C** Internet ē1

- Chon loai: Web, Hình Anh, Nhóm, Thư Muc...
- Nhập vào nội dung tìm kiếm.
- Chon Tìm...

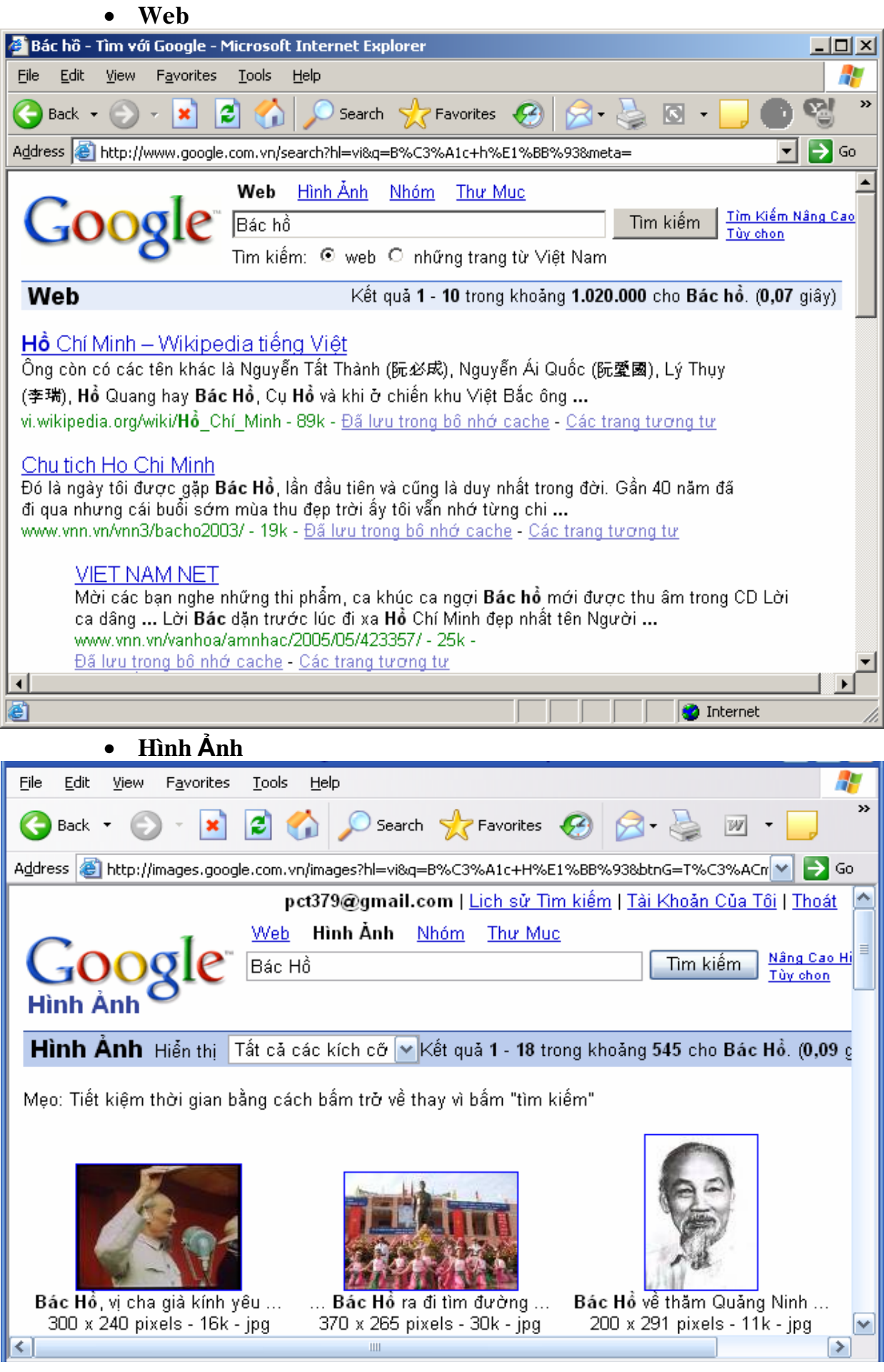

## **4. Söû duïng thö ñieän töû** (*E-mail*):

## **4.1. Dịch vụ E-mail (thư tín điện tử)**

Cho phép các cá nhân trao đổi thư thông qua mang máy tính. Mỗi người sử dung E-mail được cung cấp một hộp thư riêng tai Mail Server. Thư gởi đi từ những người sử dung trên các máy tram được chuyển vào hôp thư tai Mail Server và Mail Server có nhiệm vu chuyển tiếp đến người nhân. Thư gởi đến người dùng được Mail Server lưu trữ tam thời vào hộp thư tai Mail Server.

## **4.2. Caùc giao thöùc E-mail**: **SMTP, POP, IMAP**

#### - **Giao thöùc SMTP** (*Simple Mail Transfer Protocol*)

Là giao thức chuyển Mail phổ biến hiện nay trên Internet. SMTP có thể sử dung để gởi nhân thư giữa các Mail Server. Các chương trình gởi nhân Mail hiện nay cũng thường dùng phương thức này để gởi thư từ các máy tram đến Mail Server. Khi ban gởi thư đến một người nào đó trên một máy khác. SMTP server trên máy của ban sẽ kết nối với SMTP server của máy đó và chuyển thư tới đó. SMTP cất giữ các thư của người sử dung gởi đến trong môt hàng chờ cho đến khi nào có thể chuyển đến máy đích. Ngược lai khi nhận một thư từ một server khác gởi đến nó lưu giữ lai trong hộp thư (*mailbox*) tương ứng của người sử dung.

#### - **Giao thöùc POP3** (*Post Office Protocol Version 3*)

Được sử dung trong trường hợp không có sư kết nối thường xuyên (ví du như sử dung đường nối điện thoai) và để đảm bảo thư đến đúng người nhân, các chương trình gởi nhân Mail (Mail client) thường nhân thư từ Mail Server sử dung POP3. Với phương thức này, khi Mail client gởi yêu cầu nhận thư đến Mail Server, Mail Server sẽ yêu cầu client cho biết Username và Password trước khi gởi thư cho client để đảm bảo thư đến đúng người nhận.

## - **Giao thöùc IMAP** (*Internet Message Access Protocol*)

Là một phương thức lấy thư khác đang được sử dụng ngày càng nhiều hơn. Ưu điểm của nó so với POP3 là cho phép ban truy câp thư từ nhiều máy khác nhau, tao những ngăn chứa thư ngay trên Mail Server. Mặt khác phương thức này còn cho phép ban xử lý từng phần riêng biệt của một lá thư.

## **4.3. Đia chỉ thư điện tử (Email):**

Để phân biệt được các thành viên khác nhau đang sử dung dịch vu Mail. *Cấu trúc cuả một địa chỉ thư điện tử* : Gồm hai phần

- Tên tài khoản thư điện tử (Account name)

- Phần đuôi mở rộng (tên Domain) cuả nhà cung cấp dich vu

Hai phần này được ngăn cách bởi ký tự "@".

Ví du: Ban đăng ký tài khoản mới tai yahoo.com

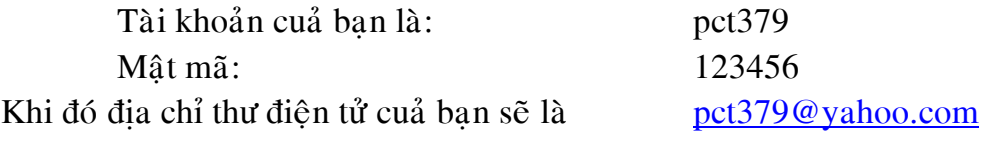

## **4.4. Đăng ký E-mail trên Internet**

Hiện nay có hai phương thức sử dung Mail chính:

- WebMail trên mang Internet

- Các phần mềm Mail client tai máy tram nối mang.

WebMail: Là một phần mềm sử dung Mail trên trang Web. Hiện nay các WebMail là các dịch vụ cho phép dùng Mail miễn phí (*Free*) trên Internet.

## • Môt vài WebMail thông dung:

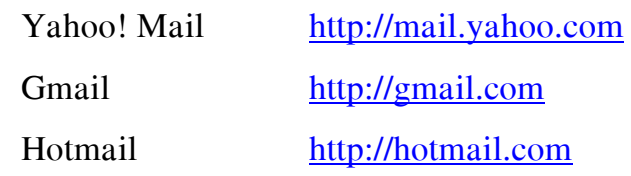

Khi ban đi khắp thế giới, chỉ cần một máy tính kết nối Internet là ban có thể truy câp dìch vu Mail mà mình đã đăng ký. Khi ban đọc hoặc gởi thư bằng WebMail thì các bức thư này sẽ được lưu trữ tai Server và chỉ khi nào ban xóa thât sư thì những bức thư này mới mất.

## **4.4.1. Đăng ký môt Account Email** *(Free)* **trên Yahoo!**

Bể tạo một địa chỉ Email miễn phí mới, bấm nút **Free Email** hay **Sign Up...** để đăng ký. Sau đó khai báo các thông tin cần thiết do hệ thống yêu cầu.

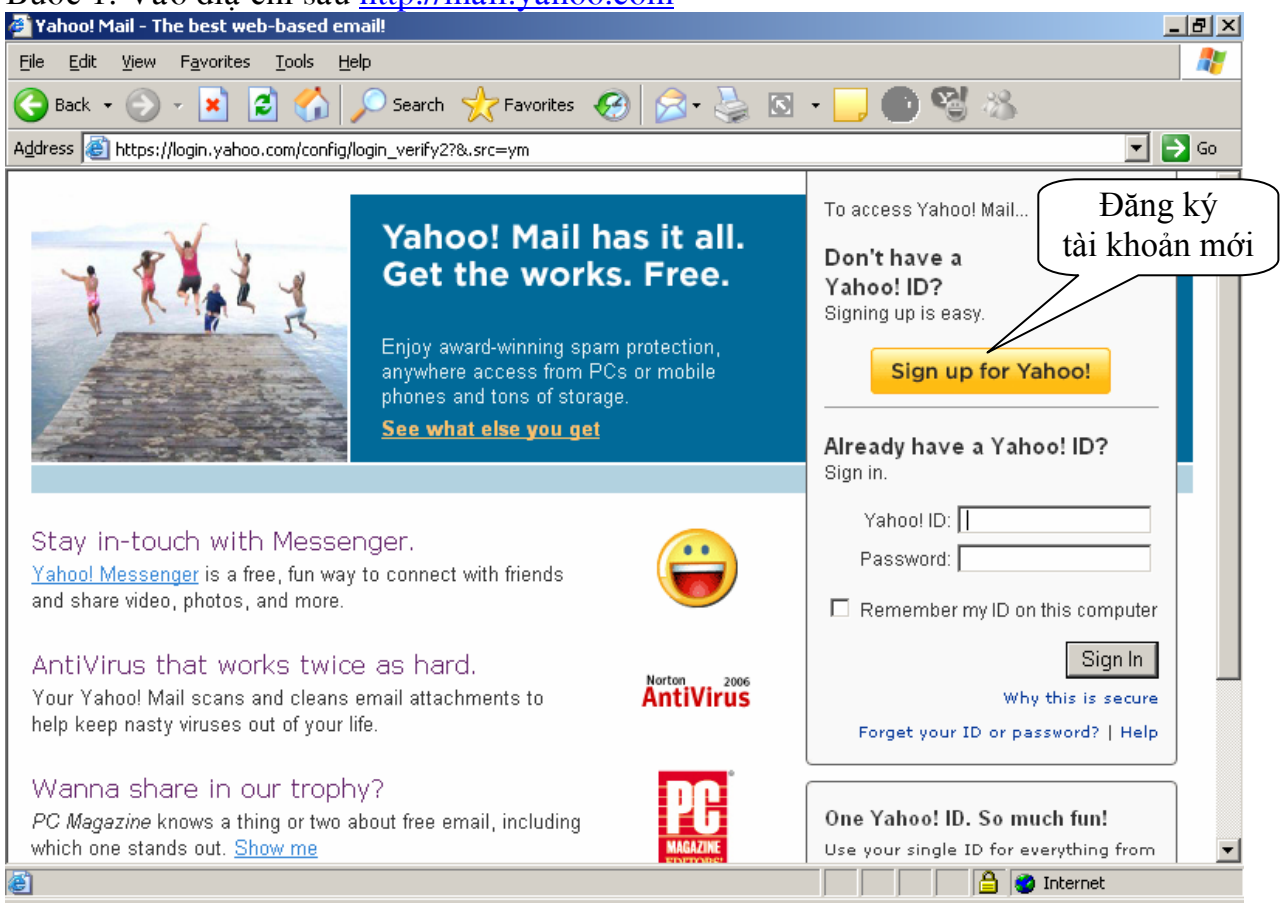

Bước 1: Vào điạ chỉ sau <u>http://mail.yahoo.com</u><br>@ Yahoo!Mail - The best web-based email!

\* Khi đăng ký các mục \* bắt buộc phải có thông tin...

• *Điền Các thông tin về tài khoản. Chỉ cần chính xác Tài khoản <i>(Yahoo!***)** *ID), và Mật mã (Password). Các thông tin khác không cần thiết...* 

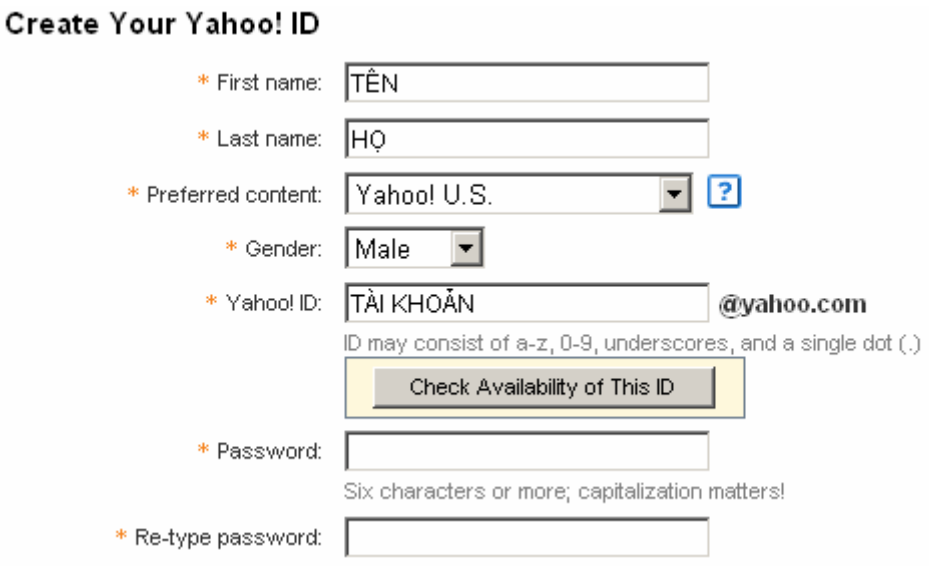

• Các thông tin phụ. Dùng để lấy lại Password khi quên (ban phải có 1 Email phụ - Alternate Email để Yahoo cung cấp lại mật mã theo địa chỉ này)...

#### If You Forget Your Password...

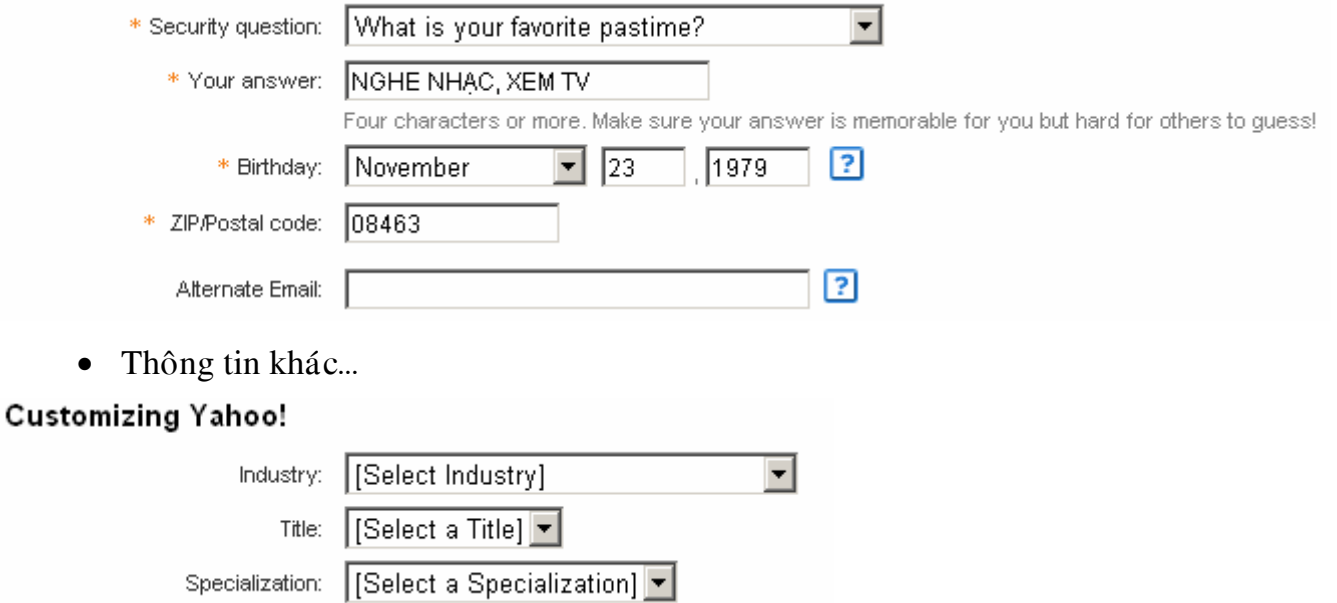

• **Mã xác nhận:** nhập mã xác nhận của ban ở hình dưới *(chú ý mã xác nhận*  $\partial$  dưới chỉ minh hoa)

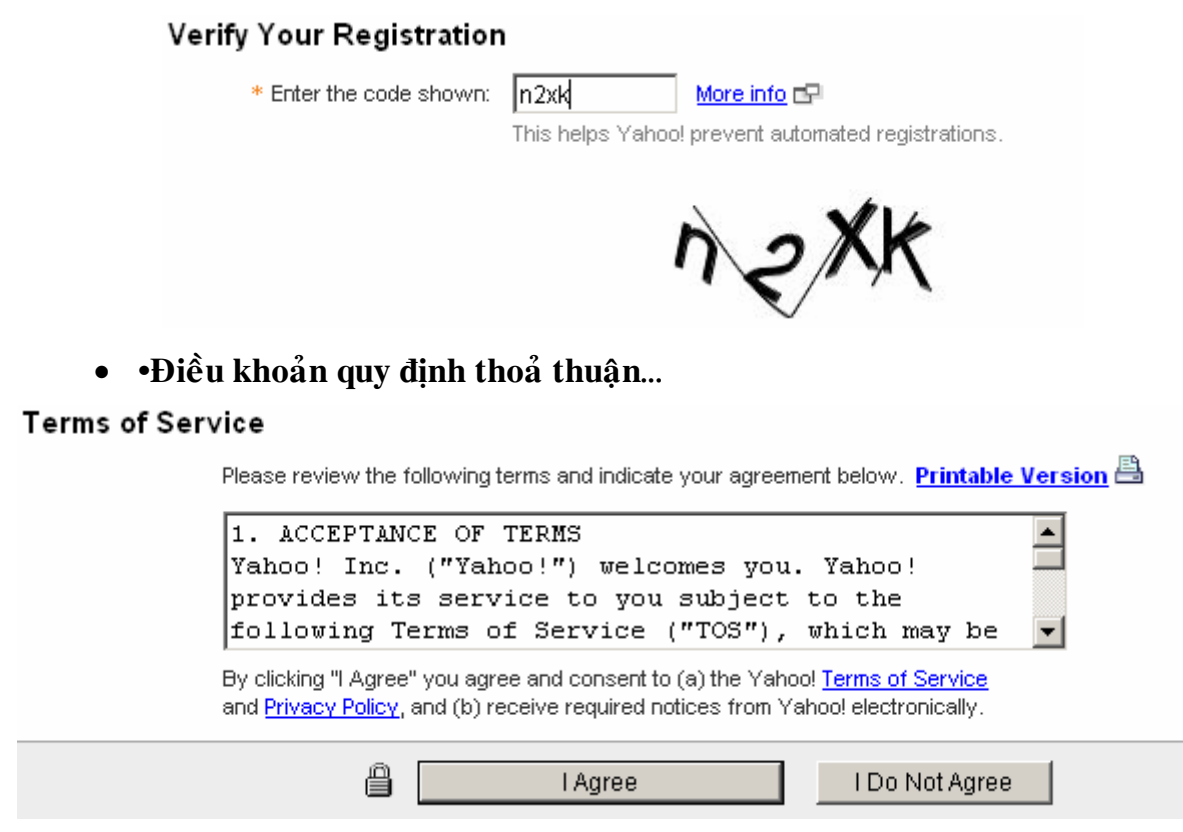

• Hoàn tất đăng ký chọn **I Agree**.

\* Thông báo dưới tài khoản bạn chọn đã có bạn hãy chọn lại tài khoản khaùc… nhaán **Submit This Form Securely ñeå hoaøn** tất.

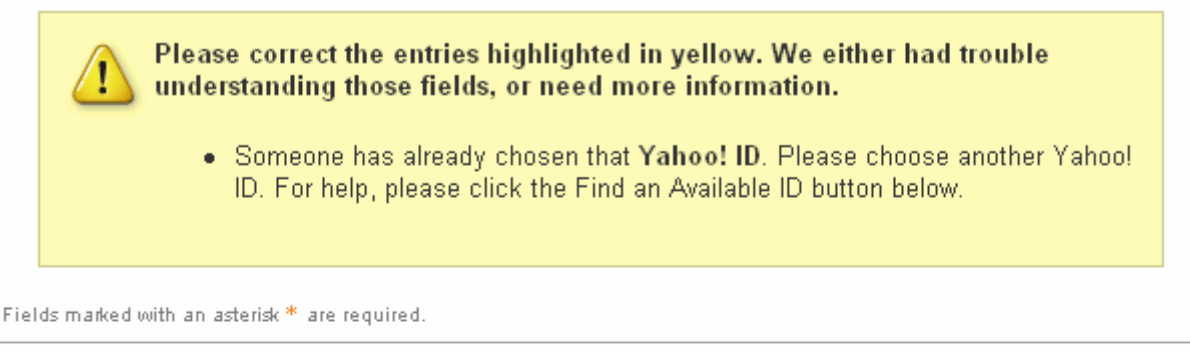

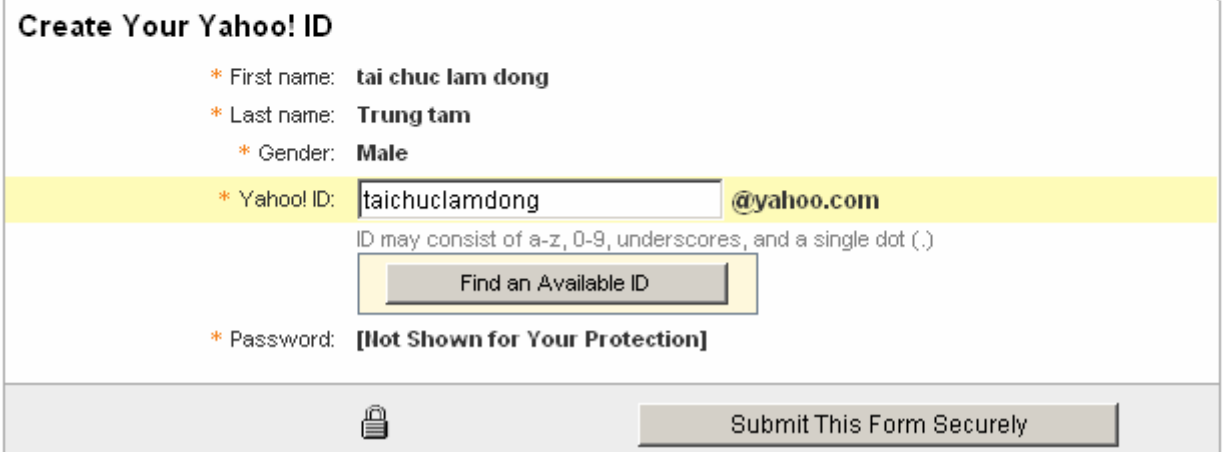

## **4.4.2. Söû duïng moät Account Email Free**

## *4.4.2.1 Ñaêng nhaäp*

Sau khi đã đăng ký môt tài khoản Email thành công, bây giờ là lúc bạn sử dụng Hộp thư của bạn. Bước đầu tiên ban phải đăng nhâp **(Sign in).** 

Để đăng nhập vào tài khoản mail trên Yahoo vào đia chỉ sau http://mail.yahoo.com

Yahoo! **ID**: Nhâp Tài khoản

Password: Nhâp Mât mã

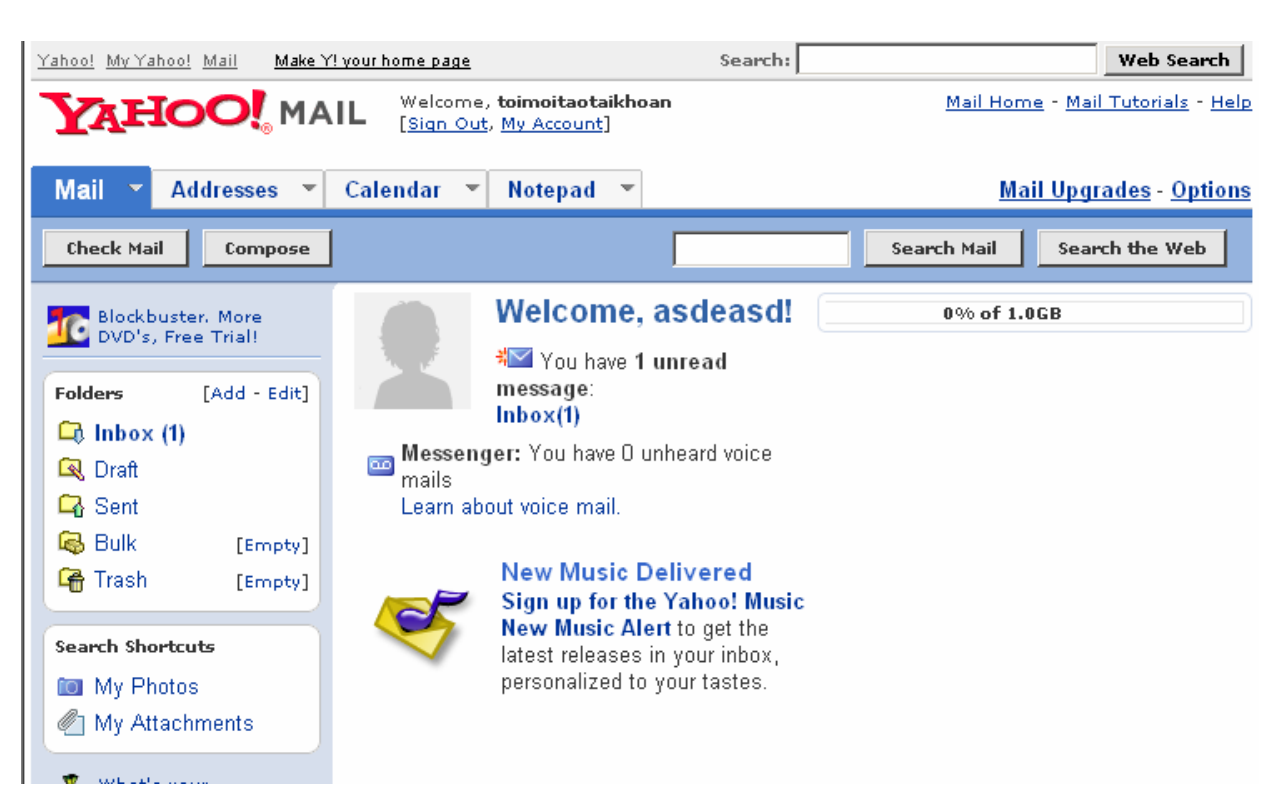

• Chon **Sign In** để đăng nhập

#### **Maøn hình giao dieän chính Yahoo**

## *4.4.2.2 Caáu truùc Folder trong hoäp thö Yahoo! (Free Web Mail):*

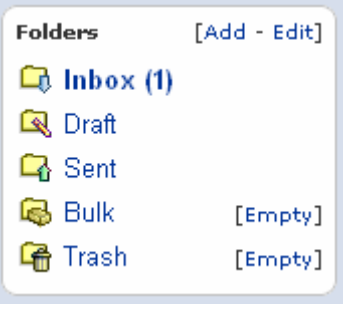

Hộp thư Yahoo! (*Free Web Mail*) được trình bày tượng tư như các chương trình thông dung trong Windows.

Các Folder dùng để lưu trữ thư, mỗi Folder có thể chứa nhiều lá thư khác nhau. Các Folder thường sử dung trong Yaho! *(Web Mail)* gồm:

• **Inbox** : Chứa tất cả các thư nhân được do người khác gởi đến.

#### **Yahoo**

• **Outbox** *(Draft*): Chứa tam những thư đang soan chưa được gửi... Các thư muc trong Folder này sẽ tư động xóa bỏ khi thư được gửi ñi.

• **Send**: Chứa lại bản lưu những thư đã gởi được gởi đi.

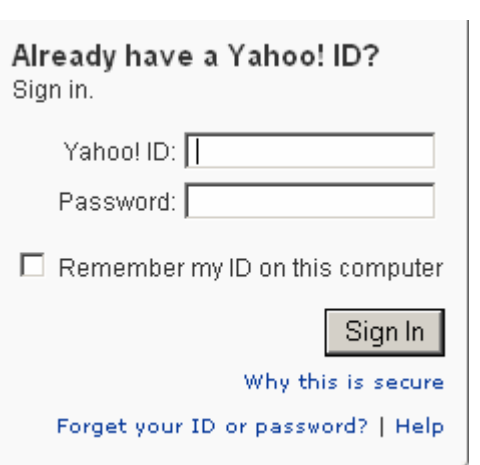

• **Bulk:** Chứa các thư rác, thư quảng cáo bị nhà cung cấp dịch vụ phân loại, *chuù yù nhöõng thö naøy coù theå chöùa Virus*.

• **Delete** *(Trash)*: Chứa tam các thư đã được xóa từ 1 Folder khác,... các thư này sẽ bì xoá hoàn toàn khi chon Empty, hoặc sau một khoảng thời gian nào đó do người dùng hoặc nhà cung cấp dịch vụ quy định...

**→ Mở 1 Folder**: Kích chuột vào Liên kết Folder cần xem. Phần nội dung Folder sẽ là môt bảng danh sách các thư trong Folder đó. Thông thường bảng

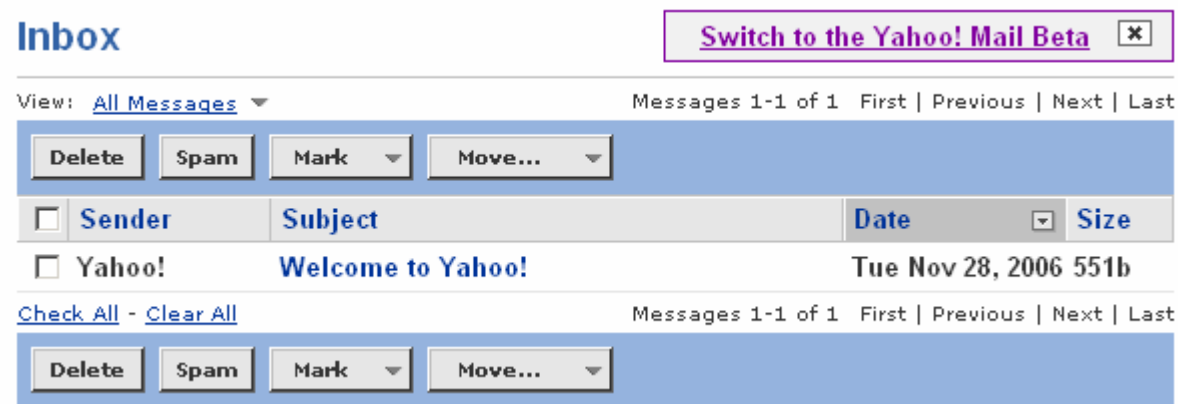

danhsách, phần tiêu đề của bảng danhsách gồm các Field (tên trường) như sau:

- **Form** *(Sender)*: Tên người gởi thư hoặc địa chỉ mai của người gửi.
- **Subject** : Chủ đề của lá thư.
- **Received** *(Date)*: Ngày giờ nhân thư.
- **Size** : Kích thước lá thư (thường tính bằng  $KB = 1024$ byte)

## *4.4.2.3: Taïo 1 thö môùi*

Compose Trên màn hình giao diện của Yahoo chon

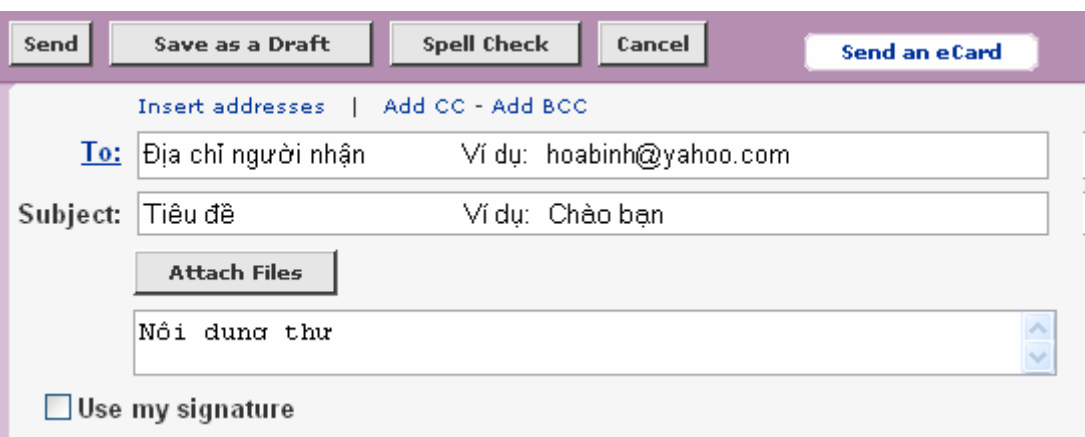

- **To**: Nhập vào đia chỉ thư điện tử người nhận.
- **...** 
	-
- **Subject:** Nhâp vào tiêu đề thư cần gởi.

Là một đoan văn bản ngắn (tiêu đề thư) cho biết muc đích của nội dung thư cần gởi. Đoan văn bản này giúp cho người đọc có nên xem nội dung của thư hay không.

• Soan nội dung...

- **Attach File...:** Gổi kèm tập tin (File) theo Mail Attach file) nếu cần.
- Chon tập tin gửi kèm chon **Browse**...

## **Attach Files**

Click "Browse" to select a file. You can attach files up to a total message size of 10.0MB [What's this?]. File 1: Browse...

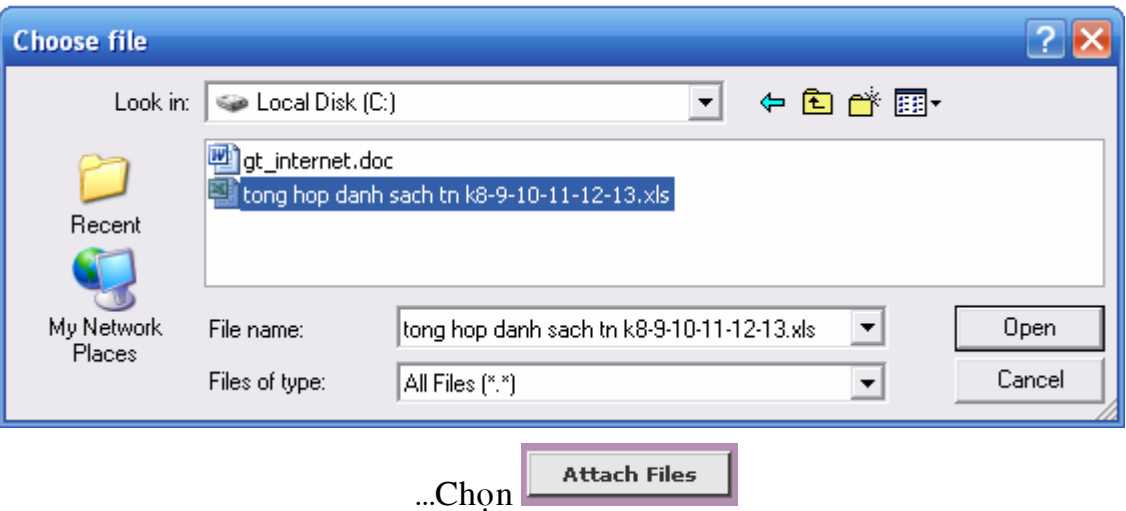

- Hãy đơi trong khi tập tin gửi kèm đang được chuyển lên Server...

#### **Attach Files**

#### Attaching files...

Please wait while we attach the file(s) to your message.

- Tập tin gửi kèm đã được chuyển lên Server... để quay lại soan thư chon **Continue to Message.**

**Continue to Message** 

**Contract Contract** 

#### **Attachments**

The following file has been attached:

Ø tong hop danh sach tn k8-9-10-11-12-13.xls (113k) [Remove] No virus threat detected **Attach More Files** 

• Cuối cùng nhấn **Send** để gửi.

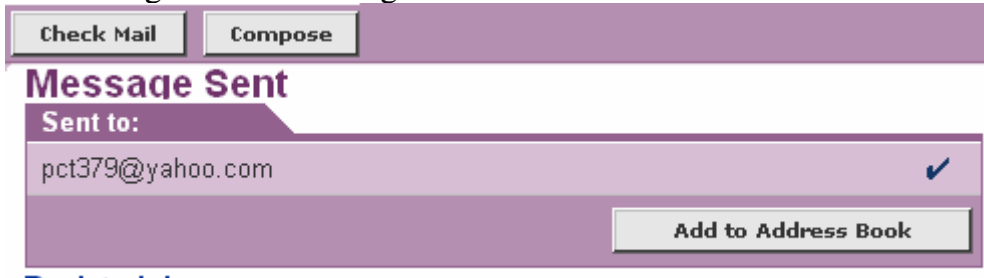

#### **Back to Inbox**

Thư đã được gửi... quay lại hộp thư chọn Back to Inbox...

## 4.4.2.4: Xem thư

- $\bullet$  Chon thư mục cần xem
- Kích chuột vào vùng tiêu đề của thư muốn xem.

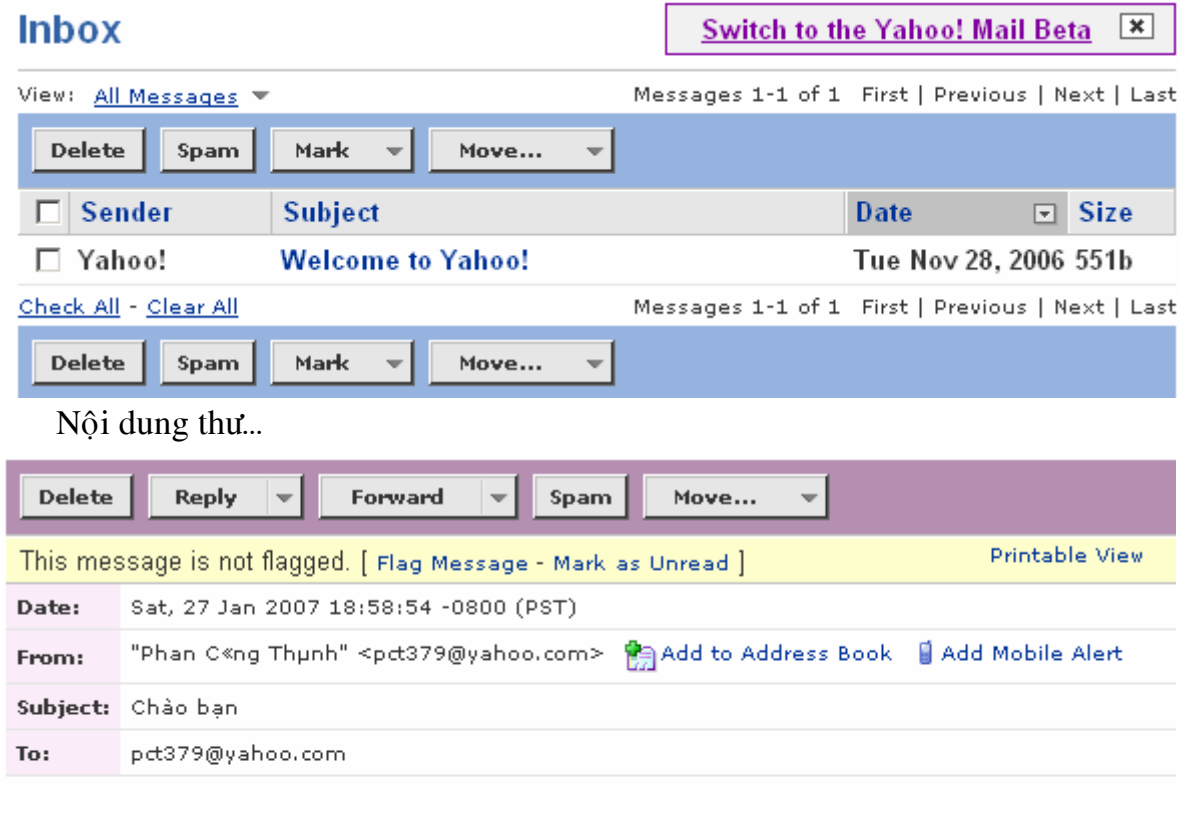

Nội dung thư

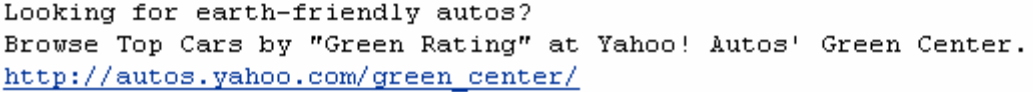

*4.4.2.5*: *Traû lôøi Thö ñaõ xem*

 $Chon$   $\boxed{\text{Reply } \left| \cdot \right|}$ 

*4.4.2.6: Keát thuùc söû duïng*

Welcome, pct379

Đóng hộp thư sau khi xem xong nội dung thư, chọn <sup>[Sign Out, My Account]</sup> Sign **Out** *(Log Out).*

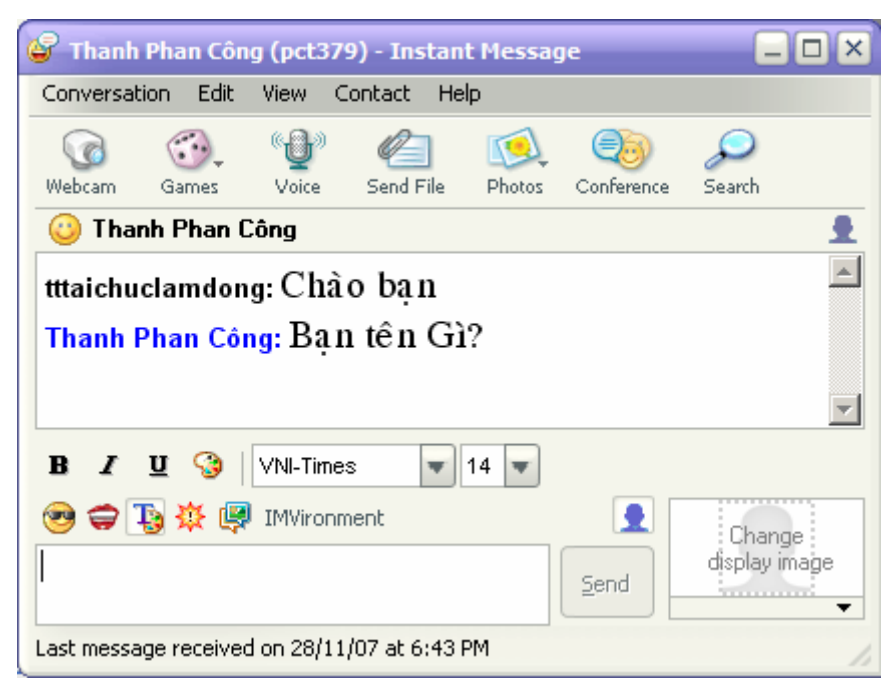

## **5. Trò chuyên trực tuyeán** *(Chat)*:

Là hình thức gửi tin nhắn trên mang thông qua các chương trình Chat Client, tin nhắn của ban sẽ được truyền ngay lâp tức đến màn hình của người nhận.

Hiên nay có rất nhiều Server cung cấp dich vu trò chuyên trưc tuyến, Skype, Globe, ICQ, Yahoo...

Ban đã có môt tài khoản Email trên Yahoo, không còn chờ gì nữa sử

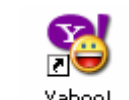

dung chính tài  $\bullet$  khoản này để trò chuyện trực tuyến.

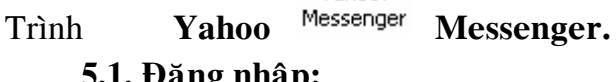

•  $\vec{De}$  có thể  $\frac{1}{\text{Yahool}}$  chat trên Yahoo, trên máy của bạn phải có chương

## **5.1. Đăng nhập:**

**Maøn hình giao dieän Chat treân Yahoo**

- Chay chương trình Yahoo Messenger.
- Sử dung tài khoản Yahoo đã đăng ký ở trên để đăng nhập.

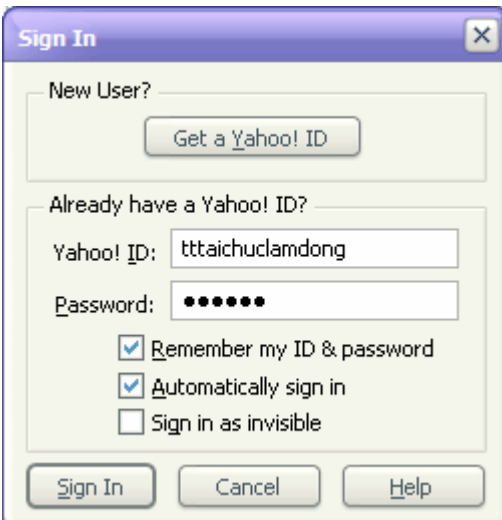

- Nhaäp Taøi Khoaûn **Yahoo! ID**.
- Nhaäp Maät maõ **Password**.
- Nhấn **Sign In** để đăng nhập

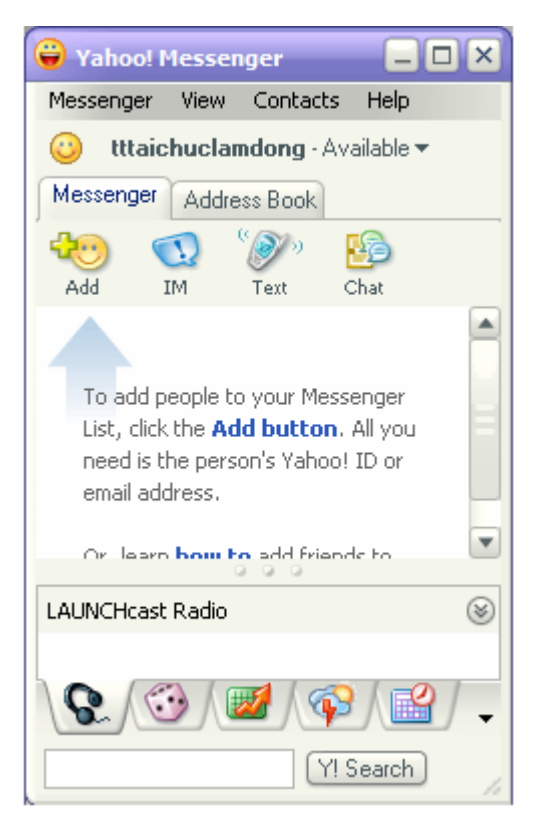

#### 5.2. Thêm bạn mới vào Danh sách chat:

Cũng giống như danh bạ trong điện thoại của bạn, trước khi chat bạn phải có tài khoản của người muốn chat trong danh sách.

40 • Trên màn hình chính của Yahoo Messenger Nhấn Add, nhập vào tài khoản Yahoo của người bạn, họ, tên... **chọn Next** 

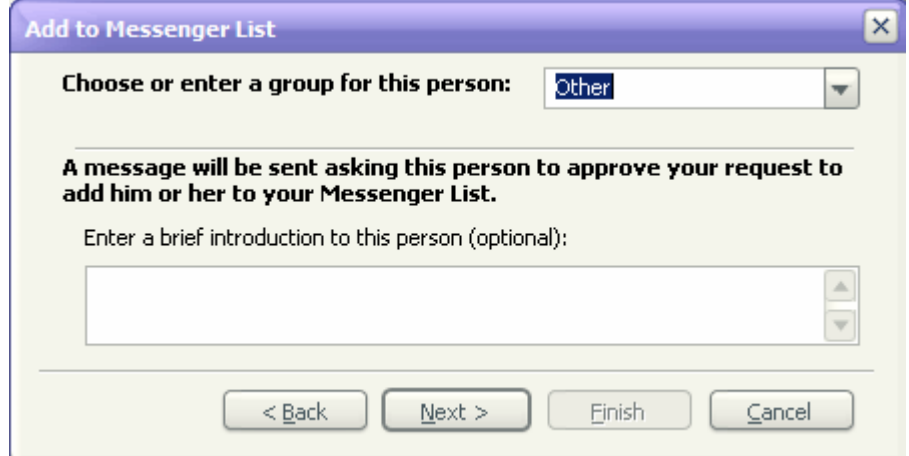

• Chọn nhóm danh, điền thông tin giới thiệu về bạn... **chọn Next** 

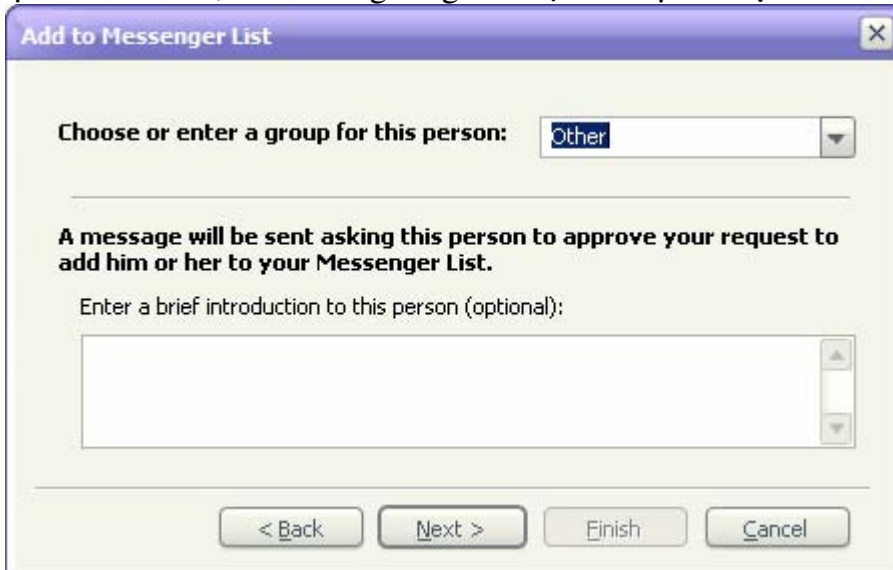

**•** Hoàn tất chon Finish

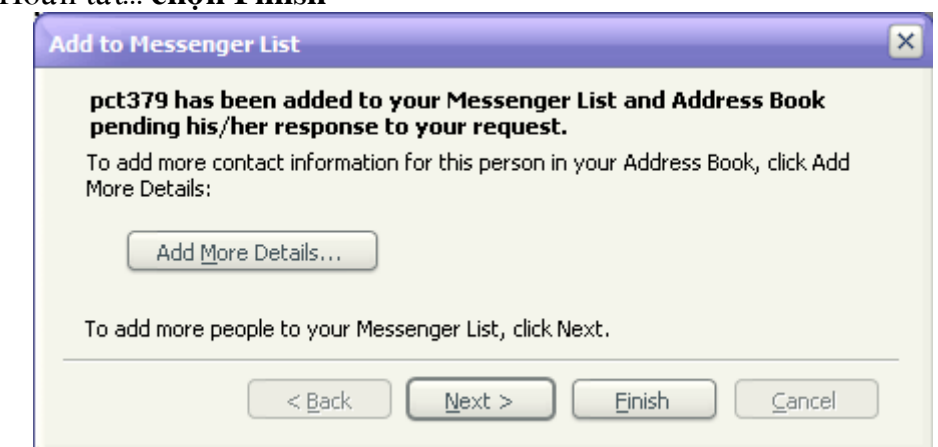

#### **5.3. Chat:**

Mọi bước chuẩn bị đã xong, bây giờ chúng ta bắt đầu chat, chọn bạn trong danh sách... <sup>(b)</sup> Thanh Phan Công (dang trên mạng hãy chọn người  $n\grave{a}y$ ,  $\bigcirc$  Phan Le van *(không có trên mạng)* 

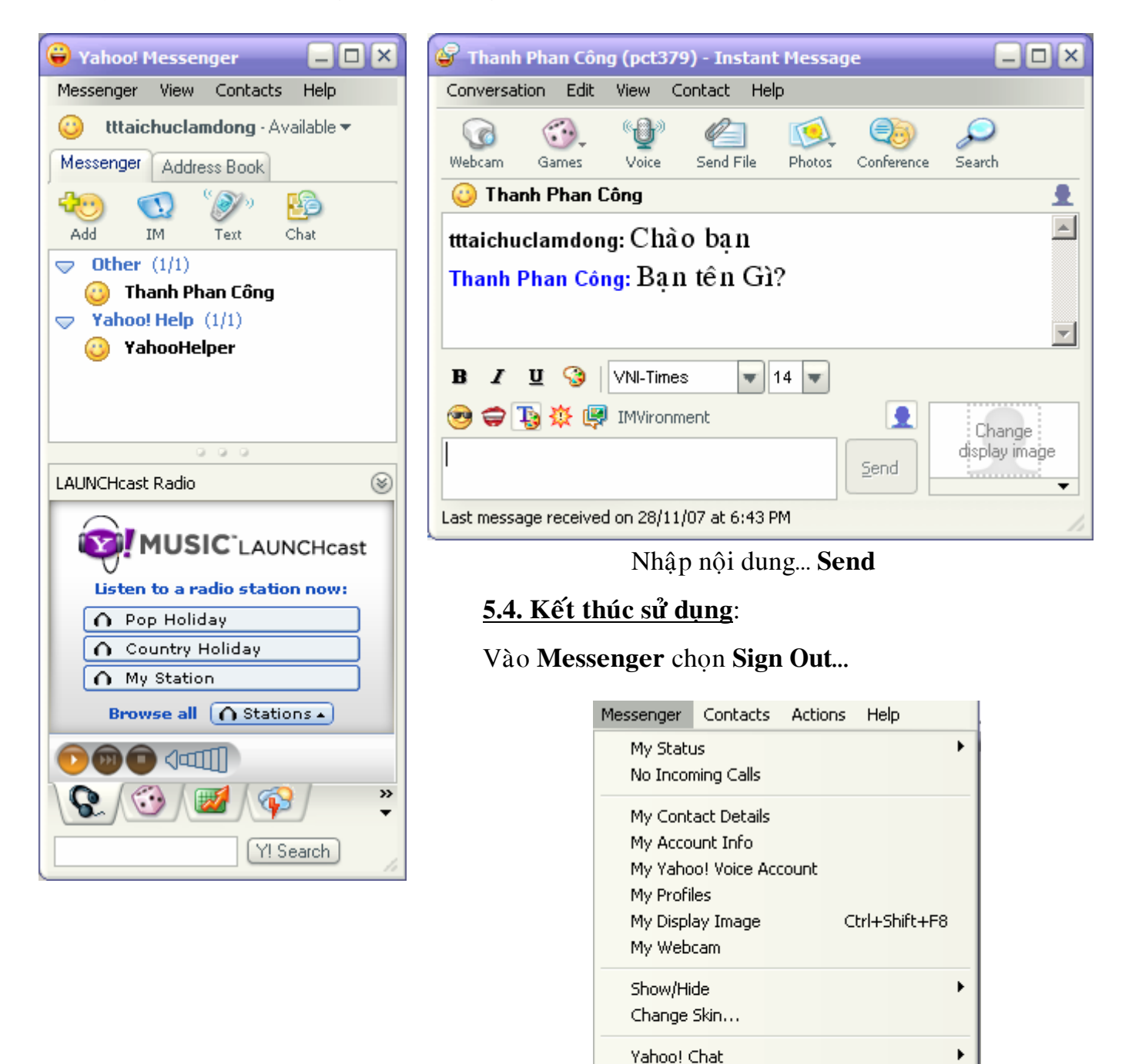

Preferences

Sign Out

Close

Privacy Options

Sign in to 84983825572

Ctrl+Shift+P

Ctrl+Shift+D

Ctrl+D

Ctrl+Q

## **CHÖÔNG III GỬI THƯ ĐIỆN TỬ TRONG OUTLOOK EXPRESS**

## I. TAO MỘT TÀI KHOẢN THƯ ĐIỆN TỬ (EMAIL ACCOUNT) TRONG OUTLOOK EXPRESS:

Trong phần này tôi xin giới thiệu với bạn cách cài đặt tài khoản thư điện tử cuả nhà cung cấp dich vu VDC.

Để tạo một tài khoản thư điện tử trong Outlook Express trước tiên ban phải có một tài khoản thư điện tử do nhà cung cấp dịch vụ thư điện tử cấp cho bạn.

*1. Cấu trúc cuả một đia chỉ thư điện tử* : Gồm hai phần

- Tên tài khoản thư điện tử (account name)

- Phần đuôi mở rộng (tên Domain) cuả nhà cung cấp dich vu

Hai phần này được ngăn cách bởi ký tư "@".

Ví du: Tài khoản cuả ban là: pct379

Maät maõ: 123456

Khi đó địa chỉ thư điện tử cuả bạn sẽ là pct379@hcm.vnn.vn

**Böôùc 1**:*Ñieàn teân ngöôøi söû duïng*

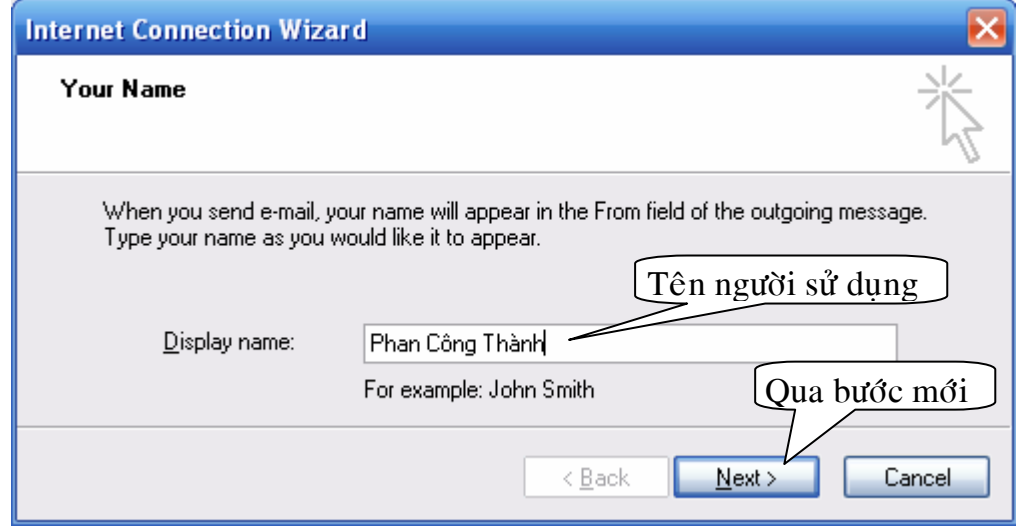

## **Bước 2:** Điền địa chỉ thư điện tử

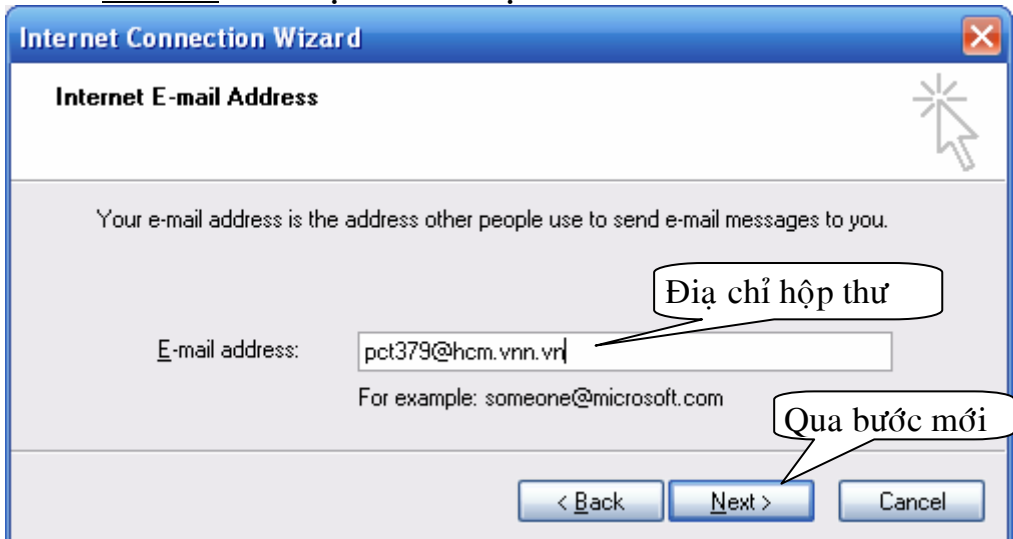

**Böôùc 3**: *Ñieàn thoâng tin cuaû nhaø cung caáp dòch vuï*   $\overline{\phantom{a}}$  Ta điền các thông tin mặc định như sau:

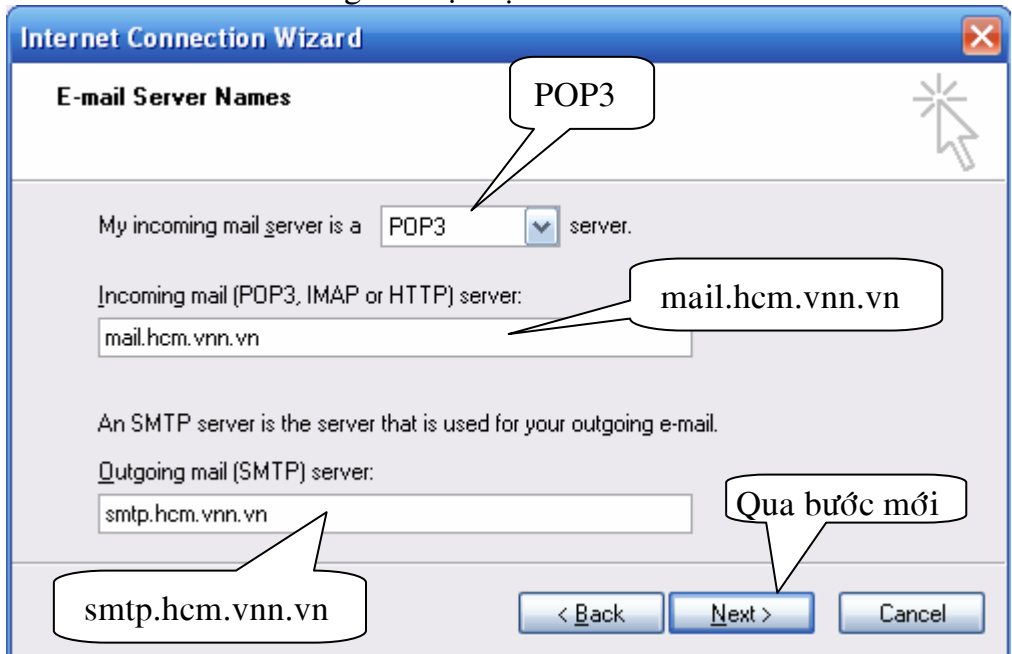

**Böôùc 4**: *Ñieàn thoâng tin taøi khoaûn söû duïng* 

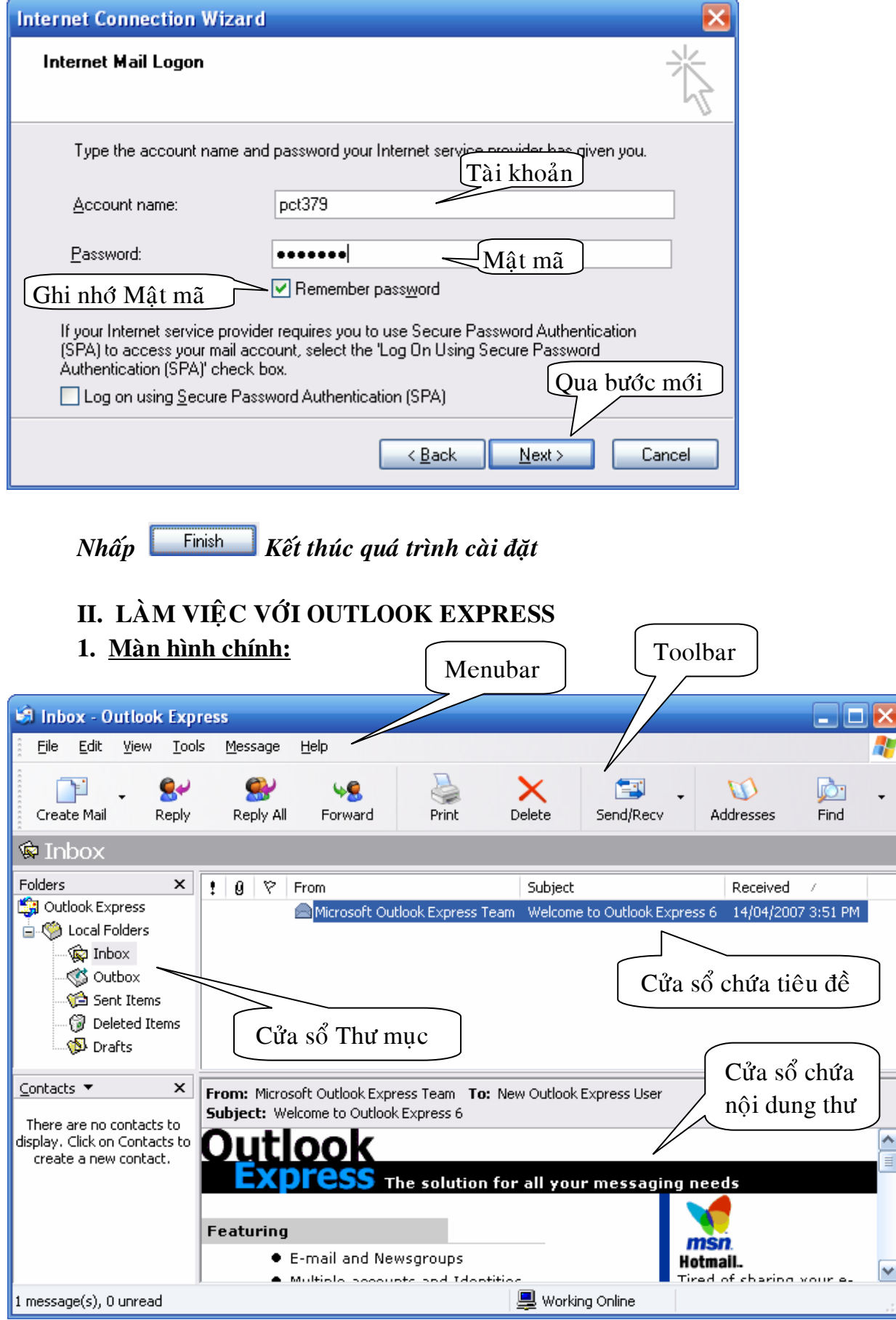

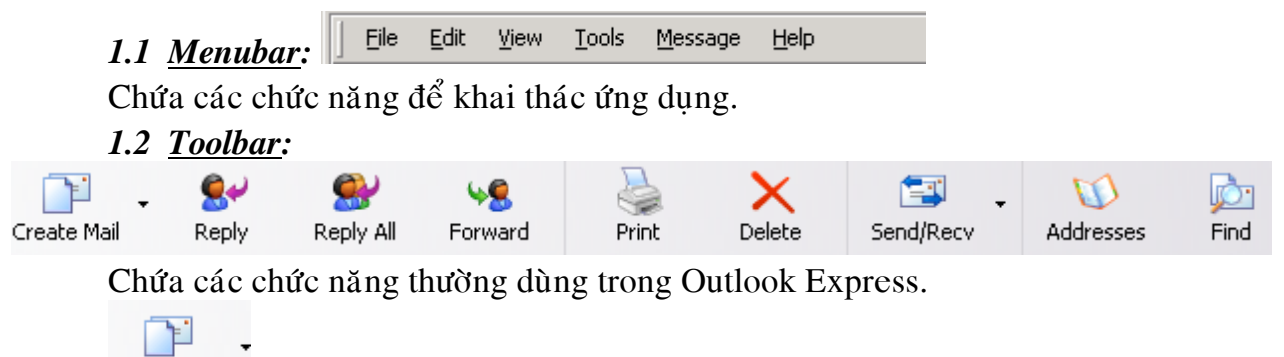

Create Mail Vào cửa sổ soan thư.

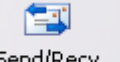

Gửi các thư được lưu trong Outbox (mà chưa được gửi đi do chưa Send/Recv kết nối mang) và nhận thư từ trên mang chuyển về.

1.3 *Cửa sổ tiêu đề thư*: khi bạn chọn một tên trong cửa sổ tiêu đề thư, thì nội dung của bức thư đó sẽ thể hiện trong cửa sổ nội dung thư.

## 1.4 Cửa sổ thư muc:

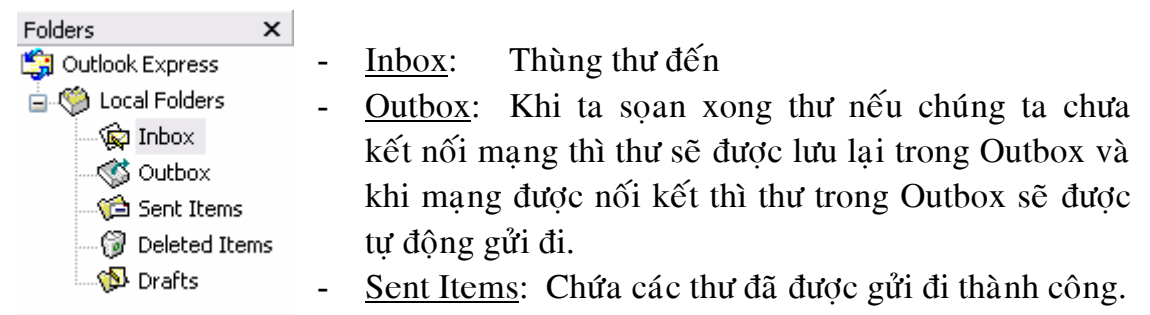

Deleted Items: Chứa các thư bị xóa.

Drafts: Noi chứa các bức thư đang làm dỡ.

#### **2. Màn hình soan thảo:** thư

Göûi

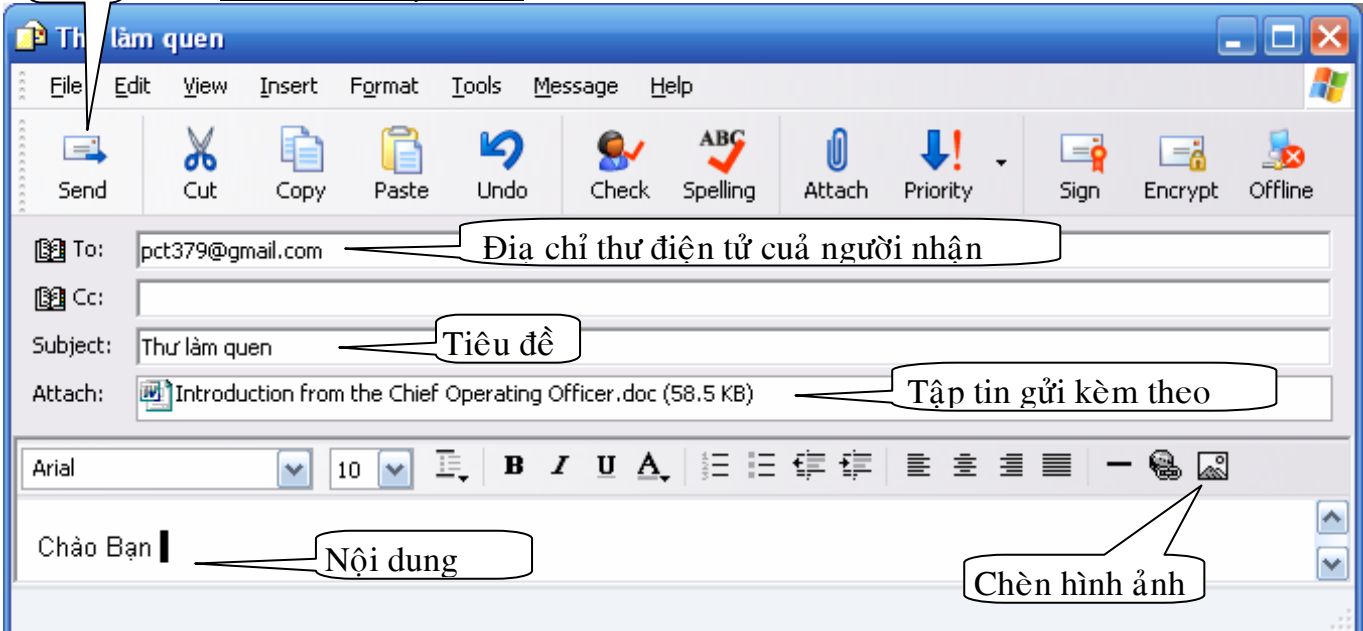

3. **Chức năng Attach:** Ngoài nội dung bức thư cần gửi bạn có thể gửi kèm theo bức thư các tập tin gửi kèm (các tập tin gửi kèm có thể là văn bản, hình ảnh...)

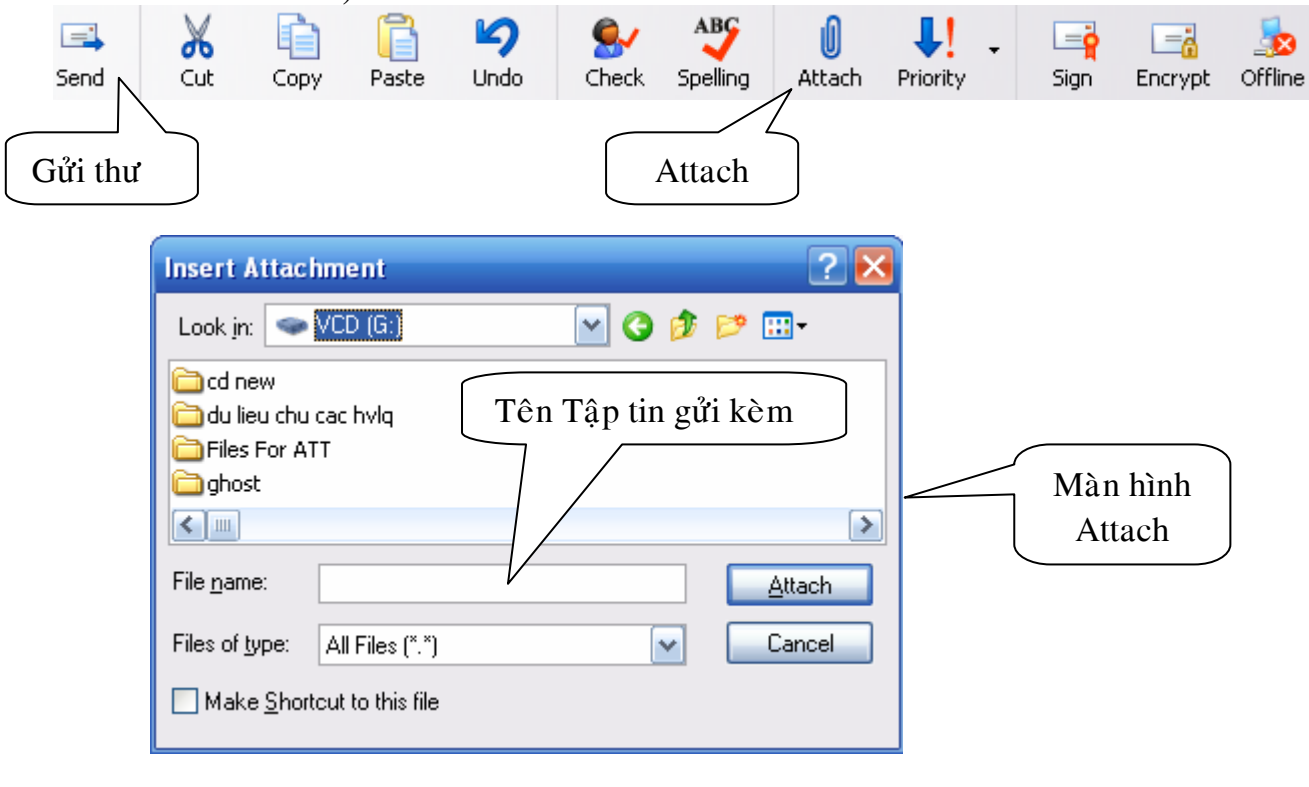

- Sau khi chọn xong tập tin để gửi kèm nhấn **hau haán đ**ể kết thúc.

 $\Box$ 

- Để gửi thư đi nhấp vào <sup>Send</sup>. (chú ý nếu bạn chưa kết nối vào mạng thì thư của ban sẽ được lưu vào Outbox). (Xem phần 1.4)